А. Януш А. Камышов С. Шаширов Н. Григорьев

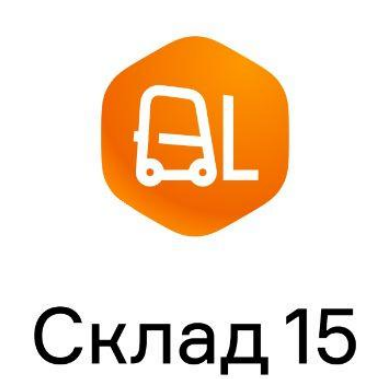

# Учебник по внедрению

2-е издание. Лаборатория «Клеверенс», 2023 г.

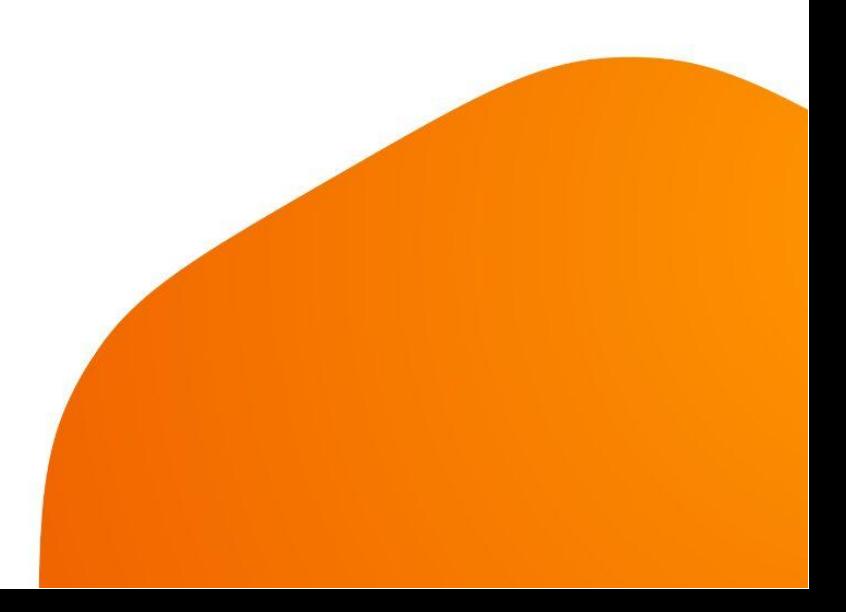

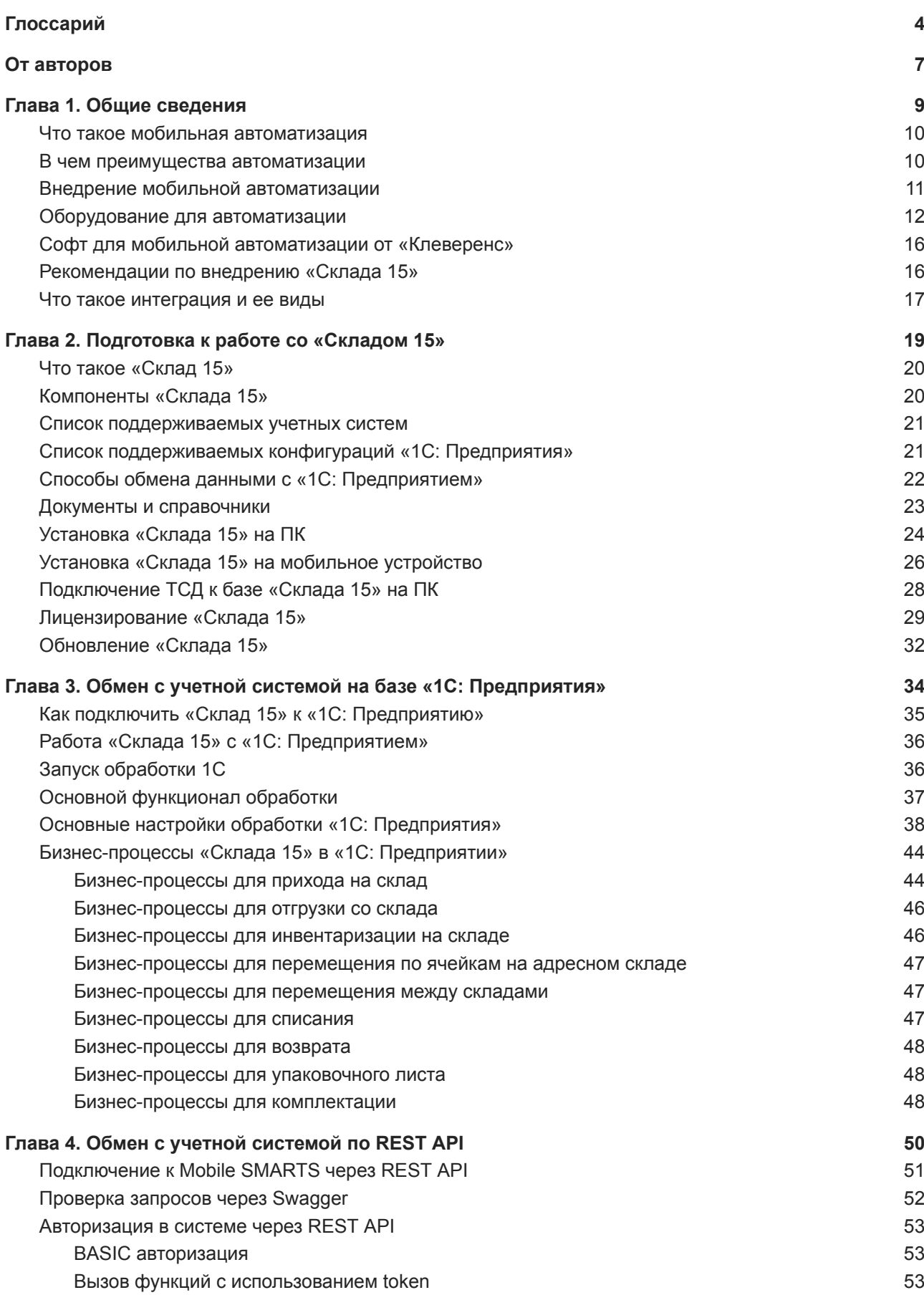

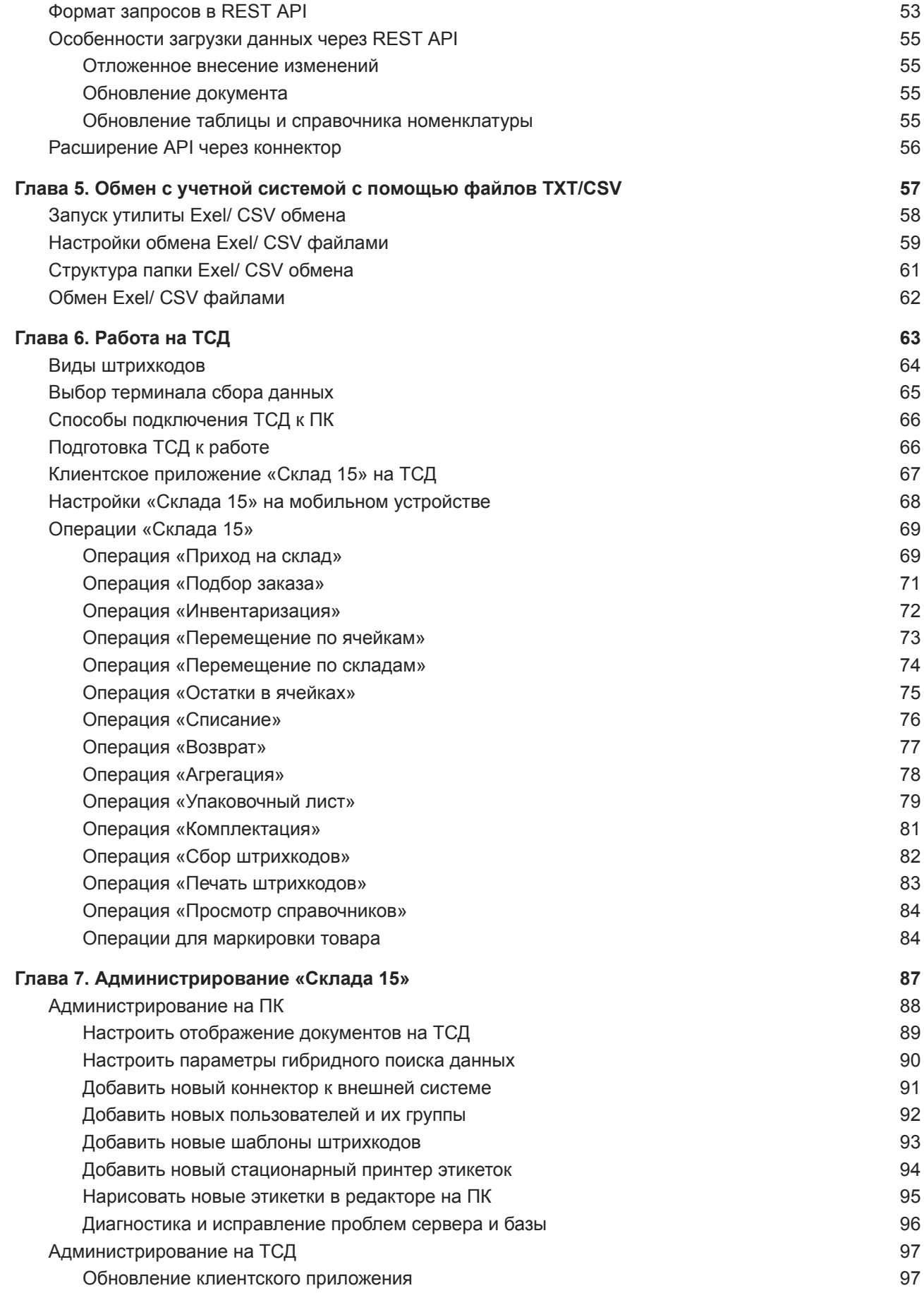

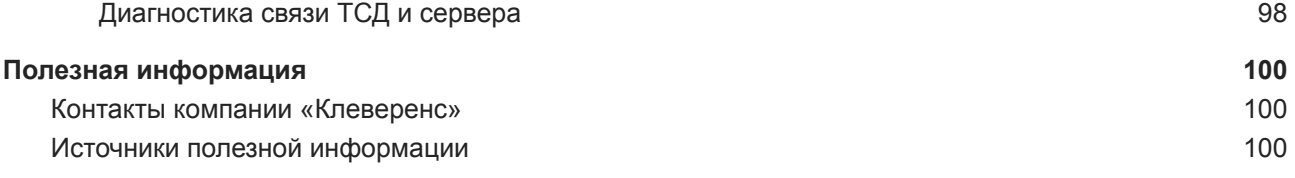

# <span id="page-4-0"></span>Глоссарий

- **Агрегация** процесс объединения товара в транспортную упаковку с сохранением информации о каждой вложенной товарной единице.
- **База данных «Склада 15»** хранилище данных для работы ПО (справочники, документы, бэкапы, обработки, служебные файлы).
- **Бизнес-процесс** совокупность действий для достижения определенного результата. В нашем случае это обмен документами между мобильными устройствами сбора данных и учетной системой 1С.
- **Интеграция** это правила, по которым «Склад 15» и произвольная учетная система обмениваются данными.
- **Интеграционная обработка 1С** дополнительная обработка, отвечающая за работу конфигурации 1С.
- **«Клеверенс»** компания-разработчик ПО для автоматизации рабочих процессов с помощью специальных мобильных устройств.
- **Клиентское приложение Mobile SMARTS** приложение, с помощью которого происходит работа на ТСД и взаимодействие с сервером Mobile SMARTS и учетной системой.
- **КМ (код маркировки)** уникальный идентификатор товара, используется для упрощения учета и контроля.
- **Конфигурация 1С** программа, предназначенная для автоматизации деятельности различных юридических лиц.
- **Короб** транспортная упаковка для товара.
- **Лицензия (на «Склад 15»)** букво-циферная последовательность, которая позволяет пользователю «Склад 15» сканировать в один документ более 3-х товаров.
- **Маркировка** нанесение кода маркировки на товарную единицу.
- **Мастер установки Mobile SMARTS** программа для установки платформы Mobile SMARTS на ПК.
- **Мобильная автоматизация** внедрение в рабочие процессы информационных технологий (программного обеспечения и специализированного оборудования).
- **Основная обработка 1С** пользовательский интерфейс, с помощью которого происходит обмен справочниками и документами между 1С и ТСД.
- **Палета** транспортная упаковка для перевозки множества коробов.
- **Панель управления Mobile SMARTS** основной инструмент редактирования и внедрения Mobile SMARTS.
- **Платформа Mobile SMARTS** программная платформа, разработанная компанией «Клеверенс» для внедрения корпоративных мобильных решений под мобильные терминалы сбора данных (ТСД), микрокиоски (прайс-чекеры), смартфоны и планшеты.
- **Программное обеспечение** набор инструкций, позволяющий пользователю взаимодействовать с ПК или мобильным устройством (ТСД, смартфон, планшет).
- **Сервер Mobile SMARTS** служба для обработки запросов на получение/ отправку документов, промежуточное хранилище данных.
- **«Склад 15»** софт для автоматизации рабочих операций на складах при помощи терминала сбора данных (ТСД).
- **Терминал сбора данных (ТСД)** устройство для сканирования штрихкодов, анализа и хранения полученных данных.
- **Товароучетная система** специальное программное обеспечение для учёта товаров.
- **Торговый объект** обобщенное название объектов предприятия, в роли которых могут выступать склады, магазины, торговые точки, пункты выдачи заказов, филиалы и др.
- **Транспортная упаковка** упаковка/контейнер, содержащая в себе другие транспортные упаковки или товарные единицы.
- **Упаковочный лист** товаросопроводительный документ с полным перечнем товара.
- **Учетная система** информационная система для сбора, регистрации и обработки данных об активах, хозяйственных и других операциях организации.
- **Штрихкод (ШК)** зашифрованные данные о товаре, наносится на упаковку в виде картинки и предназначен для считывания терминалом сбора данных.
- **Ячейка** место хранения товара на адресном складе.
- **Android** операционная система для смартфонов, планшетов, КПК или других мобильных устройств.
- **EAN-13** одномерный штрихкод, предназначенный для кодирования идентификатора товара и производителя.
- **DataMatrix** двухмерный штрихкод, который используется для маркировки товаров.
- **QR-код** двухмерный штрихкод, состоящий из чёрных квадратов, расположенных в сетке на белом фоне, считываемый с помощью специальных устройств.
- **Windows CE ( WinCE)** операционная система от Microsoft Windows для ТСД.

# <span id="page-6-0"></span>От авторов

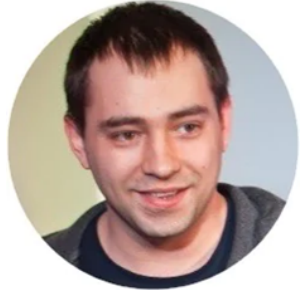

Здравствуйте, я – Камышов Алексей, и я работаю в компании «Клеверенс» уже более 10 лет. Являясь руководителем отдела технической поддержки, я лучше всех знаю, с какими проблемами и сложностями сталкиваются наши клиенты в процессе внедрения на своих предприятиях нашего программного обеспечения.

Для того чтобы внедренцы нашего софта лучше понимали, что такое «Склад 15», как он работает и какие задачи помогает решить, была создана эта книга. В ней собрана основная информация о «Складе 15» – от установки до администрирования, которая позволит вам самостоятельно внедрить его использование на своем складе, магазине или производстве.

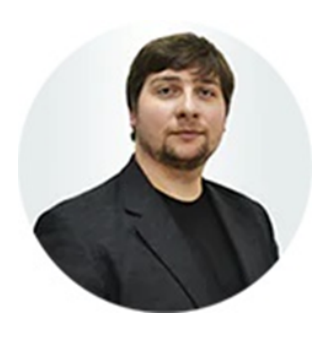

Я – Григорьев Никита, и уже очень давно руковожу отделом маркетинга компании «Клеверенс». Анализируя просьбы и запросы наших внедренцев и партнеров, мы пришли к выводу, что нужен простой и понятный учебник, который позволит людям самостоятельно ознакомиться и внедрить у себя «Склад 15», а также снимет часть нагрузки с наших специалистов.

На мой взгляд, эта книга поможет в решении поставленных задач, но если вопросы все же останутся, вы всегда можете обратиться за помощью в отдел технической поддержки компании «Клеверенс» (все контакты приведены на последней странице книги). Приятного чтения!

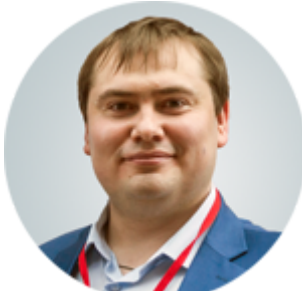

Привет, товарищи! Я – руководитель отраслевых продуктов Mobile SMARTS, Шаширов Сергей. Я прекрасно понимаю всю боль внедрений, т.к. неоднократно занимался этим сам и знаю, что на любом этапе можно столкнуться с проблемами. И чтобы их решить, нужно быть подготовленным к любой ситуации. Для этого и был написан этот учебник, чтобы вы могли избежать подводных камней внедрения и знали, как действовать в той или иной ситуации.

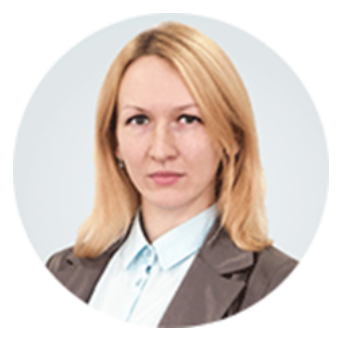

Меня зовут Януш Алеся и я – технический писатель «Клеверенс». Я помогаю нашим специалистам донести их специализированные знания до людей, которые впервые слышат слово «Mobile SMARTS». Поэтому я принимала участие в создании этой книги: переводила сложные слова в простую и понятную для читателя форму. Приятного чтения!

*«Склад 15» v 1.3.3.689, 2022 год*

# <span id="page-8-0"></span>Глава 1. Общие сведения

Что такое мобильная автоматизация В чем преимущества мобильных технологий Оборудование для автоматизации Внедрение мобильной автоматизации Решения для мобильной автоматизации от «Клеверенс» Рекомендации по внедрению «Склада 15» Что такое интеграция и ее виды

## Что такое мобильная автоматизация

<span id="page-9-0"></span>Автоматизация торговли/ производства/ складских процессов – это управление рабочими процессами с помощью информационных технологий (программного обеспечения и специализированного оборудования). Автоматизация сокращает степень участия человека в процессе, либо полностью исключает его.

Основные цели автоматизации:

- экономия рабочего времени, затрачиваемого на выполнение операций;
- устранение ошибок, связанных с человеческим фактором;
- снижение количества сотрудников, необходимых для выполнения рабочих операций.

Внедрение автоматизированной системы на складе любого размера помогает решить такие проблемы, как:

- кражи товара;
- ошибки персонала;
- беспорядок на полках;
- медленная приемка/ отгрузка товара;
- простои.

Для внедрения автоматизированной системы на предприятии (складе) требуются программное обеспечение, специальное оборудование, на котором оно устанавливается, а также учетная система, где хранятся все данные, собранные с помощью ПО и оборудования. К выбору всех составляющих этой системы следует подойти внимательно и взвешенно: нужно учитывать сложность оборудования и объемы работ на складе, а также покупать надежное, проверенное программное решение с хорошим уровнем техподдержки от производителя.

Если хранилище не очень большое, то можно воспользоваться немасштабируемыми отечественными разработками. В условиях огромных складских помещений требуется легко модернизируемый в случае роста предприятия софт. Можно настроить специальную систему автоматизации с учетом особенностей бизнеса или установить универсальную.

Специалисты компании «Клеверенс» помогут вам определиться с выбором, т.к. много знают о технических новинках и для каждого клиента разрабатывают индивидуальный план изменений. Мы можем порекомендовать то оборудование и программное обеспечение, которое лучше подойдет для конкретного бизнеса.

## <span id="page-9-1"></span>В чем преимущества автоматизации

Неавтоматизированные склады сталкиваются с массой сложностей, например:

- заказы медленно обрабатываются;
- есть потребность в незаменимом персонале, который знает точное расположение товара;
- присутствует человеческий фактор (ошибки работников);
- конкурентоспособность склада снижается.

С помощью ПО можно не только учитывать все, что хранится в складских помещения, но и выписывать задания для сотрудников, которые далее отправляются на устройство. Выполнение задания одним или несколькими работниками вручную занимает намного больше времени, так как большие хранилища – это сотни тысяч наименований ассортимента. Товары зачастую отличаются незначительной деталью, цветом, одной цифрой в штрихкоде.

В крупных компаниях количество выполняемых складских операций может достигать нескольких тысяч, поэтому подобное промедление способно обернуться дополнительными денежными затратами на простой и потерей клиентов.

Также немаловажным звеном для обеспечения нормальной работы на неавтоматизированном складе являются опытные сотрудники, которые знают точное расположение всех товаров, короткие пути к ним и могут даже ночью сказать, на какой полке стоит определенная модель. И если такой сотрудник заболевает, уходит в отпуск или увольняется – начинается хаос. Вместе с уходом человека пропадает вся информация, а обучение нового сотрудника займет много чьего-то времени и сил, и при этом полноценной заменой ушедшему сотруднику он сразу не станет.

Не стоит также забывать про ошибки, связанные с человеческим фактором. Работник может что-то забыть, отвлечься, он может быть банально невнимательным и допускать ошибки во время приемки и отгрузки товара. Так начинается пересортица и постоянные возвраты от клиентов.

Автоматизация склада поможет избежать таких проблем: важные данные хранятся в программах, всегда известно, на какой полке хранится необходимая вещь. Каждому новому человеку достаточно разобраться в функционале терминалов, и он сможет работать наравне с более опытными сотрудниками. Вероятность ошибок при выполнении складских операций снижается, а значит, и снижаются дополнительные затраты на перевозку из-за возвратов.

В целом, конкурентоспособность склада повышается с внедрением мобильной системы автоматизации. В противном случае руководство организации не будет точно знать, что происходит у них в хранилище: какой продукции еще много, а какой не хватит для отгрузки клиенту. Они не смогут выполнять сжатые сроки поставки, потому что рассчитывать придется только на знания персонала. Все, что может испортиться из-за неправильного хранения, окажется в зоне риска. Чем больше помещение и количество ассортимента, тем выше издержки. В ходе каждой инвентаризации выявляются сотни наименований товара с вышедшим сроком годности из-за того, что про него забыли или поставили не там. Автоматизированный склад практически не знает такой проблемы – у помещенных в хранилище товаров дата производства будет занесена в программу. А сотрудники заранее получат уведомление, что необходимо поторопиться с реализацией.

<span id="page-10-0"></span>Мобильная автоматизация позволяет избежать всех перечисленных проблем. Все стандартные операции на складе будут выполняться в разы быстрее, точнее и с меньшими издержками.

## Внедрение мобильной автоматизации

Перед тем, как начать внедрение системы мобильной автоматизации на производстве/ складе/ торговом предприятии, вы неизбежно столкнетесь со следующими проблемами:

- Сопротивление персонала работники не хотят обучаться чему-то новому, и боятся нововведений.
- Нехватка бюджета если предприятие большое, на обеспечение и оборудование нужно единовременно выделить крупную сумму.
- Неупорядоченные производственные/ складские процессы.
- Короткие сроки, отведенные на внедрение автоматизированной системы.

Поэтому начинать внедрение автоматизации нужно с составления четкого технического задания. При его составлении учитывайте проблемы, которые у вас возникали ранее при выполнении складских операций. Обязательно выполните расчеты по бюджету и составьте финальную смету.

При составлении техзадания можно руководствоваться следующими правилами:

- 1. Оценить исходные данные (подробные сведения о ТМЦ, условиях их приемки и хранения).
- 2. Сформировать список задач с четко сформулированными требованиями по тому, какие процессы необходимо оптимизировать.
- 3. Составить список обязательных должностей с количеством занимающих их работников.
- 4. Описать ожидания от автоматизированной системы и какие задачи с её помощью вы хотите решить.
- 5. Проработать вопросы, связанные с работой ПО, сроками исполнения проекта, дальнейшей поддержкой или расширением функциональности системы.
- 6. Выявить уже существующие проблемы в работе склада, обозначить их взаимосвязь и приоритеты решений. Например, причиной долгой инвентаризации может быть неорганизованное хранение, а задержка при приемке - возникает из-за некорректно составленного внутрискладского маршрута или неподходящей зоны разгрузки.
- 7. Рассчитать бюджет, добавив сверху 20-30 % от полученной суммы на непредвиденные расходы.

После того как ТЗ составлено, можно приступать к выбору оборудования и ПО. При выборе оборудования обратите внимание на сферу применения, возможности сканирования и набор сетевых интерфейсов. Также советуем не забывать об аксессуарах, которые помогут как увеличить срок службы устройств (защитные бамперы) и упростить зарядку и взаимодействие с ПК (крэдл). Количество единиц техники должно быть таково, чтобы ими был обеспечен каждый работник.

Далее выберите систему автоматизации склада. Доступные решения можно условно разделить по следующим категориям:

- 1. Коробочные. Сразу готовы к использованию и имеют конечный набор заданных функций (при желании можно расширить). Часто оказывается оптимальным решением для компании - заказчики получают готовый софт, способный решить большую часть складских проблем «на месте». Подразделяются на простые, «средние» и сложные.
- 2. Адаптируемые. Достаточно распространены в РФ и за ее пределами. Подходят средним и крупным компаниям с отлаженными организационными процессами. Отличаются от «коробочных» тем, что не предусматривают глубоких настроек - они проводятся в стандартных модулях. Удобно использовать в типовом бизнесе, но отсутствует индивидуальность и возможность разработать систему с учетом задач конкретного объекта.
- 3. Заказные. Разрабатываются для складских комплексов со сложной иерархией бизнес-процессов. Имеют максимальную тонкость настроек и возможность подстроиться под работу конкретного подразделения или филиала компании.

Компания «Клеверенс» поможет вам определиться с выбором оборудования и софта. Наши специалисты много знают о технических новинках и для каждого клиента разрабатывают индивидуальный план, смогут порекомендовать то оборудование и программное обеспечение, которое лучше подойдет для конкретного бизнеса.

## Оборудование для автоматизации

<span id="page-11-0"></span>Как уже было сказано ранее, одним из элементов автоматизации складских процессов является оборудование, к которому относятся:

- устройства для сканирования штрихкодов (товара, транспортной упаковки, складских ячеек)
	- терминалы сбора данных (ОС Android и Windows);
	- планшеты (ОС Android);
	- смартфоны (ОС Android);
	- о проводные и Bluetooth-сканеры штрихкодов.
- устройства для печати этикеток со штрихкодами
	- мобильные принтеры этикеток (Bluetooth или Wi-Fi);
	- о стационарные проводные или беспроводные принтеры этикеток;
	- **офисные принтеры.**

Рассмотрим подробнее каждый из перечисленных видов оборудования.

#### **Терминалы сбора данных**

Выбор ТСД является важной задачей и определяется размерами вашего склада, объемами работы и спецификой решаемых задач. Например, на большом складе с большим объемом работ рекомендуется использовать мощные ТСД, которые рассчитаны на работу в суровых условиях и непрерывную эксплуатацию. На маленьких точках с небольшим товарооборотом можно обходиться обычным смартфоном, у которого для сканирования штрихкодов используется камера.

Так как в настоящее время практически на любом складе работают с маркированным товаром, очень важно, чтобы ваш ТСД мог сканировать 2D коды. Такая функция есть у всех современных моделей, отсутствует только у некоторых старых.

На сайте «Клеверенс» есть специальный раздел, посвященный обзорам на терминалы сбора данных и другие устройства [\(https://www.cleverence.ru/articles/obzory-oborudovaniya/\)](https://www.cleverence.ru/articles/obzory-oborudovaniya/). Каждый обзор посвящен определенному устройству и рассказывает о его технических характеристиках, скорости сканирования штрихкодов, также приведены примеры сфер его применения, а также наиболее подходящего ПО. Это может помочь вам определиться с тем, какой ТСД нужен именно вам.

После того как вы определилитесь с моделью терминала сбора данных и выбрали в качестве обеспечения софт от «Клеверенс», необходимо уточнить, поддерживается ли он на вашем ТСД. Список поддерживаемого оборудования можно найти на странице <https://www.cleverence.ru/mobile-smarts/hardware/> (см. графу «Совместимое ПО») на сайте «Клеверенс».

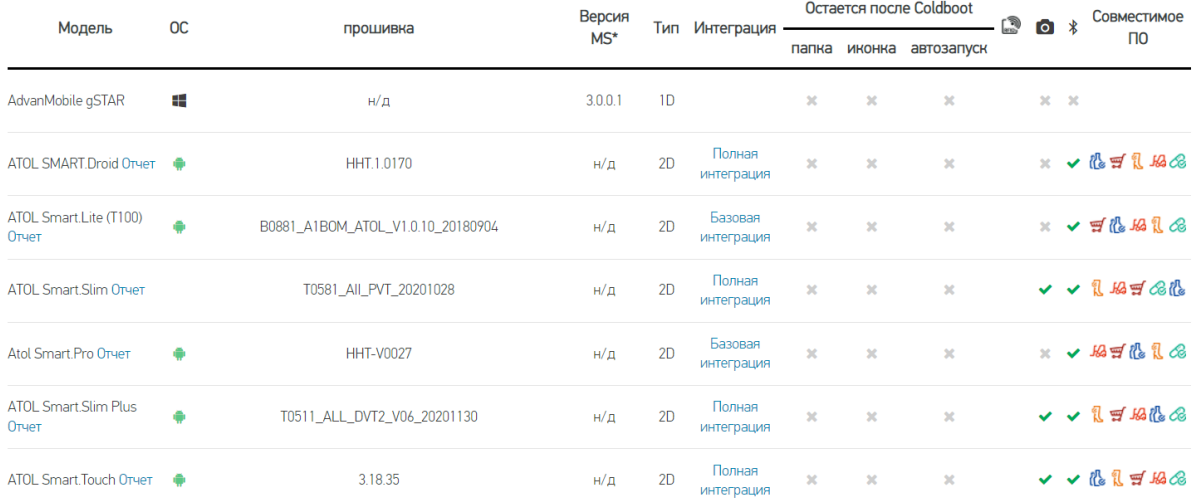

#### Терминалы сбора данных

#### Рисунок 1 – Список поддерживаемых ТСД на сайте «Клеверенс»

Самая главная деталь в ТСД – это сканер штрихкодов. От его корректной работы зависит правильность и достоверность данных, считанных с товарных ШК. Поэтому для каждого терминала сбора данных из списка проводится интеграция его сканера с ПО «Склад 15». Кроме этого, в рамках интеграции производится проверка считывания доступных кодировок ШК, подключения периферийных устройств и др.

Когда устройство не интегрировано, оно может сканировать, игнорируя ошибки и незавершенные операции, поэтому работа может быть утеряна или завершена с ошибками. Поэтому компания «Клеверенс» несет ответственность за работу своего ПО только на интегрированных с ним устройствах.

#### **Планшеты/ смартфоны**

Для сканирования штрихкодов используется фотокамера планшета или смартфона. Во всем остальном приложение работает точно так же, как и на ТСД.

Некоторые специализированные модели планшетов интегрированы с ПО «Клеверенс» (например, Honeywell EDA71, Urovo P8100), но обычные пользовательские устройства интеграцию не проходят.

#### **Bluetooth-сканеры штрихкодов**

Не являются самостоятельным устройством, используются только в связке. Например, если вы работаете со смартфоном, то сканировать штрихкоды камерой не всегда удобно. В таком случае можно подключить к устройству сканер штрихкодов (по проводу или Bluetooth), и работа пойдет быстрее.

Такие сканеры могут быть выполнены в виде кольца или рукоятки. Некоторые модели интегрируются с ПО «Клеверенс», и их список представлен на странице [https://www.cleverence.ru/mobile-smarts/hardware/.](https://www.cleverence.ru/mobile-smarts/hardware/)

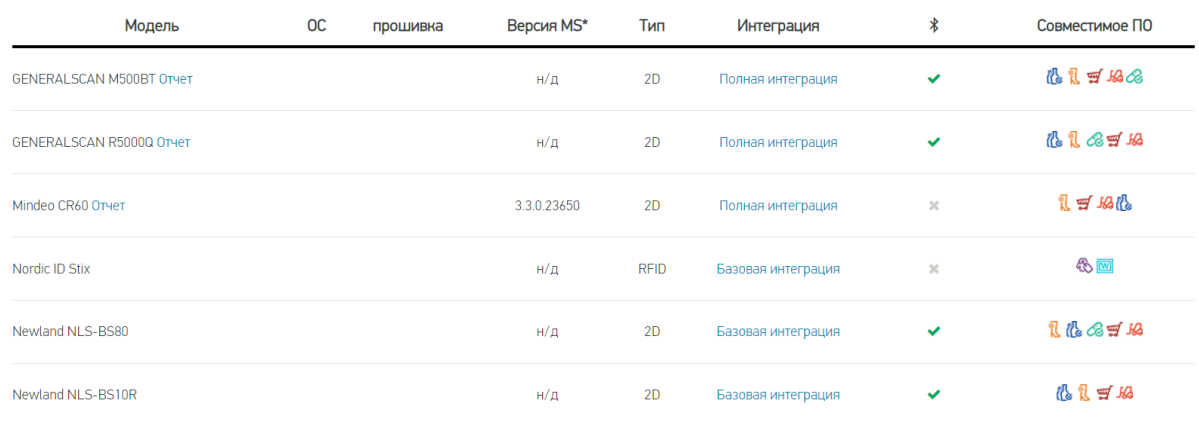

#### Беспроводные сканеры

Рисунок 2 – Список поддерживаемых сканеров на сайте «Клеверенс»

#### **Мобильные принтеры этикеток**

Это портативные устройства для быстрой печати чеков и этикеток, создаваемых на ТСД. Между ТСД и принтером нет никаких посредников, печать этикетки происходит напрямую. Мобильные принтеры незаменимы при печати этикеток в процессе маркировки товара, могут печатать цифры, буквы, рисунки и штрихкоды в высоком разрешении.

Мобильные принтеры имеют небольшие размеры, подключаются к ТСД по беспроводным интерфейсам (Bluetooth или Wi-Fi), поэтому их удобно носить с собой. Позволяют реализовать схему «напечатал этикетку → наклеил на товар → напечатал следующую». Работают от аккумулятора, заряда которого хватает на рабочую смену.

«Клеверенс» также проводит интеграцию своего программного обеспечения и мобильных принтеров, потому что у каждого принтера свой язык, на котором печатается этикетка. Список интегрированных мобильных принтеров можно посмотреть на странице [https://www.cleverence.ru/mobile-smarts/hardware.](https://www.cleverence.ru/mobile-smarts/hardware/)

## Мобильные принтеры

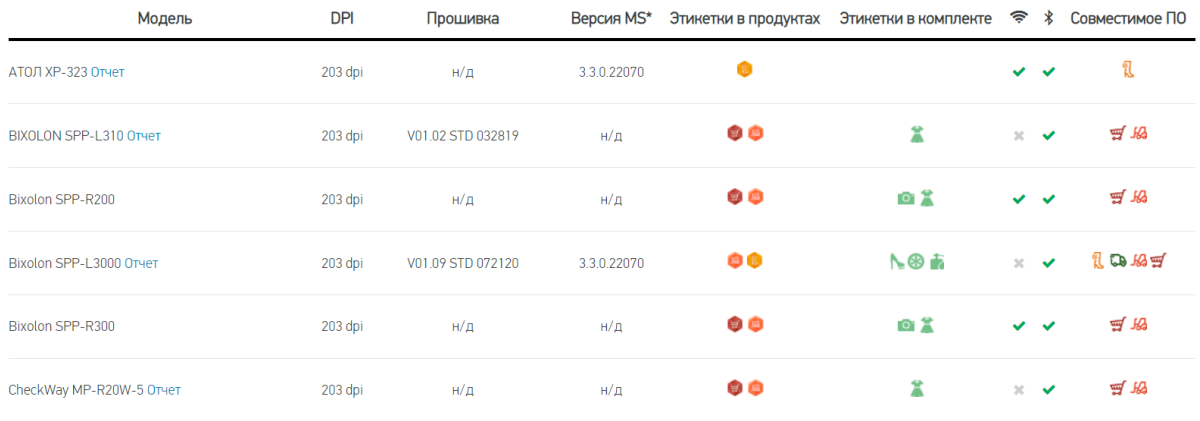

Рисунок 3 – Список поддерживаемых мобильных принтеров на сайте «Клеверенс»

#### **Стационарные принтеры этикеток**

Основное отличие таких принтеров от мобильных в том, что они подключаются не напрямую к ТСД, а к ПК с установленным ПО от «Клеверенс». Поэтому печать этикетки с ТСД на таком принтере происходит через посредника (сервер Mobile SMARTS), где и формируется этикетка.

Подключить стационарный принтер к ПК можно как с помощью проводных (USB, Ethernet, RS-232), так и беспроводных (Bluetooth, Wi-Fi) интерфейсов. Такой принтер менее удобен, чем мобильный, т.к. на нем нужно печатать этикетки либо массово, либо подходить и забирать каждую поштучно. Стационарный принтер должен быть установлен на поверхности, в то время как мобильный можно просто повесить на пояс. Но стационарный принтер более мощный, имеет больший рабочий ресурс и может печатать этикетки в промышленных масштабах (в зависимости от модели).

Со списком интегрированных с ПО «Клеверенс» стационарных принтеров можно ознакомиться на странице [https://www.cleverence.ru/mobile-smarts/hardware](https://www.cleverence.ru/mobile-smarts/hardware/).

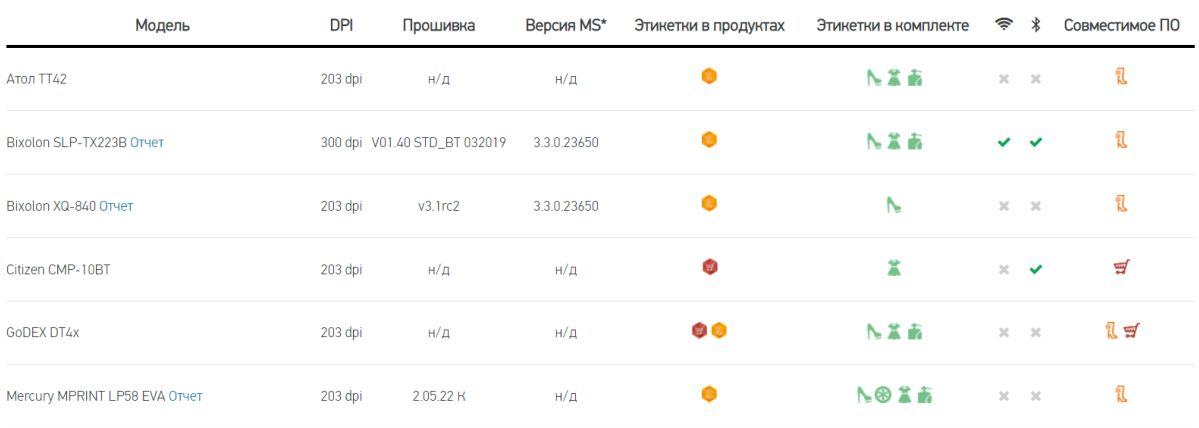

#### Настольные принтеры

Рисунок 4 – Список поддерживаемых стационарных принтеров на сайте «Клеверенс»

#### **Стандартные офисные принтеры**

<span id="page-15-0"></span>Если объемы работ не очень велики, можно печатать этикетки на стандартном офисном принтере, т.к. функционал Mobile SMARTS позволяет раскладывать много этикеток на одном альбомном листе.

## Софт для мобильной автоматизации от «Клеверенс»

«Клеверенс» разработал программную платформу Mobile SMARTS, на базе которой работают решения для выполнения различных задач товарного учета, например:

- «Магазин 15» автоматизация учета обычных и маркированных товаров на предприятиях торговли.
- «Склад 15» автоматизация учета обычных и маркированных товаров в складских помещениях.
- «Кировка» маркировка товаров обязательных товарных групп.
- «Курьер» автоматизация доставки и оплаты заказов интернет-магазинов.
- и др.

В зависимости от специфики решаемой задачи, вы можете выбрать любое ПО и успешно использовать его. Все перечисленные решения являются коробочными (т.е. работают сразу без дополнительных действий), но при этом гибкими и масштабируемыми, т.к. есть возможность доработки функционала.

Все перечисленное обеспечение имеет клиент-серверную архитектуру. Сервер устанавливается на ПК, клиент – на ТСД или другое мобильное устройство, и между ними (а также учетной системой) происходит обмен данными.

<span id="page-15-1"></span>Далее мы будем детально рассматривать автоматизацию складов с помощью ПО «Склад 15».

## Рекомендации по внедрению «Склада 15»

«Склад 15» – это коробочный продукт. Вы можете начинать пользоваться им сразу после его установки, можете гибко масштабировать в зависимости от решаемых задач и размеров предприятия. Основные правила, которых необходимо придерживаться при внедрении «Склада 15»:

- использовать только лицензионное стороннее ПО на оборудовании заказчика, без сборок «ZverCD» и других самодельных сборок ОС или приложений.
- с разрешения заказчика установить у него ПО для удаленного подключения, чтобы можно было оказать удаленную поддержку и настройку удаленно.
- внедренец на выезде должен иметь права локального администратора той машины, где будет настраиваться Mobile SMARTS и возможность обращения к доменному администратору, если прав локального администратора будет не хватать.
- если у заказчика разнесены рабочие машины в сети (например находятся в разных локальных сетях или 1С находится в облаке, а сервер Mobile SMARTS на рабочей точке), требуется контакт с сетевым администратором для получения доступ к сетевому оборудованию и оперативного внесения изменений в настройки сети по предоставленному описанию от внедренца.

## **Системные требования к ПК, на котором будет установлен сервер Mobile SMARTS**

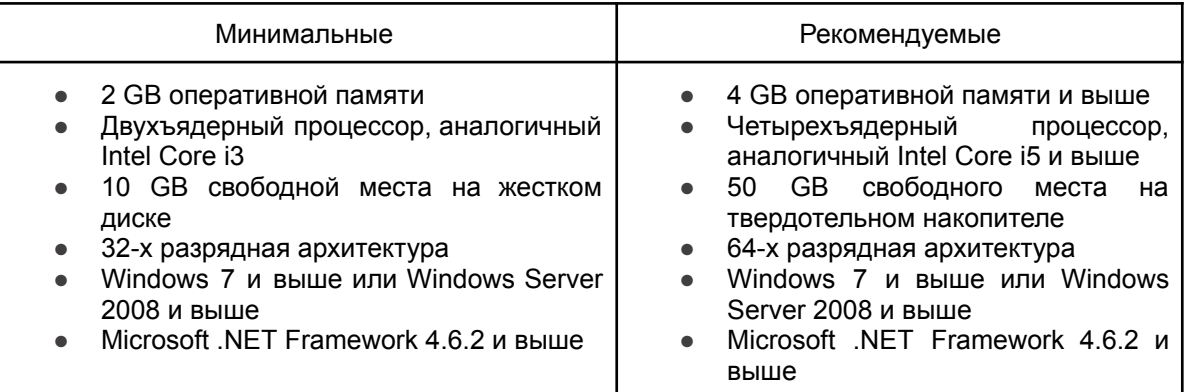

## **Требования, если в качестве учетной системы используется «1С: Предприятие»:**

- Установленная лицензионная платформа 1С версии 8.3
- Установленные компоненты 1С для работы через COM-соединения или web/http-сервис

## **Требования к ОС мобильных устройств**

- Windows Mobile 6.0 и выше
- Windows Mobile Embedded
- Windows CE 5.0 и выше
- Android 4.4.2 (минимум), рекомендуется 5.0 и выше

Имея за плечами большое число завершенных кейсов по внедрению данного софта на различных предприятиях, рекомендуем вам придерживаться следующих советов:

- Сначала проведите внедрение «Склада 15» на тестовой среде заказчика. Так будет гораздо проще исправить все возникшие ошибки и устранить проблемы, не остановив работу предприятия.
- Отведите время на тестирование внедренного решения перед тем как выводить его в полноценную эксплуатацию.
- Заранее определите процессы, которые нужны в первую очередь и которыми вы (или заказчик) точно будете использовать, чтобы вы могли полностью отладить и протестировать именно их, не отвлекаясь на второстепенную работу.
- Выделите время и сотрудника со стороны заказчика, чтобы он смог опробовать все процессы в рабочем режиме и описать проблемы, с которыми столкнулся.

<span id="page-16-0"></span>Рекомендуем вам скачать все нужные файлы (дистрибутив «Склада 15», учетной системы, установочный файл приложения на ТСД) на флешку, чтобы по приезду на объект заказчика не зависеть от интернета, а иметь все нужные компоненты под рукой.

## Что такое интеграция и ее виды

Интеграция учетных систем и программного обеспечения – это настройка обмена данными между ними с возможностью их последующей обработки и использования.

Смысл интеграции заключается в том, чтобы данные, которые пользователь вносит в одну систему, автоматически переносились в другую, избавляя таким образом пользователя от повторных действий.

С помощью софта от «Клеверенс» можно собрать или изменить данные, но для хранения и обработки их нужно перенести в учетную систему. В качестве такой системы можно использовать «1С: Предприятие», SAP, Axapta и др.

Интеграция ПО и учетной системы может быть односторонней и двусторонней. В первом случае данные переносятся только в одном направлении (например, из «Склада 15» в систему), во втором происходит равноценный обмен между ними.

Интеграция решений от «Клеверенс» с учетными системами является двусторонней, т.к. данные переносятся в обе стороны: из учетной системы в базу софта (и на подключенный к ней ТСД) и обратно (с внесенными изменениями).

У обеспечения от «Клеверенс» есть список учетных систем, с которыми уже есть готовые интеграции (подробно рассмотрен в главе «Список поддерживаемых учетных систем»), но при желании можно сделать свою собственную интеграцию с произвольной учетной системой.

# <span id="page-18-0"></span>Глава 2. Подготовка к работе со «Складом 15»

Что такое «Склад 15» Компоненты «Склада 15» Список поддерживаемых учетных систем Список поддерживаемых конфигураций «1С: Предприятия» Способы обмена данными с «1С: Предприятием» Документы и справочники Установка «Склада 15» на ПК Установка «Склада 15» на ТСД Подключение ТСД к базе «Склада 15» на ПК Лицензирование «Склада 15» Обновление «Склада 15»

Прежде чем приступить к работе со «Складом 15», необходимо знать специфику его применения, режимы работы, а также возможности взаимодействия со сторонними учетными системами.

В этой главе подробно рассмотрим, как подготовить «Склад 15» к работе, зачем ему нужна лицензия и как происходит его обновление.

## Что такое «Склад 15»

<span id="page-19-0"></span>«Склад 15» – это программное средство автоматизации рабочих операций на обычных и адресных складах при помощи терминала сбора данных. Поддерживает работу с обычным и маркированным товаром, а также транспортными упаковками.

Основная цель решения – ускорить и упростить действия линейного персонала, а также снизить вероятность ошибок при работе, обусловленных человеческим фактором.

Страница «Склада 15» на сайте «Клеверенс»: <https://www.cleverence.ru/WH15/>

База знаний по «Складу 15»: <https://www.cleverence.ru/support/category:673/>

#### **Основные операции:**

- Приемка товара на склад
- Отгрузка товара со склада
- Перемещение товара (между ячейками и складами)
- Инвентаризация
- Списание
- Возврат
- Комплектация
- Создание упаковочного листа
- Просмотр содержимого в ячейках
- Просмотр товарных справочников

#### **Операции по маркировке товара:**

- Заказ кодов маркировки
- Нанесение кодов маркировки на товар
- Ввод в оборот
- Агрегация маркированного товара

## Компоненты «Склада 15»

<span id="page-19-1"></span>У ПО «Склад 15» есть серверная и клиентская часть, поэтому необходимо установить его и на ПК, и на мобильное устройство (терминал сбора данных, смартфон, планшет).

Серверная часть – это платформа (сервер) Mobile SMARTS, на базе которой работают все решения от «Клеверенс», и собственно база «Склада 15». Прежде чем развернуть базу «Склада 15», необходимо установить на ПК платформу Mobile SMARTS.

В процессе установки «Склада 15» на ПК происходит установка самого софта, а затем настройка развернутой базы «Склада 15». База «Склада 15» – это хранилище данных, с которыми пользователь будет работать на ТСД, а также служебной информации.

На мобильное устройство необходимо установить специальное приложение, с которым будет работать пользователь. С его помощью можно:

- сканировать штрихкоды товаров в рамках отдельных операций;
- получать справочники и документы из учетной системы;
- отправлять справочники и документы на сервер Mobile SMARTS, а затем в учетную систему;
- иметь доступ в режиме реального времени ко всем данным в учетной системе (один из возможных режимов работы).

Для работы с базой ТСД должен быть обязательно подключен к ней одним из возможных способов (будут рассмотрены далее).

## Список поддерживаемых учетных систем

<span id="page-20-0"></span>Данные, собранные на ТСД, необходимо переносить в учетную систему для дальнейшей работы с ними. Чтобы избежать повторного ввода данных, проводят интеграцию ПП «Склад 15» и учетной системы, в процессе которой между ними настраиваются правила обмена. Готовая интеграция учетной системы и нашего софта означает, что обмен данными между ними может происходить либо автоматически, либо по нажатию на несколько кнопок.

У «Клеверенс» уже есть список готовых интеграций с учетными системами, но можно сделать самостоятельную интеграцию с любой другой системой. Первый путь проще. т.к. никакие дополнительные действия не требуются.

Список учетных систем, с которыми может работать «Склад 15»:

 $1<sub>1</sub>$ Готовые интеграции от «Клеверенс»

Основные конфигурации на платформе «1С: Предприятие 8.3» (список конфигураций ниже)

- Основные конфигурации в системе «1С: Фреш»
- $\mathcal{P}$ Самостоятельная интеграция

через основную обработку обмена с Mobile SMARTS для «1С: Предприятие 8.3» (конфигурации, которых нет в списке интегрированных)

- с «1С: Предприятие 8» и «1С: Предприятие 7.7»
- c SAP  $\bullet$
- $\bullet$ c Axapta
- c Microsoft SQL Server
- с любой другой товароучетной системой через:
	- OLE/ COM-объекты
	- **REST API**
	- Excel/ CSV файлы

Самостоятельная интеграция с учетной системой возможна либо вашими собственными силами, либо с помощью специалистов компании «Клеверенс» или её партнеров (за отдельную плату).

Список поддерживаемых конфигураций «1С: Предприятия»

<span id="page-20-1"></span>Самой распространенной учетной системой, с которой работает «Склад 15» на территории РФ, является «1С: Предприятие». Поэтому в плане интеграции софта основные силы «Клеверенс» тратит именно на «1С: Предприятие 8.3».

Список готовых интеграций «Склада 15» с наиболее популярными конфигурациями 1С можно посмотреть на странице https://www.cleverence.ru/WH15/#sw. Там же указана минимальная версия конфигурации, начиная с которой она может работать со «Складом 15».

У каждой конфигурации есть ссылка на подробный список бизнес-процессов, которые используются в ней для обмена данными со «Складом 15».

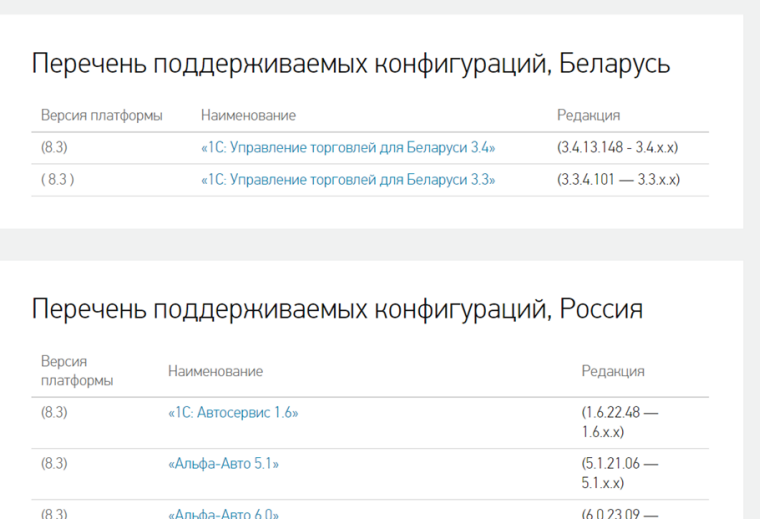

## Рисунок 5 – Список совместимых со «Складом 15» конфигураций «1С: Предприятия» на сайте «Клеверенс»

 $6.0.x.x)$ 

Если нужной вам конфигурации не оказалось в списке, вы можете интегрировать с ней софт самостоятельно, или обратиться к специалистам «Клеверенс», которые сделают это за отдельную плату.

## Способы обмена данными с «1С: Предприятием»

<span id="page-21-0"></span>То, как будет организован обмен данными между «Складом 15» и учетной системой, тоже решается в рамках интеграции. В готовых интеграциях с конфигурациями 1С на выбор предоставляется два варианта обмена данными с мобильным устройством:

- офлайн:
- онпайн

Режим работы выбирается в процессе установки «Склада 15», и дальнейшая настройка базы происходит в соответствии с выбранным вариантом.

Офлайн-режим обмена данными – это режим работы, при котором пользователь сам выгружает документы и справочники на ТСД, а затем загружает их обратно в 1С. Для этого используется специальная обработка 1С от «Клеверенс», в которой отработаны все механизмы, а пользователю нужно только нажимать на нужные кнопки.

При таком режиме работы обмениваться данными нужно регулярно, чтобы информация на ТСД всегда была актуальной. Обмен возможен либо по беспроводной связи, либо по USB-кабелю, которым ТСД подключается к ПК.

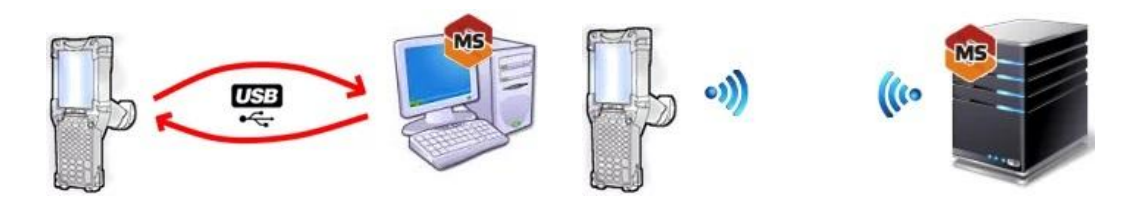

Рисунок 6 – Варианты подключения ТСД к ПК во время работы в офлайн-режиме

Онлайн-режим – это режим работы, при котором обмен данными происходит автоматически, без участия пользователя. При таком режиме работы пользователь всегда имеет доступ к актуальным данным в учетной системе, а обработка 1С используется только для того чтобы настраивать параметры онлайн-обмена, вручную же выгружать ничего не нужно.

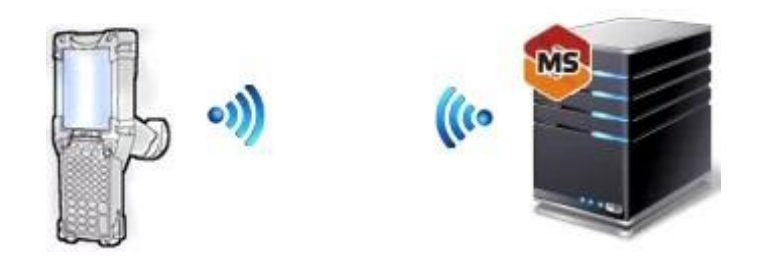

Рисунок 6 – Подключение ТСД к ПК во время работы в онлайн-режиме

Во время работы в онлайн-режиме ТСД и ПК с учетной системой должны быть подключены к одной сети Wi-Fi.

Полуавтоматический режим – способ работы, представляющий комбинацию двух рассмотренных выше способов. В таком случае ТСД и ПК с учетной системой подключены к сети Wi-Fi, обмен файлами между ними происходит по сети, но запускать его нужно самостоятельно (с помощью соответствующих кнопок).

## Документы и справочники

<span id="page-22-0"></span>Вся основная информация, с которой вы работаете в «Складе 15» (на ТСД и в 1С) хранится в виде справочников и документов.

Справочники используются для хранения данных в базе «Склада 15». Они содержат в себе различную информацию о товаре (номенклатура, характеристики, остатки и др.), благодаря чему ТСД распознает отсканированный товар и выводит на экран информацию о нем. Справочники формируются пользователями 1С, и объединяют в себе данные, имеющие одинаковую структуру и списочный характер.

В рамках «Склада 15» используются следующие справочники:

- «Номенклатура»
- «Характеристики номенклатуры»
- «Контрагенты»
- «Склады»
- «Остатки»
- «Цены»
- «Серии»
- «Ячейки»
- «Транспортные упаковки»

В рамках «Склада 15» используется гибридное хранение данных HYDB. Это значит, что справочники могут храниться сразу в нескольких местах, и к каждому из них у ТСД будет доступ. Про настройку HYDB читайте в главе «Настроить параметры гибридного поиска данных».

Документы – это главные элементы, с которым происходит работа в «Складе 15» и учетной системе. Они содержат в себе информацию по итогам выполненных товароучетных операций: какие товары были отсканированы, какие отсутствовали, сошлось ли их количество. В рамках «Склада 15» документы можно как создавать прямо на устройстве (чтобы сканировать в них товар по факту), так и проводить операцию на основании уже готового документа из учетной системы.

При работе в режиме офлайн документы вручную нужно выгружать из учетной системы и загружать обратно после того как операция была выполнена. При работе в онлайн-режиме все изменения в документе, произведенные на ТСД, будут отображаться и в учетной системе, обмениваться вручную не потребуется.

## Установка «Склада 15» на ПК

<span id="page-23-0"></span>Для того чтобы установить «Склад 15» на ПК, необходимо скачать актуальный дистрибутив на странице [https://www.cleverence.ru/WH15.](https://www.cleverence.ru/WH15)

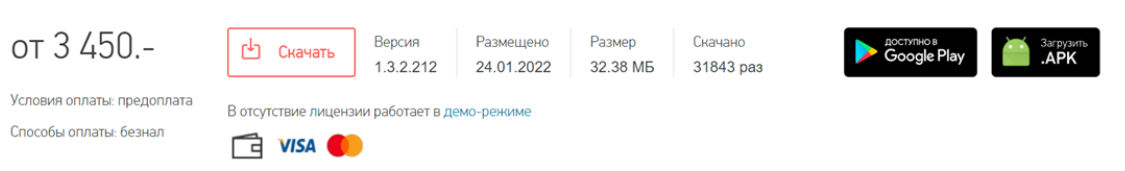

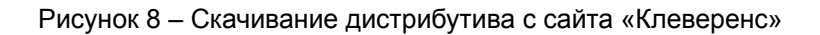

По желанию (beta@cleverence.ru) можно получить бета-версию «Склада 15», которая является обновленным дистрибутивом, но еще не прошла полное тестирование и не вышла в широкое пользование.

Обратите внимание, что «Склад 15» устанавливается ТОЛЬКО поверх платформы Mobile SMARTS. Для этого нужно заранее скачать дистрибутив платформы со страниц[ы](https://www.cleverence.ru/MS-CLIENT/%20) [https://www.cleverence.ru/MS-CLIENT/](https://www.cleverence.ru/MS-CLIENT/%20) и установить её на ПК, либо сделать это в процессе установки «Склада 15» (ПК должен иметь выход в Интернет). Также на ПК должна быть установлена учетная система, с которой вы планируете обмениваться данными.

После запуска установщика откроется окно. Для продолжения установки нажмите кнопку «Далее».

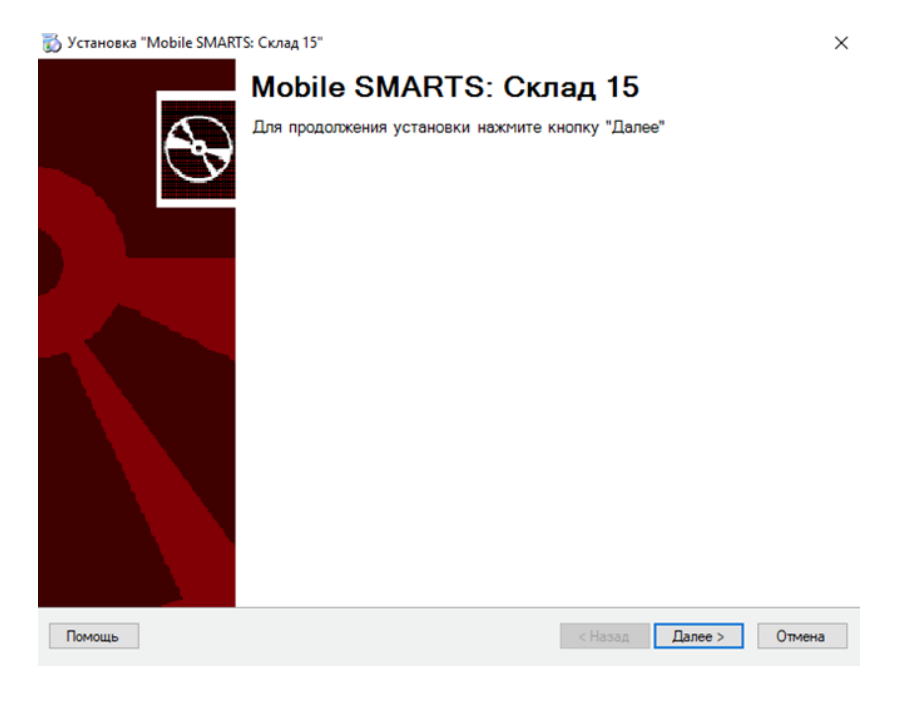

Рисунок 9 – Запуск установочного файла «Склада 15»

В процессе установки «Склада 15» вам потребуется выбрать:

1. Учетную систему для обмена данными (и конфигурацию, если была выбрана 1С).

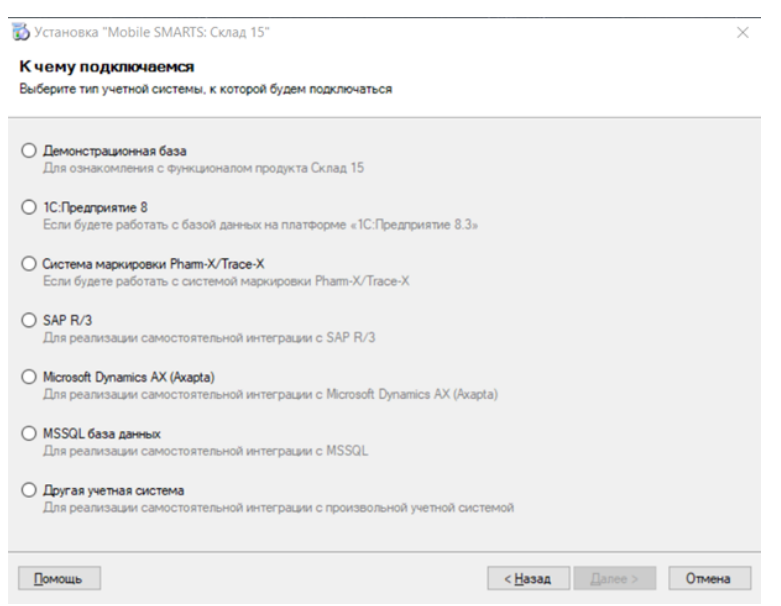

Рисунок 10 – Окно выбора типа учетной системы при установке «Склада 15» на ПК

2. Функционал «Склада 15» – работа с обычными или маркированными товарами.

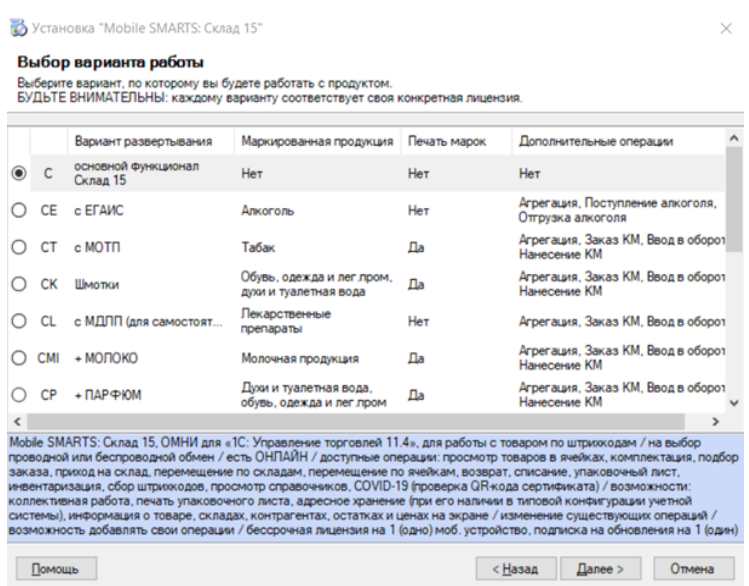

Рисунок 11 – Окно выбора функционала софта при установке «Склада 15» на ПК

3. Способ обмена с мобильными устройствами.

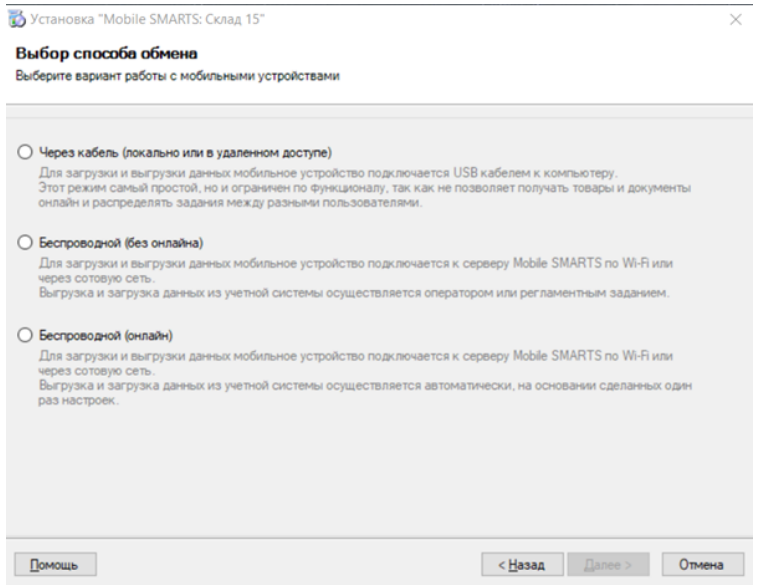

Рисунок 12 – Окно выбора типа способа обмена при установке «Склада 15» на ПК

<span id="page-25-0"></span>Весь процесс установки «Склада 15» на ПК подробно рассмотрен в статье базы знани[й](https://www.cleverence.ru/support/37773/) <https://www.cleverence.ru/support/37773/>.

## Установка «Склада 15» на мобильное устройство

Для работы «Склада 15» на мобильном устройстве (ТСД, смартфон, планшет) необходимо установить специальное клиентское приложение.

Для ТСД на ОС Windows CE или Windows Mobile установщик клиента входит в установщик «Склада 15». Его можно установить либо в процессе установки «Склада 15» на ПК, либо позже из менеджера баз Mobile SMARTS.

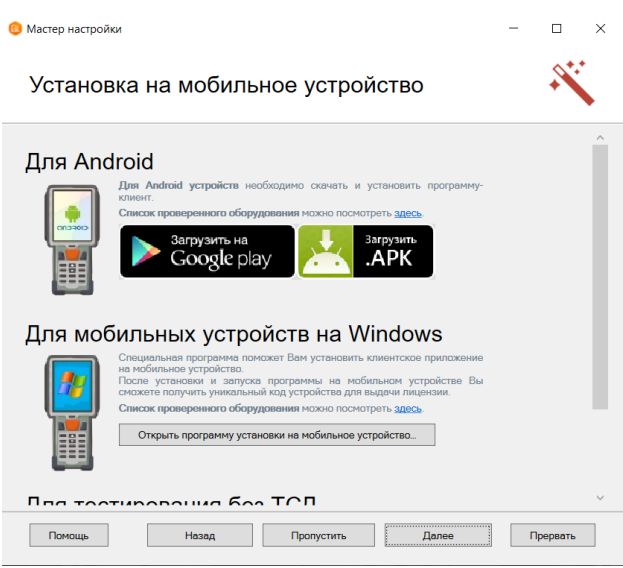

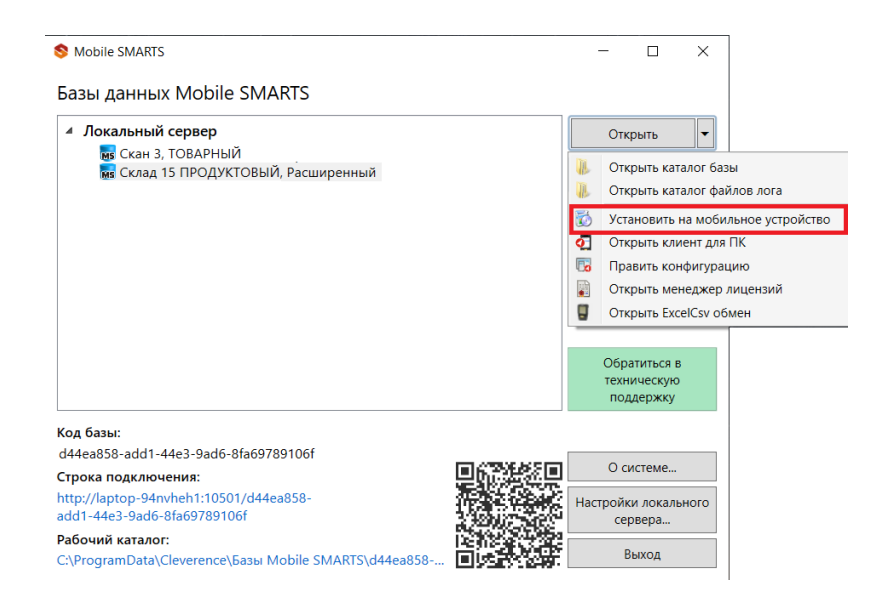

Рисунок 10 – Способы установки клиентского приложения «Склада 15» на ТСД с ОС Windows

Для ТСД с ОС Android приложение устанавливается из отдельного файла APK, который можно скачать с сайта «Клеверенс», либо загрузить из Google Play.

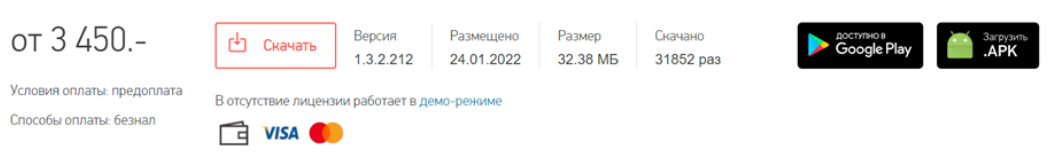

Рисунок 11 – Файлы установки «Склада 15» для скачивания на сайте «Клеверенс»

Протестировать «Склад 15» можно без установки приложения и даже без ТСД. Запустите клиент для ПК из менеджера баз Mobile SMARTS, после чего можно протестировать работу приложения или выполнить отладку.

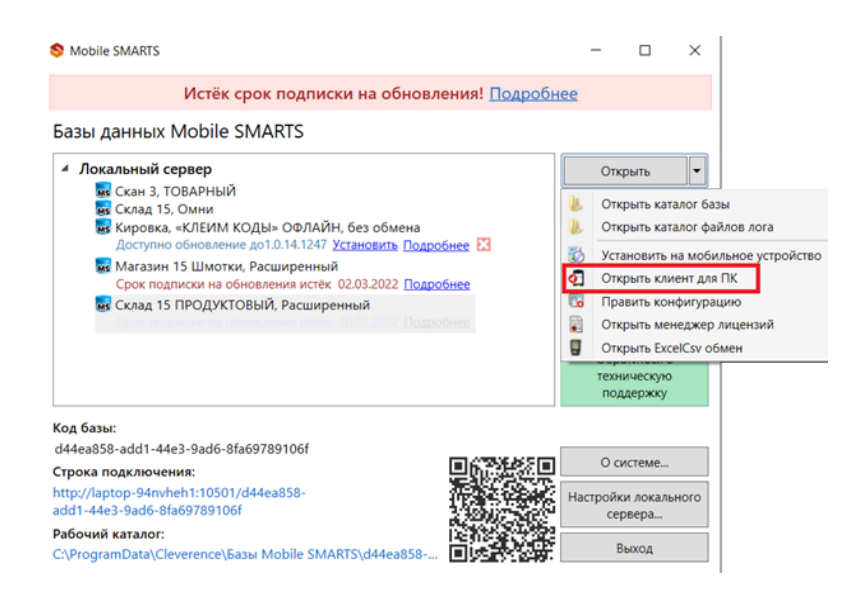

Рисунок 12 – Открытие клиента «Склада 15» для ПК из менеджера баз Mobile SMARTS

# Подключение ТСД к базе «Склада 15» на ПК

<span id="page-27-0"></span>После установки приложения на устройство, необходимо подключить его к базе «Склада 15» на ПК. Это нужно для выгрузки справочников на устройство и обмена документами с учетной системой. Подключиться к базе «Склад 15» можно одним из способов:

● сканировать QR-код подключения к базе;

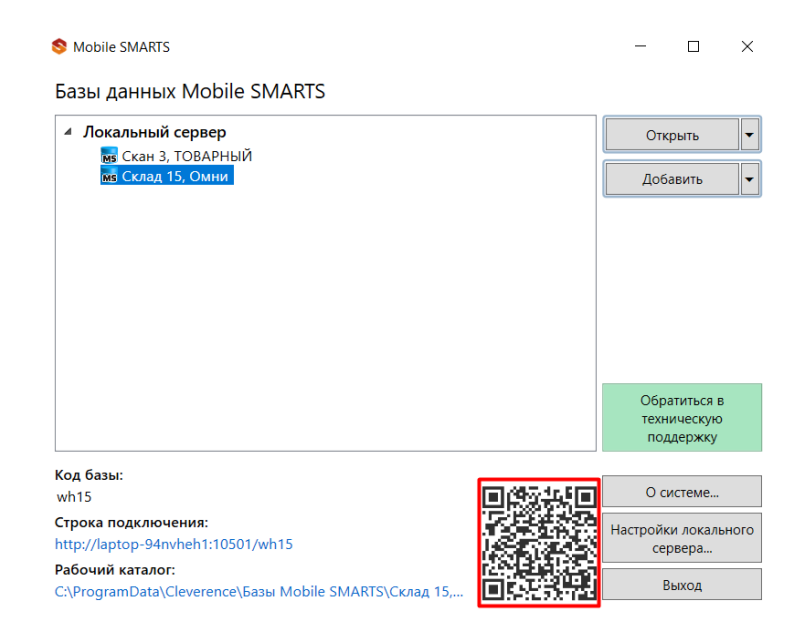

Рисунок 13 – QR-код подключения к базе «Склада 15» в менеджере баз

выбрать базу из доступных на сервере;

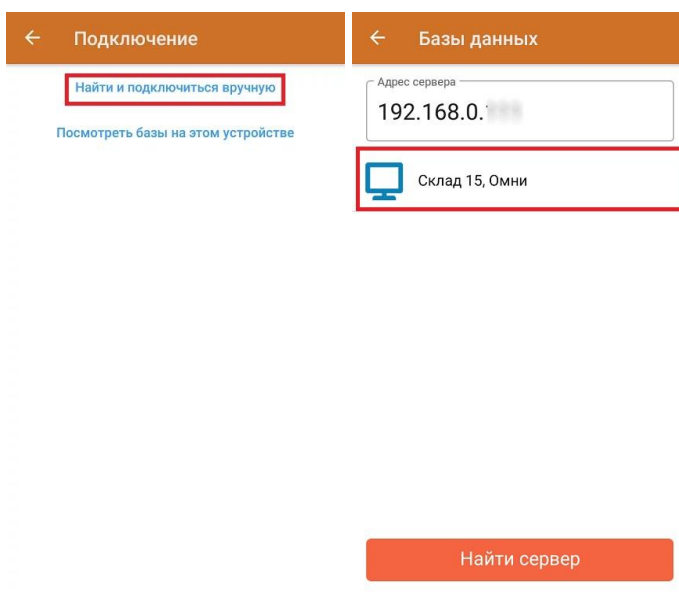

Рисунок 14 – Выбор базы «Склада 15» на ТСД

выбрать базу из доступных на мобильном устройстве.

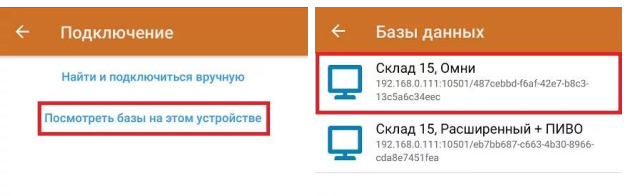

Рисунок 15 – Выбор базы «Склада 15» на ТСД

Если после введения адреса сервера появляется сообщение, что никаких баз не найдено, либо подключение к серверу невозможно, необходимо:

- 1. Проверить, что на ПК открыты порт сервера и порт базы «Склада 15».
- 2. С другого ПК в этой же локальной сети посмотреть, не закрыты ли порты внутри сети, где работают устройства.
- 3. Проверить с ТСД эти же порты. Возможно, Wi-Fi вынесен в отдельную подсеть со своими настройками, или в сети Wi-Fi закрыты эти порты.

## Лицензирование «Склада 15»

<span id="page-28-0"></span>Для полноценной работы «Склада 15» необходимо лицензировать устройство, на котором он установлен. При выборе лицензии необходимо обратить внимание на то, какой функционал вам будет необходим, какую учетную систему будете использовать, с каким товаром будете работать (маркированным или обычным).

У «Склада 15» есть следующие варианты лицензий:

- Минимум
- Базовый
- Расширенный
- **Омни**

Основное их отличие в доступности разного функционала. Сравнить уровни лицензий, а также узнать их стоимость можно на странице [https://www.cleverence.ru/WH15/#licenses.](https://www.cleverence.ru/WH15/%23licenses)

## Цены и варианты лицензий

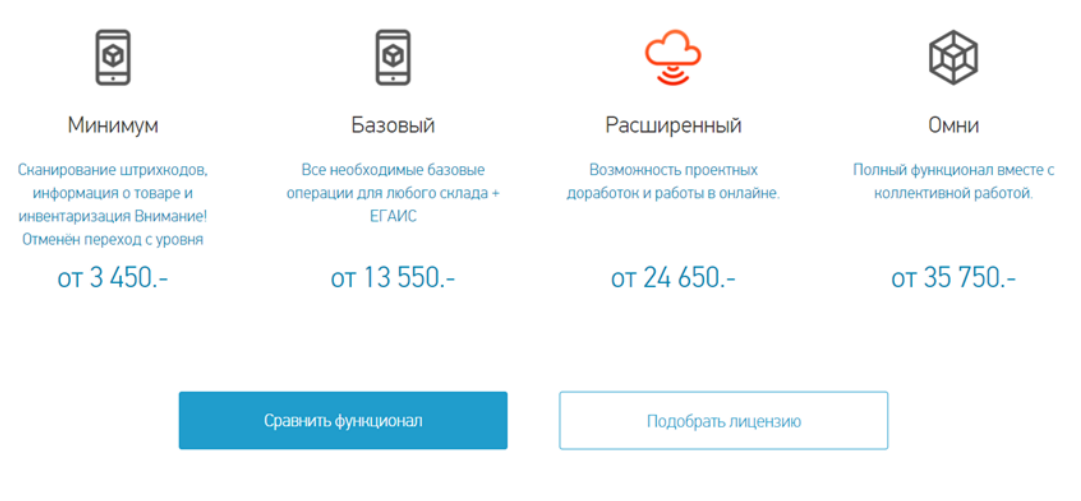

Рисунок 16 – Варианты лицензий для «Склада 15»

#### *Минимум*

Лицензия «Склад 15 Минимум» дает возможность загружать в товароучетную систему данные, собранные на ТСД (прямое подключение к устройству или через Wi-Fi). Нельзя изменять существующие операции и добавлять новые.

В данном уровне лицензии доступно всего три операции при работе на ТСД:

- Инвентаризация
- Сбор штрихкодов
- Просмотр информации о товаре

## *Базовый*

Появляется возможность работать с маркированной продукцией, а также с коробами и палетами. Можно выгружать документы из учетной системы на устройство (прямое подключение к устройству или через Wi-Fi) и работать с ними.

Можно дорабатывать существующие типы документов, но нельзя создавать новые. Появляются новые операции на ТСД:

- Упаковочный лист
- Приход на склад
- Подбор заказа
- Перемещение по ячейкам
- Перемещение по складам
- Возврат
- **Списание**

## *Расширенный*

Сохраняются все возможности базовой лицензии и появляются дополнительные: добавление собственных операций на ТСД, появляется онлайн-режим работы для обмена справочниками и документами между ТСД и товароучетной программой.

#### Омни

Самый функциональный и дополненный уровень лицензии, т.к. включает в себя возможности всех предыдущих уровней лицензий. Из новых возможностей появляется коллективная работа с документом и проверка легальности алкопродукции через Check Mark 2 при работе с ЕГАИС.

Приобрести лицензию можно у компании «Клеверенс» или у её партнеров. Перед покупкой уточните сотруднику следующую информацию:

- С какой конфигурацией «1С: Предприятия» вы планируете работать.
- Собираетесь ли вы работать в онлайн-режиме.
- Если в списке интегрированных конфигураций 1С отсутствует ваша, берите лицензию под самостоятельную интеграцию.

Срок действия лицензии зависит от ее вида: у тестовой лицензии указана конкретная дата окончания, а у официальной - не ограничен. Для того чтобы регулярно получать бесплатные обновления для «Склада 15», можно дополнительно приобрести подписку на обновление сроком на год. Одна лицензия = один ТСД.

Без лицензии «Склад 15» будет работать в демо-режиме. При этом весь его функционал будет доступен без ограничений, кроме того, что в один документ можно будет набрать не более 3-х строк.

После того как вы выбрали и приобрели лицензию «Склада 15», активируйте её после установки приложения и подключения к базе одним из указанных способов:

на мобильном устройстве:

В боковом меню приложения выберите пункт «Активировать лицензию»  $\mathbf{M}$ отсканируйте QR-код (или введите вручную) с лицензионной карточки.

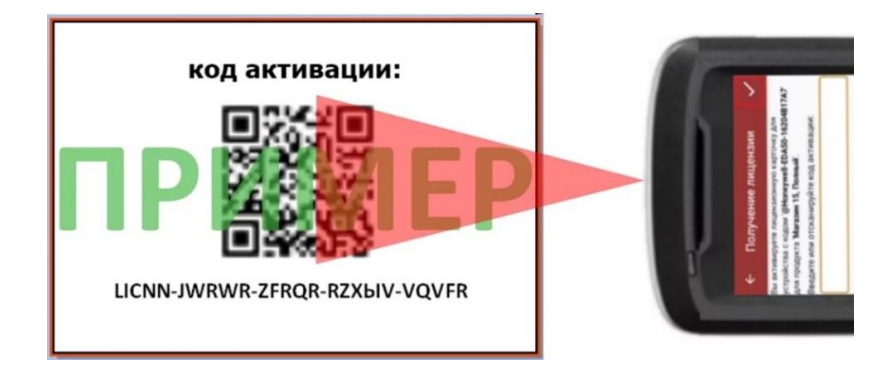

Рисунок 17 - Сканирование QR-кода с лицензионной карточки

через сайт «Клеверенс»;

На странице https://www.cleverence.ru/software/getlicense/ введите код лицензируемого мобильного устройства, код активации и нажмите кнопку «Получить лицензию». В браузере будет выдан файл защиты лицензии, который необходимо загрузить на ПК через менеджер лицензий Mobile SMARTS.

с помошью мастера лицензий Mobile SMARTS.

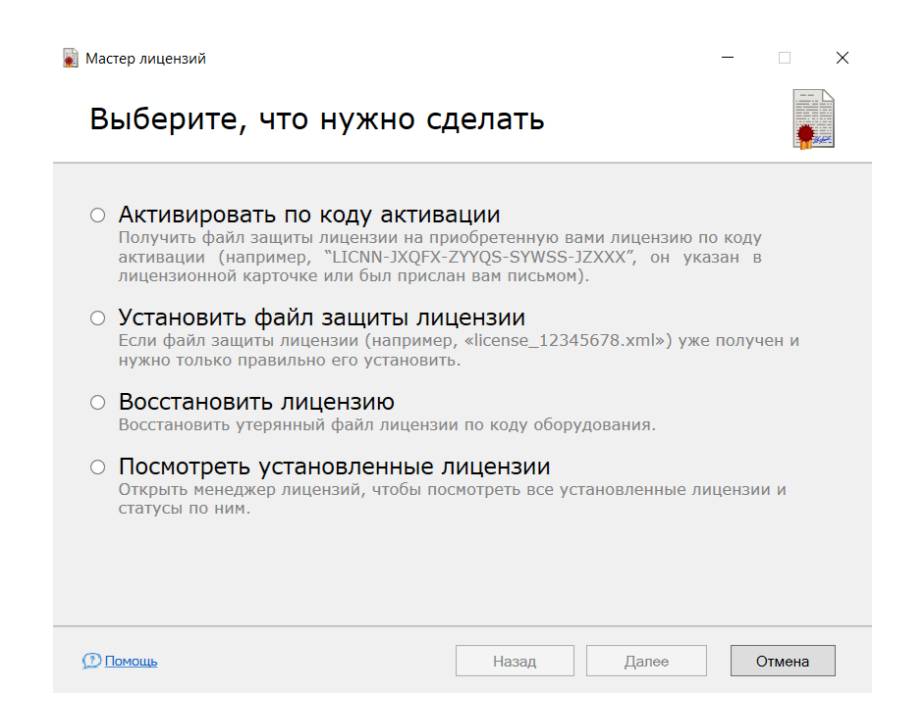

Рисунок 18 – Окно мастера лицензий Mobile SMARTS

## <span id="page-31-0"></span>Обновление «Склада 15»

Рекомендуем вам всегда пользоваться последней версией «Склада 15», т.к. она является самой функциональной, дополненной, и в ней исправлены все недочеты предыдущих версий.

На ПК с установленной платформой Mobile SMARTS и базами «Склада 15» регулярно приходят уведомления о наличии обновлений для них (если ПК подключен к сети Интернет).

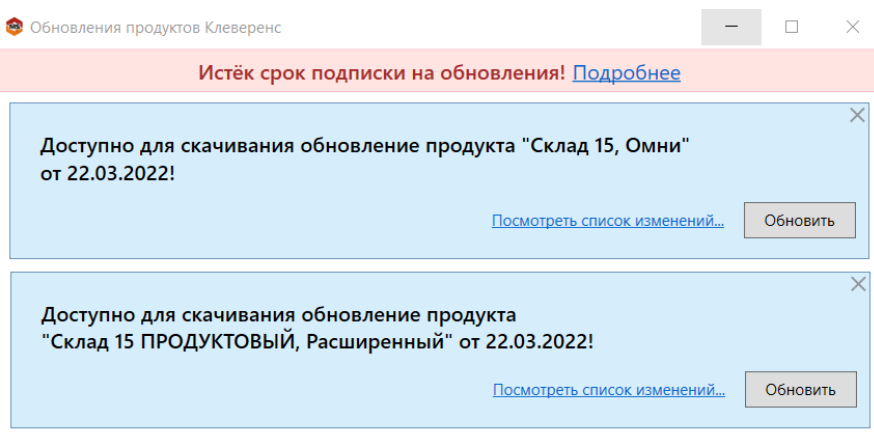

Рисунок 19 – Развернутое уведомление о наличии обновлений для «Склада 15»

Если у вас есть активная подписка на обновления, в данном окне можно сразу скачать файл с новой версией софта с помощью кнопки «Обновить» и установить его на ПК.

Если срок подписки истек, вы можете либо продлить ее еще на год, либо зайти на сайт «Клеверенс» в раздел «Загрузки» и скачать новую версию «Склада 15» оттуда.

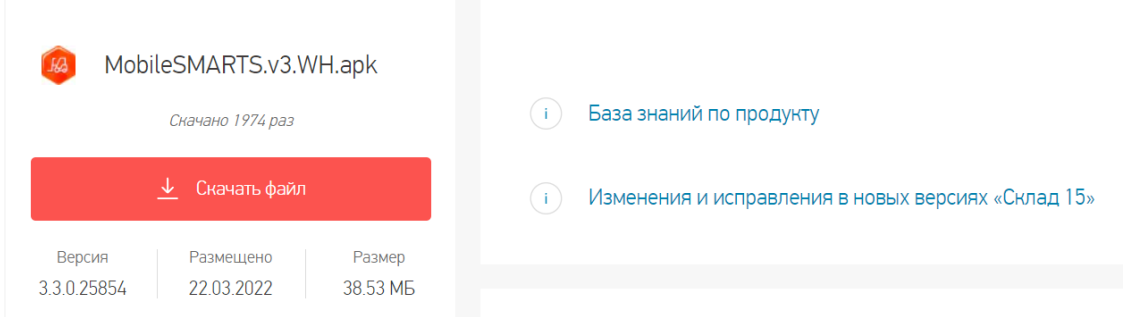

Рисунок 20 – Страница скачивания установочного файла «Склада 15» с сайта «Клеверенс»

Проверить версию уже установленного на ПК «Склада 15» можно с помощью менеджера баз данных:

Открыв приложение «Склада 15» (кнопка «Открыть»).

Начало работы

 $\frac{1}{\cos \theta}$ ¥

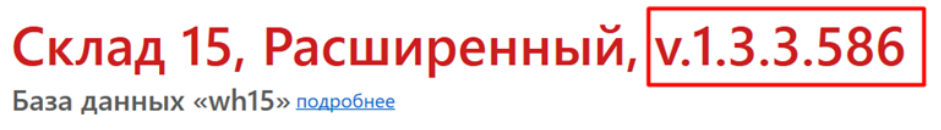

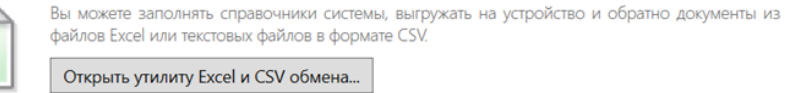

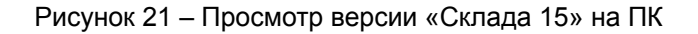

С помощью кнопки «О системе».

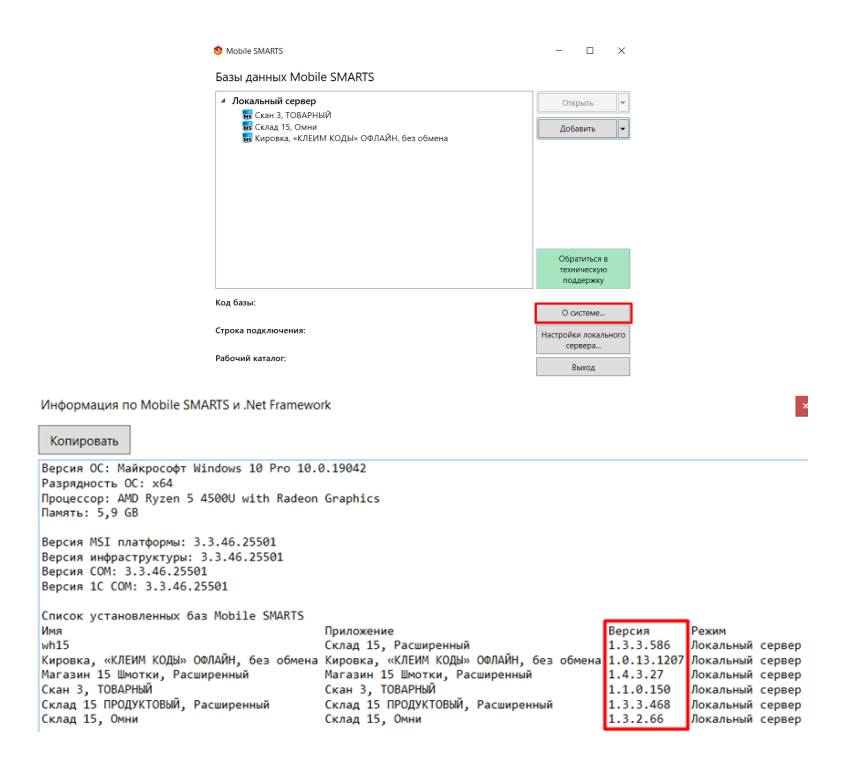

Рисунок 22 – Просмотр версии «Склада 15» в менеджере баз

# <span id="page-33-0"></span>Глава 3. Обмен с учетной системой на базе «1С: Предприятия»

Как подключить «Склад 15» к «1С: Предприятию» Работа «Склада 15» с «1С: Предприятием» Запуск обработки 1С Основной функционал обработки Основные настройки обработки «1С: Предприятия» Настройка торговых объектов в обработке 1С Настройка онлайн-обмена документами в обработке 1С Настройка бизнес-процессов в обработке 1С Настройка глобальных параметров в обработке 1С Расширенные настройки обработки 1С Бизнес-процессы «Склада 15» в «1С: Предприятии» Бизнес-процессы для прихода на склад Бизнес-процессы для подбора заказа Бизнес-процессы для инвентаризации Бизнес-процессы для перемещения по ячейкам Бизнес-процессы для перемещения по складам Бизнес-процессы для списания Бизнес-процессы для возврата Бизнес-процессы для упаковочного листа Бизнес-процессы для комплектации

Одним из главных моментов работы «Склада 15» является его подключение к какой-либо учетной системе и настройка обмена данными между ними. Наиболее часто в качестве такой учетной системы используется «1С: Предприятие», поэтому в этой главе мы рассмотрим, как и с помощью чего происходит обмен данными между «Складом 15» и 1С.

## Как подключить «Склад 15» к «1С: Предприятию»

<span id="page-34-0"></span>Выбор конкретной конфигурации 1С, с которой в дальнейшем будет обмениваться «Склад 15», и подключение к ней происходит во время установки решения на ПК. Кроме конфигурации 1С, вам потребуется выбрать:

● Режим работы с базой 1С (ручной или онлайн).

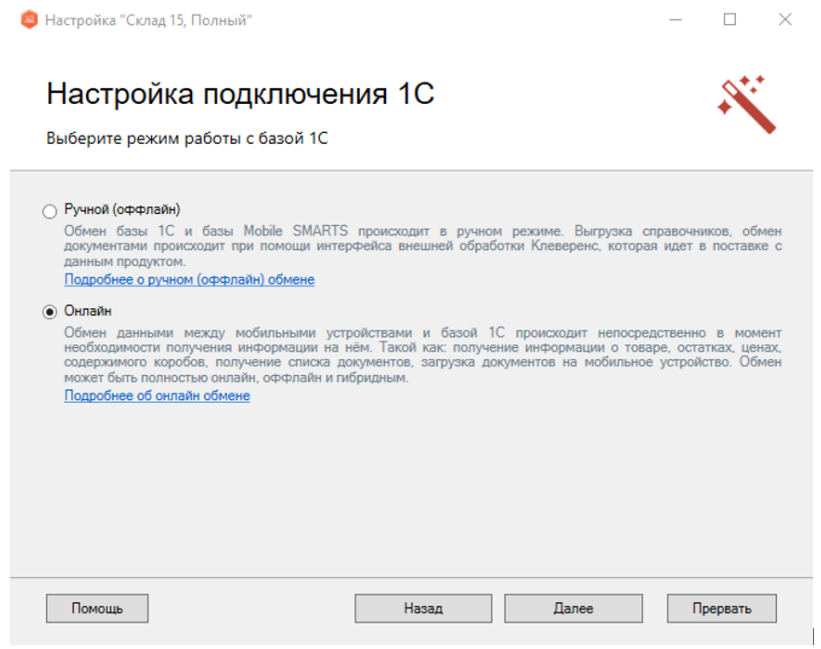

Рисунок 23 – Выбор режима работы с базой 1С в мастере настройки

● Способ обмена с 1С (COM-соединение или Web-сервис), если ранее вы выбрали работу в онлайн-режиме.

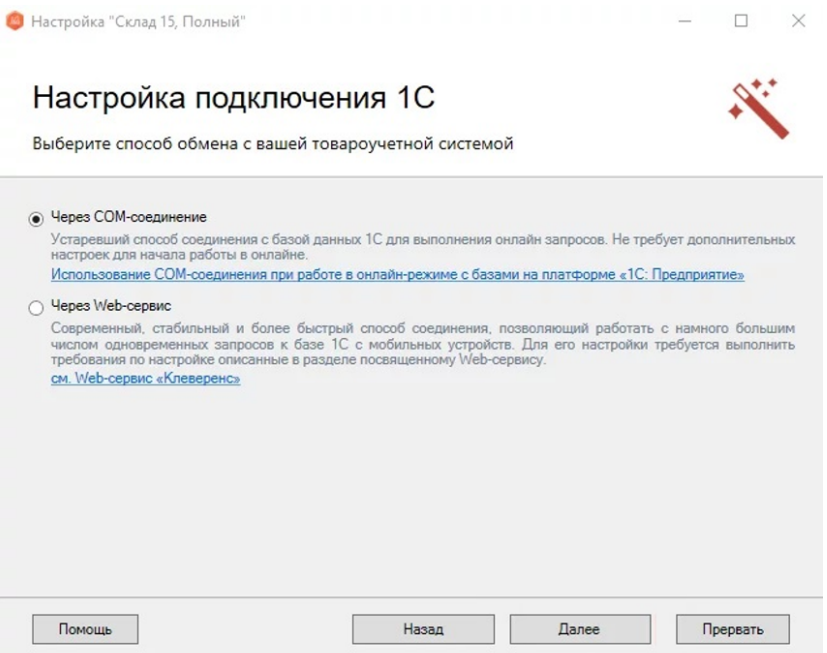

Рисунок 24 – Выбор способа обмена с 1С в мастере настройки

Кроме «1С: Предприятия», «Склад 15» работает и с «1С: Фреш». Подключение к с «1С: Фреш» происходит вручную и требует большего количества действий. Подробная инструкция по подключению есть в «Базе знаний» на сайте «Клеверенс» (https://www.cleverence.ru/support/226728/).

## Работа «Склада 15» с «1С: Предприятием»

<span id="page-35-0"></span>Взаимодействие «Склада 15» с 1С происходит с помощью основной обработки от «Клеверенс», которая содержит в себе много основных и вспомогательных функций и настроек. Главное окно обработки имеет вид:

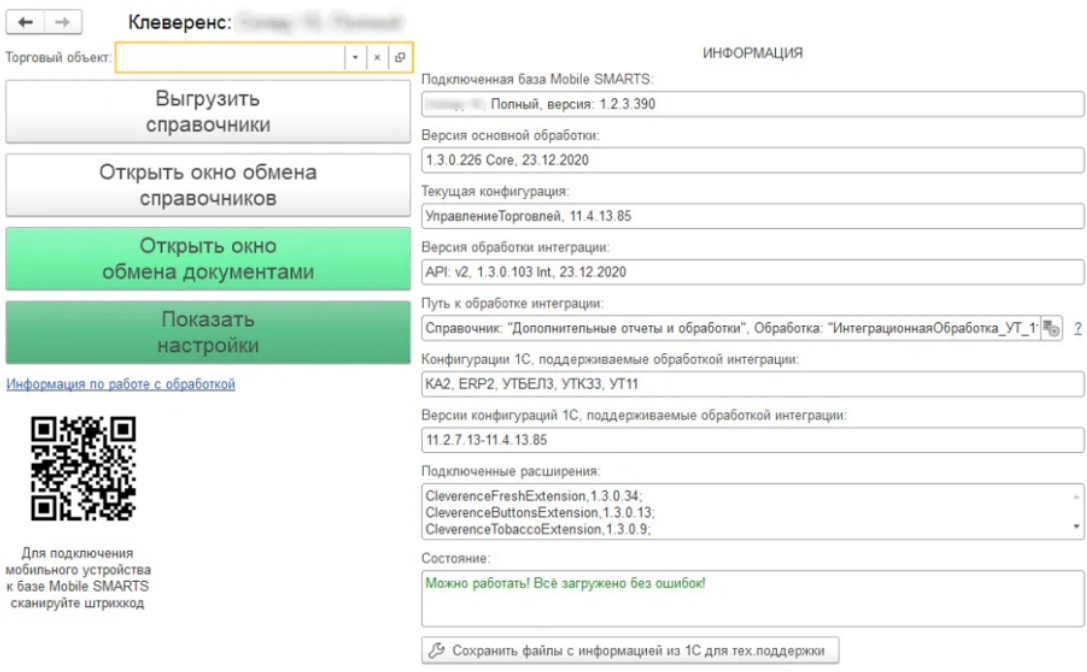

Рисунок 25 – Главное окно основной обработки 1С от «Клеверенс»

Основная обработка 1С позволяет выгружать документы и справочники на ТСД, загружать документы в 1С обратно, настраивать параметры ручного и онлайн-обмена и многое другое.

Основная обработка 1С – это пользовательская часть, которая позволяет осуществлять взаимодействие человека и «1С: Предприятия». Для корректной работы, кроме основной обработки должна быть еще подключена и интеграционная, которая отвечает за работу конфигурации 1С. Обычно интеграционная обработка подключается автоматически, но иногда может потребоваться сделать это вручную. В «Базе знаний» на сайте «Клеверенс» есть подробная инструкция по подключению интеграционной обработки (https://www.cleverence.ru/support/67266/).

# <span id="page-35-1"></span>Запуск обработки 1С

Запустить обработку для выбранной базы «Склада 15» можно несколькими способами:

Используя ярлык базы, созданный на рабочем столе после установки. Откроется окно, в котором необходимо нажать на кнопку «Открыть базу 1С».
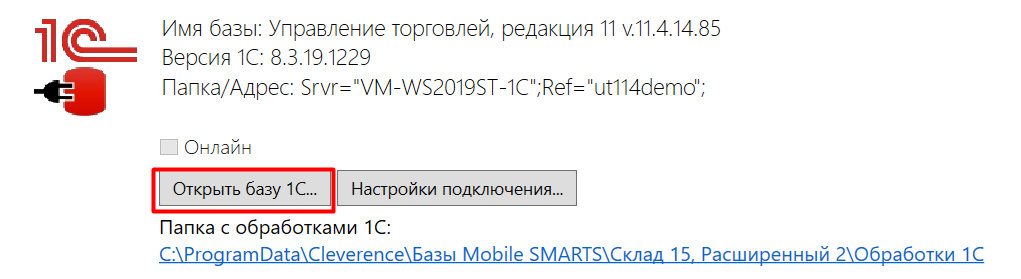

Рисунок 26 – Запуск обработки 1С из базы «Склада 15»

С помощью менеджера баз Mobile SMARTS (кнопка «Открыть»  $\rightarrow$  «Открыть базу 1С»).

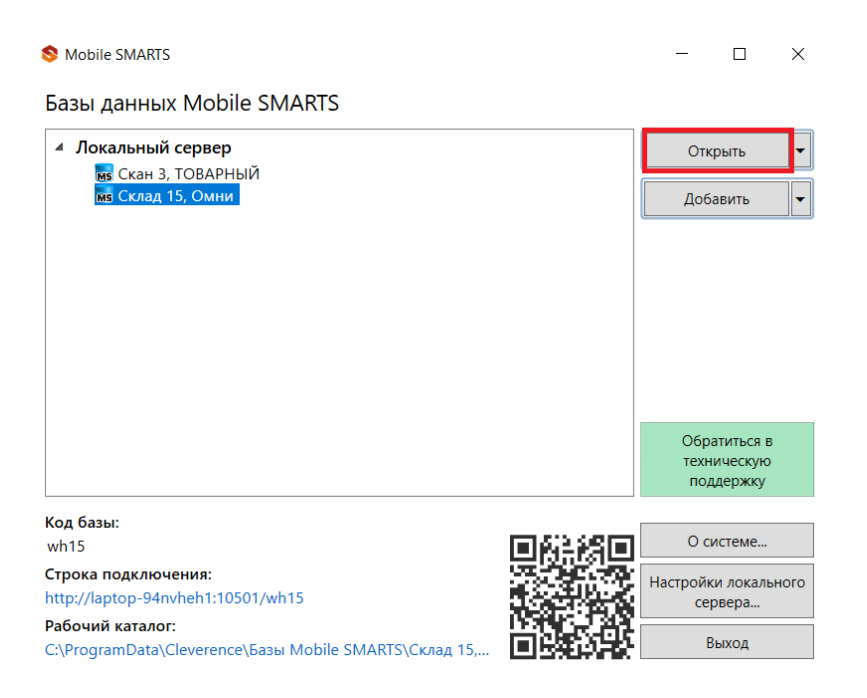

Рисунок 27 – Запуск обработки 1С из менеджера баз

- Запустить из 1С («Файл → Открыть» → «КлеверенсТСД Основная обработка.ерf»).
- Сделать внешнюю обработку и вывести кнопку запуска в удобном для пользователя месте.

После того как обработка 1С запущена, можно приступать к работе.

# Основной функционал обработки

Основная обработка 1С от «Клеверенс» предназначена для простого обмена справочниками и документами. В зависимости от выбранного режима работы с 1С (ручной или онлайн), обмен данными происходит либо с помощью специальных кнопок, либо автоматически (по заданным отборам). В обоих случаях можно настраивать параметры обмена документами (по конкретной номенклатуре, характеристикам, складам, остаткам и т.д.), но при работе в режиме онлайн достаточно сделать это один раз.

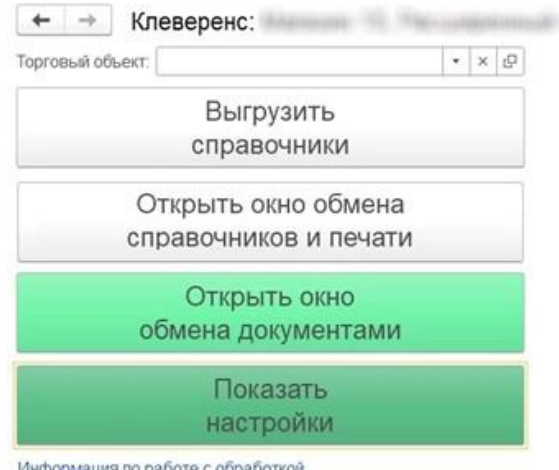

Информация по работе с обработкой

Рисунок 28 – Основные кнопки обработки 1С

Рассмотрим основные кнопки обмена в обработке:

- «Выгрузить справочники» при нажатии на эту кнопку происходит выгрузка справочников 1С на ТСД по заранее настроенным критериям. Используется только при ручной выгрузке.
- «Открыть окно обмена справочников и печати» при нажатии на кнопку откроется окно, в котором можно указать, какие именно справочники выгружать на устройство, а также произвести дополнительную настройку выгрузки. Используется при ручной и онлайн-выгрузке.
- «Открыть окно обмена документами» откроется окно, в котором можно выделить документы 1С и отправить их на ТСД, а также загрузить документы с устройства обратно в 1С. Используется только при ручном обмене.
- «Показать настройки» откроется окно расширенных настроек обработки, где можно настроить: обмен справочниками и документами в разных режимах, бизнес-процессы, торговые объекты, глобальные параметры и др.

При работе в ручном режиме, документы и справочники необходимо регулярно выгружать на устройство. При работе в режиме онлайн ТСД имеет постоянный доступ ко всей актуальной информации в 1С по сети.

# Основные настройки обработки «1С: Предприятия»

Основные настройки обработки 1С предназначены для того, чтобы конфигурировать глобальные параметры решения, разграничивать работу разных мобильных устройств с одной базой Mobile SMARTS и др.

К основным настройкам обработки относятся:

- Настройки бизнес-процессов
- Настройка торговых объектов
- Глобальные параметры
- Расширенные настройки обработки
- Настройка параметров подключения к базе.

# **Настройка торговых объектов в обработке 1С**

Торговые объекты – это обобщенное название для объектов предприятия, в роли которых могут выступать склады, магазины, торговые точки, пункты выдачи заказов, филиалы, помещения,

зоны, исполняемые роли и т. д. В [обработке](https://www.cleverence.ru/support/50247/?cat=697) 1С предусмотрена возможность разграничения настроек по отдельным торговым объектам.

Для создания и настройки нового торгового объекта воспользуйтесь кнопкой «Настройка торгового объекта».

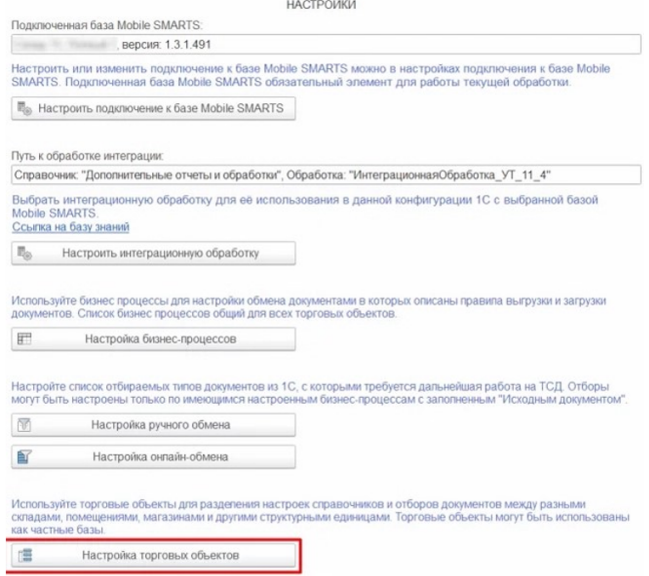

#### Рисунок 29 – Окно настроек основной обработки 1С

При создании нового торгового объекта можно использовать частную базу Mobile SMARTS (т.е. работая в одной обработке в 1С), или использовать разные базы Mobile SMARTS, установленные на вашем ПК, чтобы ограничить возможности пользователей. В каждый торговый объект можно добавить конкретных пользователей.

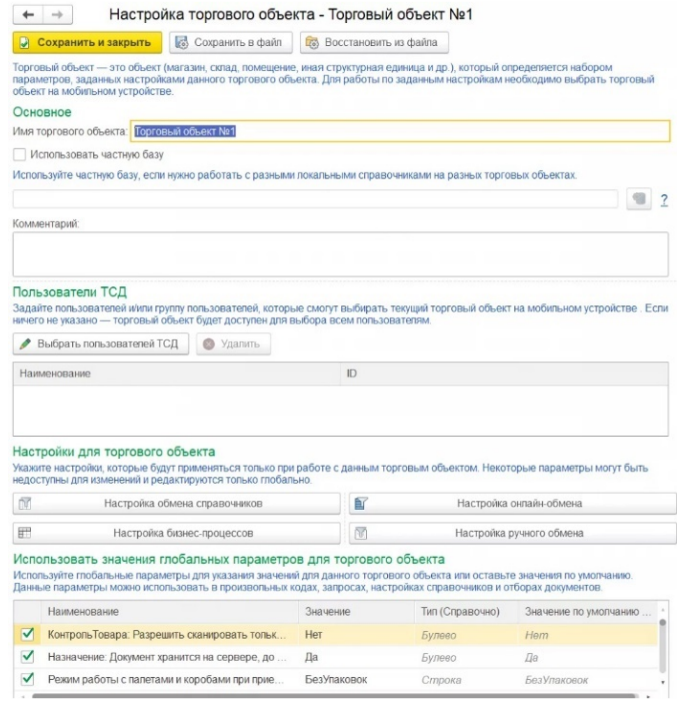

Рисунок 30 – Окно настроек торгового объекта в обработке 1С

В этом же окне вы можете сконфигурировать настройки обмена справочниками и документами, а также бизнес-процессов для нового торгового объекта. После того, как все настройки завершены, нажмите кнопку «Сохранить и закрыть».

Чтобы все настройки торгового объекта в обработке вступили в силу, необходимо выбрать его в главном окне обработки. Если торговый объект указан, все настройки (бизнес-процессы, обмен документами и справочниками, глобальные параметры) в главном окне обработки будут сконфигурированы для него.

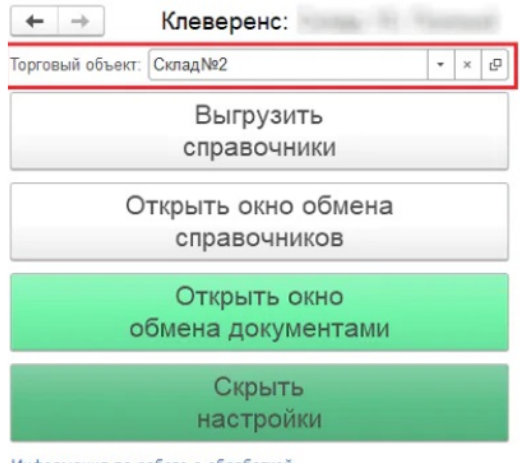

Информация по работе с обработкой

Рисунок 31 – Выбор торгового объекта в главном окне обработки

Также торговый объект нужно выбрать и на устройстве. Если торговый объект не выбран ни на ПК, ни на устройстве, то работа ведется по глобальным настройкам, произведенным в учетной системе.

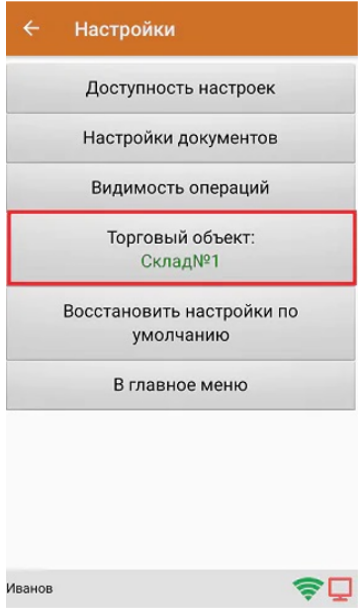

Рисунок 32 – Выбор торгового объекта на ТСД

#### **Настройка онлайн-обмена документами в обработке 1С**

При онлайн-обмене данными между 1С и ТСД на устройстве всегда отображаются актуальные данные из учетной системы. Обратите внимание, что и ПК с установленной 1С, и ТСД должны иметь постоянный доступ к сети Интернет!

Список документов, который будет отображаться на экране ТСД при работе в онлайн-режиме, можно изменять с помощью настроек. Можно фильтровать документы по количеству дней, по статусу (проведён / не проведён), по внутреннему статусу в шапке документа 1С и др.

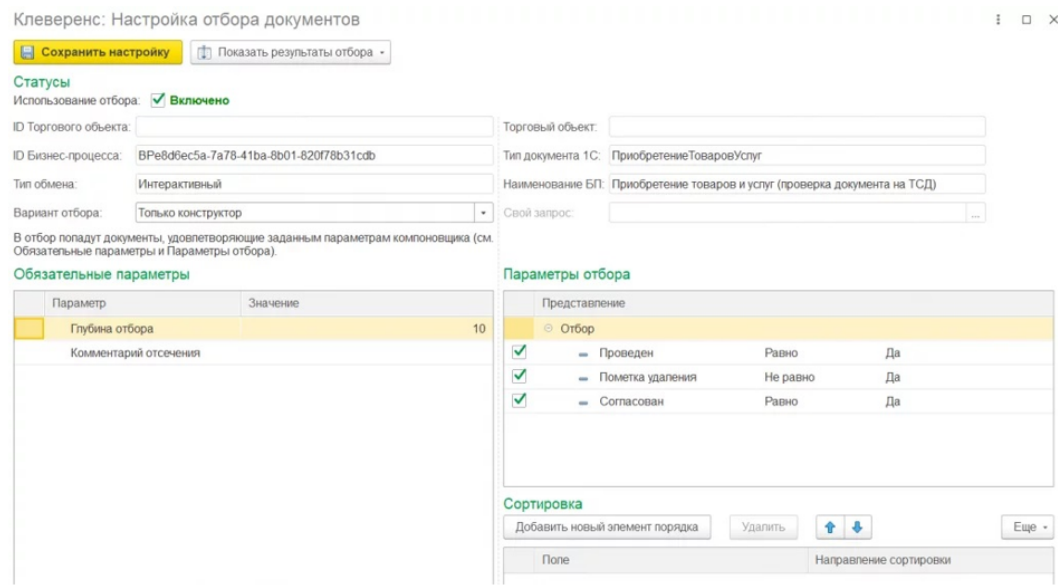

Рисунок 33 – Окно настройки отбора документами

## **Настройка бизнес-процессов в обработке 1С**

Список типовых бизнес-процессов в обработке по умолчанию закрыт от редактирования, но при необходимости можно скопировать существующий и создать на его базе новый пользовательский бизнес-процесс. В новом бизнес-процессе можно изменить правила выгрузки/ загрузки документов. Тем не менее, в типовом бизнес-процессе можно менять некоторые настройки:

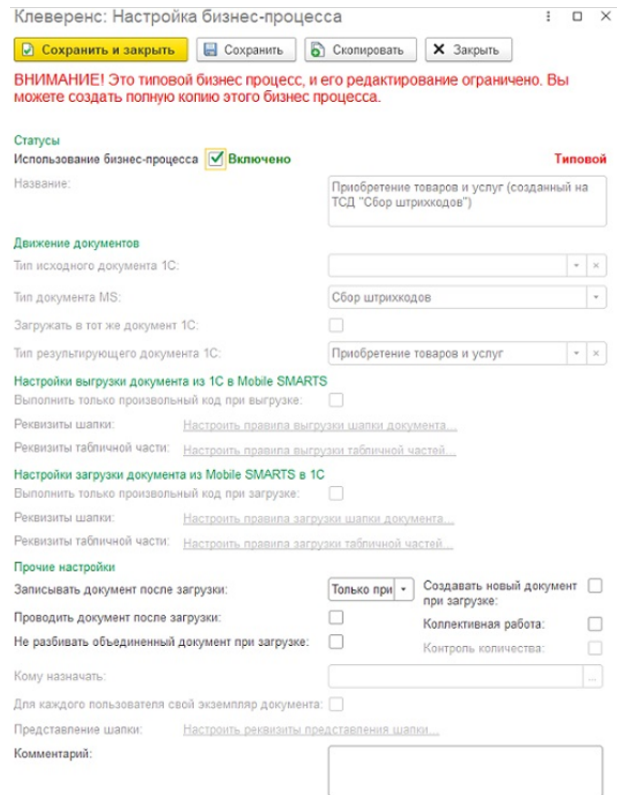

Рисунок 34 – Окно настройки бизнес-процесса

- Записывать документ после загрузки или не записывать
- Создавать новый документ при загрузке работая с каким-либо документом, можно создать еще такой же со следующим порядковым номером, для удобства сравнения данных.
- Проводить документ после загрузки по умолчанию данная настройка не активна, и документы сохраняются в учетной системе без проведения.
- Коллективная работа можно предоставить нескольким пользователям совместный доступ к документу (только в «Склад 15 Омни»).
- Не разбивать объединенный документ при загрузке если у документов с ТСД одинаковый бизнес-процесс, то их можно загрузить двумя способами: в учетную систему как один документ и количество в документах суммируется, или нажать кнопку «Загрузить», и все документы загрузятся отдельными файлами в учетную систему.
- Контроль количества чтобы пользователь не мог отсканировать того, чего нет документе.

### **Настройка глобальных параметров в обработке 1С**

Глобальные параметры нужны для быстрого и удобного обозначения какой-либо переменной, чтобы использовать ее в других настройках обработки с масштабированием через торговые объекты.

Список глобальных параметров уже сформирован по умолчанию, но вы можете добавлять новые глобальные параметры. Если на главной форме обработки не выбран торговый объект, то отображаются все доступные глобальные параметры, с возможностью их редактирования, удаления и добавления новых.

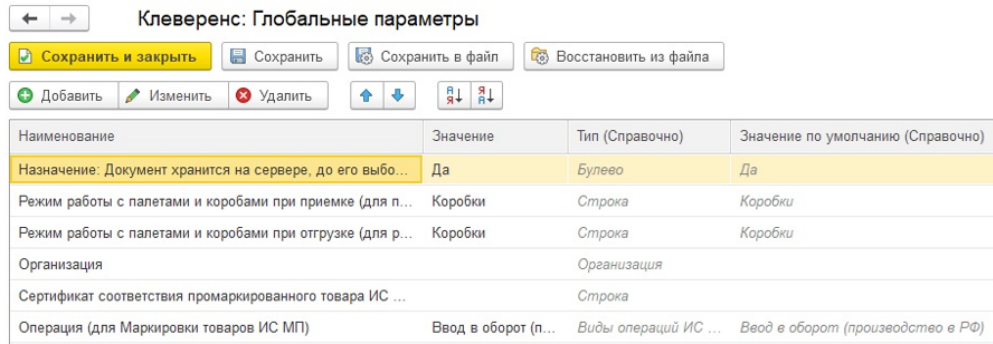

#### Рисунок 35 – Окно настройки глобальных параметров

# **Расширенные настройки обработки 1С**

Если вы обратитесь в службу технической поддержки «Клеверенс», вас могут попросить предоставить расширенные логи и запись журнала регистрации ошибок – все это настраивается в расширенных настройках обработки.

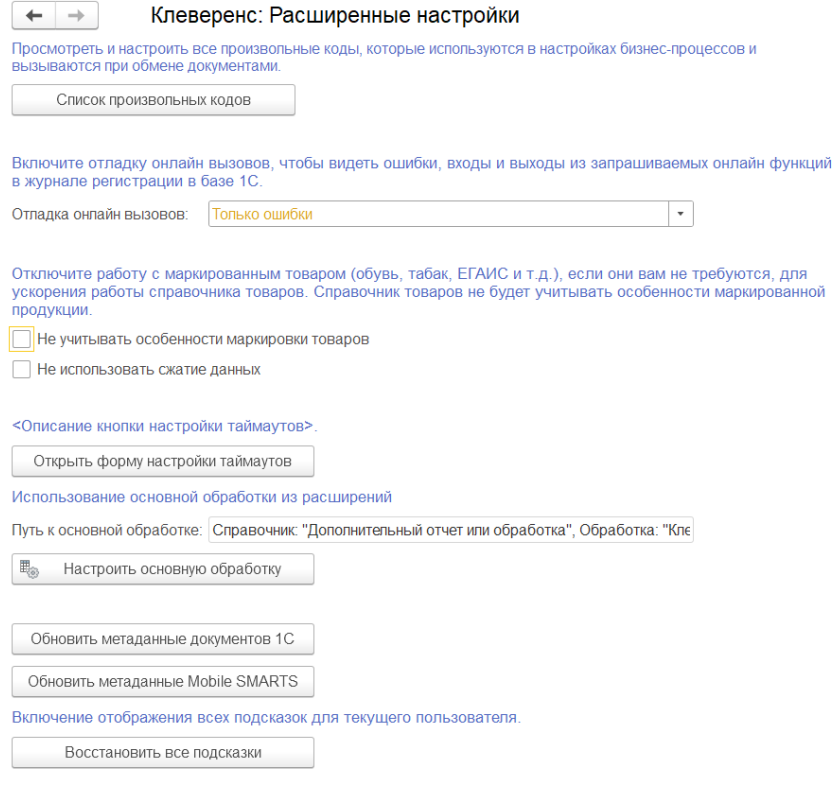

Рисунок 36 – Окно расширенных настроек

Отладка онлайн-вызовов:

- **Выключена** сведения об ошибках и функциях не записываются в журнал регистрации 1С.
- **Только ошибки (по умолчанию)** записываются только ошибки.
- **Вся информация** записывается информация, которая используется для отладки, замеров и мониторинга входа/ выхода в основные онлайн-функции и процедуры.

# Бизнес-процессы «Склада 15» в «1С: Предприятии»

Бизнес-процесс – это совокупность взаимосвязанных действий, направленных на получение определенного результата. В нашем случае это обмен документами между мобильными устройствами сбора данных с установленным «Складом 15» и учетной системой «1С: Предприятие».

У каждой конфигурации 1С, интегрированной со «Складом 15», есть свой список бизнес-процессов, не требующих доработок. Но при желании в этот список можно добавить новые бизнес-процессы с нужными вам параметрами, что легко выполняется штатными средствами «Склада 15».

В «Складе 15» есть бизнес-процессы для основных товароучетных операций: инвентаризация, приход на склад, перемещение, возврат и др. У разных конфигураций 1С, интегрированных со «Складом 15», списки доступных бизнес-процессов схожи: могут либо полностью совпадать, либо в какой-то степени различаться по количеству и назначению.

В этой главе мы рассмотрим, как происходит обмен документами с использованием того или иного бизнес-процесса для разных типов документов «Склада 15».

### Бизнес-процессы для прихода на склад

Список документов 1С, на основании которых может производиться операция «Приход на склад» на ТСД:

- Заказ поставщику
- Поступление товаров и услуг
- Приемка товаров ИС МП
- Приобретение маркированных товаров

В какие документы 1С могут загружаться итоговые данные с мобильного устройства:

- Заказ поставщику
- Приходный ордер на товары
- Отбор (размещение) товаров

Во всех бизнес-процессах «Склада 15» для операции «Приход на склад» используются перечисленные документы.

Как происходит выгрузка документа по бизнес-процессу (при работе в офлайн-режиме, во время онлайн-обмена все происходит автоматически по заранее настроенным процессам):

- 1. В окне обмена документами проставляется галка напротив нужного документа (ов).
- 2. Нажимается кнопка «Выгрузить документ из 1С в Mobile SMARTS».

3. Из списка выбирается один из подходящих для выгрузки текущего документа бизнес-процесс.

4. Выгруженный документ отправляется на ТСД, и отображается в части окна обмена документами «Документы Mobile SMARTS».

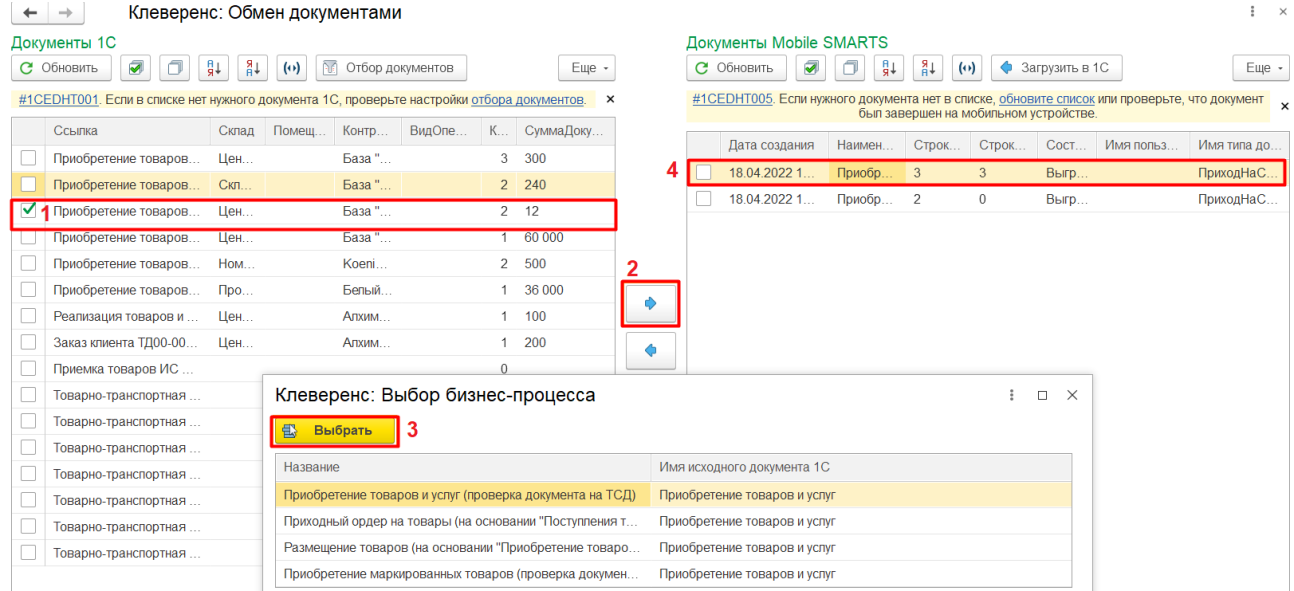

Рисунок 37 – Алгоритм выгрузки документов из 1С на устройство со «Складом 15»

Выгруженный на устройство документ можно открыть в 1С, просмотреть список товаров в нем или параметры в шапке документа.

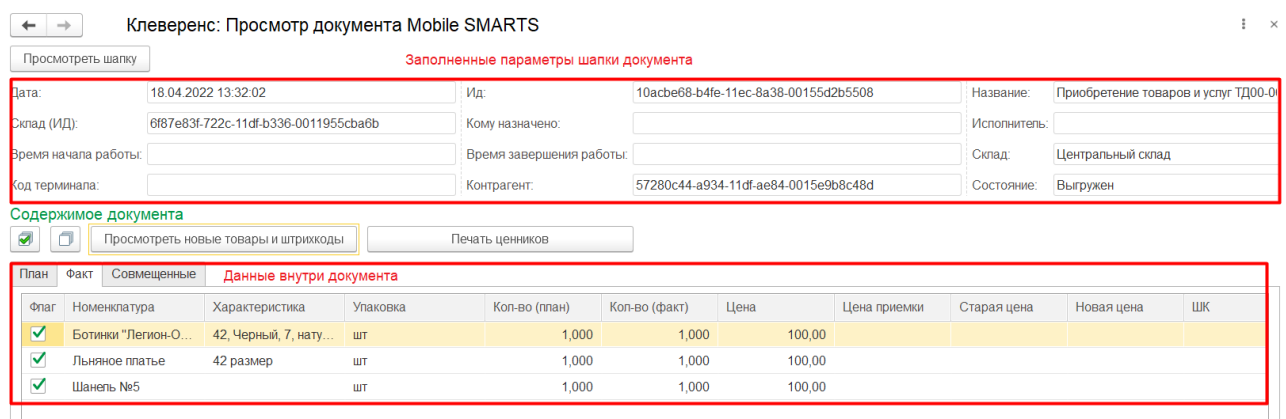

Рисунок 38 – Просмотр документа, выгруженного на ТСД, в обработке 1С

Для того чтобы параметры в шапке документа заполнялись другими значениями, необходимо изменить настройки бизнес-процесса, по которому выгружается документ. В типовых бизнес-процессов количество настроек, которые можно изменять, небольшое, поэтому вы можете создать свой собственный пользовательский бизнес-процесс и редактировать его по своему усмотрению (см. главу «Настройки бизнес-процессов»).

После того как вы завершили работу с документом на устройстве, необходимо загрузить его обратно в 1С. Для этого:

- 1. Нажмите кнопку «Обмен с сервером» на ТСД.
- 2. Если новый документ не появился в окне «Документы Mobile SMARTS» автоматически, нажмите кнопку «Обновить».
- 3. Выделите галкой нужный документ и нажмите кнопку «Загрузить документ из Mobile SMARTS в 1С».

4. Новый документ появится в окне «Документы 1С».

| Склад 15<br>≡    |                                                                                                    |  |                                            |        |                   |              |                |           |             | $\times$ |
|------------------|----------------------------------------------------------------------------------------------------|--|--------------------------------------------|--------|-------------------|--------------|----------------|-----------|-------------|----------|
| Приход на склад  |                                                                                                    |  | Документы Mobile SMARTS<br>С Обновить<br>◛ | ↓Ŗ     | $+8$<br>$(\cdot)$ | ⇔            | Загрузить в 1С |           | Еще -       |          |
| Подбор заказа    | #1СЕDНТ005. Если нужного документа нет в списке, обновите список или проверьте, что документ<br>$\times$<br>был завершен на мобильном устройстве. |  |                                            |        |                   |              |                |           |             |          |
| Заказ КМ         |                                                                                                    |  | Дата создания                              | Наимен | Строк             | Строк        | CocT           | Имя польз | Имя типа до |          |
| Нанесение КМ     |                                                                                                    |  | 18.04.2022 1                               | Приобр | 3                 | 3            | <b>Выгр</b>    |           | ПриходНаС   |          |
| Ввод в оборот    |                                                                                                    |  | 18.04.2022 1                               | Приобр | 2                 | $\mathbf{0}$ | <b>Выгр</b>    |           | ПриходНаС   |          |
| Списание         |                                                                                                    |  |                                            |        |                   |              |                |           |             |          |
| Возврат          |                                                                                                    |  |                                            |        |                   |              |                |           |             |          |
| Агрегация        |                                                                                                    |  |                                            |        |                   |              |                |           |             |          |
| Инвентаризация   |                                                                                                    |  |                                            |        |                   |              |                |           |             |          |
| Обмен с сервером |                                                                                                    |  |                                            |        |                   |              |                |           |             |          |

Рисунок 39 – Алгоритм загрузки документа с устройства в 1С

После этого полученный документ можно открыть в учетной системе, отправить необходимые отчеты поставщику и совершить иные действия с ним.

# Бизнес-процессы для отгрузки со склада

Отгрузка товаров со склада производится в рамках операции «Подбор заказа». Список документов 1С, на основании которых может производиться данная операция:

- Заказ клиента
- Реализация товаров и услуг
- Отбор (размещение) товаров

В какие документы 1С могут загружаться итоговые данные с мобильного устройства:

- Заказ клиента
- Реализация товаров и услуг
- Расходный ордер на товары
- Отбор (размещение) товаров
- Отгрузка товаров ИС МП

Все доступные бизнес-процессы «Склада 15» для операции «Подбор заказа» используют перечисленные документы.

Как происходит выгрузка документа по бизнес-процессу описано в главе «Бизнес-процессы для прихода на склад». Кроме списка доступных бизнес-процессов (рисунок 37 (3)), все процессы аналогичны.

# Бизнес-процессы для инвентаризации на складе

Список документов 1С, на основании которых может производиться операция «Инвентаризация»:

Пересчет товаров

В какие документы 1С могут загружаться итоговые данные с мобильного устройства:

# Пересчет товаров

Все доступные бизнес-процессы «Склада 15» для операции «Инвентаризация» используют перечисленные документы.

Как происходит выгрузка документа по бизнес-процессу описано в главе «Бизнес-процессы для прихода на склад». Кроме списка доступных бизнес-процессов (рисунок 37 (3)), все процессы аналогичны.

# Бизнес-процессы для перемещения по ячейкам на адресном складе

Список документов 1С, на основании которых может производиться операция «Перемещение по ячейкам»:

Отбор (размещение) товаров

В какие документы 1С могут загружаться итоговые данные с мобильного устройства:

Отбор (размешение) товаров

Все доступные бизнес-процессы «Склада 15» для операции «Перемещение по ячейкам» используют перечисленные документы.

Как происходит выгрузка документа по бизнес-процессу описано в главе «Бизнес-процессы для прихода на склад». Кроме списка доступных бизнес-процессов (рисунок 37 (3)), все процессы аналогичны.

Бизнес-процессы для перемещения между складами

Список документов 1С, на основании которых может производиться операция «Перемещение по складам»:

- Заказ на перемещение
- Перемещение товаров

В какие документы 1С могут загружаться итоговые данные с мобильного устройства:

Перемешение товаров

Все доступные бизнес-процессы «Склада 15» для операции «Перемещение по складам» используют перечисленные документы.

Как происходит выгрузка документа по бизнес-процессу описано в главе «Бизнес-процессы для прихода на склад». Кроме списка доступных бизнес-процессов (рисунок 37 (3)), все процессы аналогичны.

Бизнес-процессы для списания

Список документов 1С, на основании которых может производиться операция «Списание»:

- Списание недостач товаров
- Вывод из оборота ИС МП
- Списание кодов маркировки ИС МП

В какие документы 1С могут загружаться итоговые данные с мобильного устройства:

- Списание недостач товаров
- Вывод из оборота ИС МП
- Списание кодов маркировки ИС МП

Все доступные бизнес-процессы «Склада 15» для операции «Списание» используют перечисленные документы.

Как происходит выгрузка документа по бизнес-процессу описано в главе «Бизнес-процессы для прихода на склад». Кроме списка доступных бизнес-процессов (рисунок 37 (3)), все процессы аналогичны.

# Бизнес-процессы для возврата

Список документов 1С, на основании которых может производиться операция «Возврат»:

- Возврат товаров поставщику
- Возврат товаров от клиента

В какие документы 1С могут загружаться итоговые данные с мобильного устройства:

- Возврат товаров поставщику
- Перемаркировка товаров ИС МП
- Возврат товаров от клиента

Все доступные бизнес-процессы «Склада 15» для операции «Возврат» используют перечисленные документы.

Как происходит выгрузка документа по бизнес-процессу описано в главе «Бизнес-процессы для прихода на склад». Кроме списка доступных бизнес-процессов (рисунок 37 (3)), все процессы аналогичны.

Бизнес-процессы для упаковочного листа

Список документов 1С, на основании которых может производиться операция «Упаковочный лист»:

Упаковочный лист

В какие документы 1С могут загружаться итоговые данные с мобильного устройства:

● Упаковочный лист

Все доступные бизнес-процессы «Склада 15» для операции «Упаковочный лист» используют перечисленные документы.

Как происходит выгрузка документа по бизнес-процессу описано в главе «Бизнес-процессы для прихода на склад». Кроме списка доступных бизнес-процессов (рисунок 37 (3)), все процессы аналогичны.

Бизнес-процессы для комплектации

Список документов 1С, на основании которых может производиться операция «Упаковочный лист»:

- Заказ на сборку (разборку)
	- Сборка товаров

В какие документы 1С могут загружаться итоговые данные с мобильного устройства:

- Заказ на сборку (разборку)
- Сборка товаров

Все доступные бизнес-процессы «Склада 15» для операции «Упаковочный лист» используют перечисленные документы.

Как происходит выгрузка документа по бизнес-процессу описано в главе «Бизнес-процессы для прихода на склад». Кроме списка доступных бизнес-процессов (рисунок 37 (3)), все процессы аналогичны.

# Глава 4. Обмен с учетной системой по REST API

Подключение к Mobile SMARTS через REST API Проверка запросов через Swagger Авторизация в системе через REST API BASIC авторизация Вызов функций с использованием token Формат запросов в REST API Особенности загрузки данных через REST API Отложенное внесение изменений Обновление документа Обновление таблицы и справочника номенклатуры Расширение API через коннектор

API (Application Programming Interface) – интерфейс для программирования приложений, позволяет удаленно обращаться к функциям приложения и выполнять какие-либо действия в нем. Чаще всего используется для получения данных для мобильных приложений, интернет порталов и интеграции с внешними системами(например, интернет магазинами).

В качестве API в нашей системе используется REST API на основе протокола OData, в котором собраны наиболее популярные техники работы с данными через HTTP-запросы (GET, POST, PUT, PATCH).

Обмен по REST API уже встроен в готовые интеграции «Склада 15» с учетными системами. В данном разделе вы узнаете, как с его помощью вы можете интегрировать «Склад 15» с произвольной учетной системой.

# Подключение к Mobile SMARTS через REST API

REST API можно использовать только в серверной базе «Склада 15». При прямом подключении ТСД к ПК через кабель/крэдл или при обмене с учетной системой через папку использовать REST API не получится.

Точкой входа для доступа к API в Mobile SMARTS является URL вида: http(s)://{имя [сервера}:{порт](https://localhost:9000/api/v1) базы}/api/v1

По нему можно получить список методов API.

Чтобы узнать порт сервера, базы или идентификатор базы, воспользуйтесь приложением для администрирования сервера Mobile SMARTS.

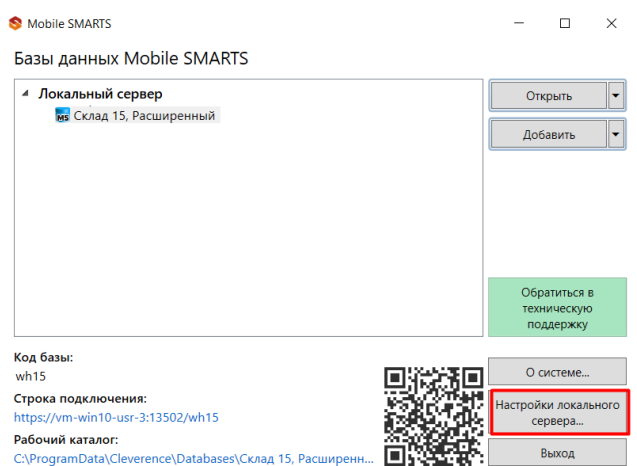

Рисунок 40 – Открытие настроек локального сервера Mobile SMARTS

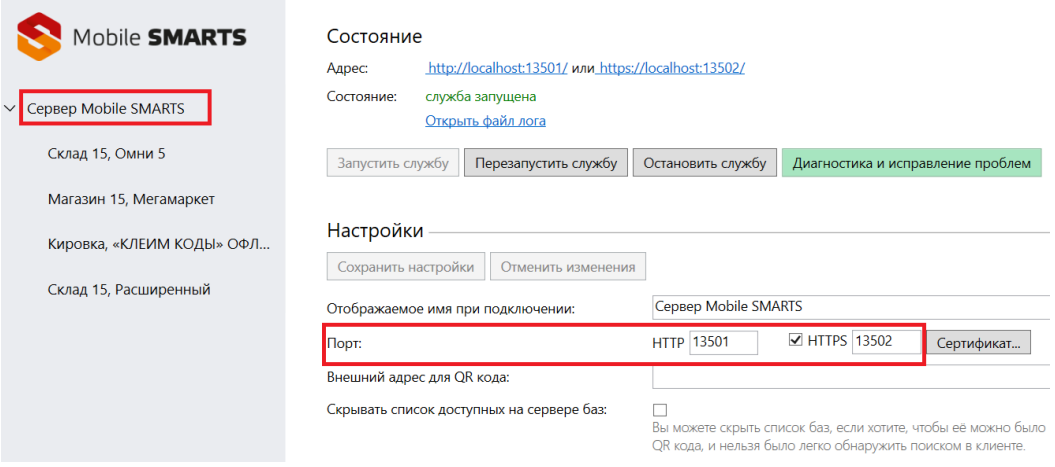

Рисунок 41 – Как узнать порт сервера Mobile SMARTS

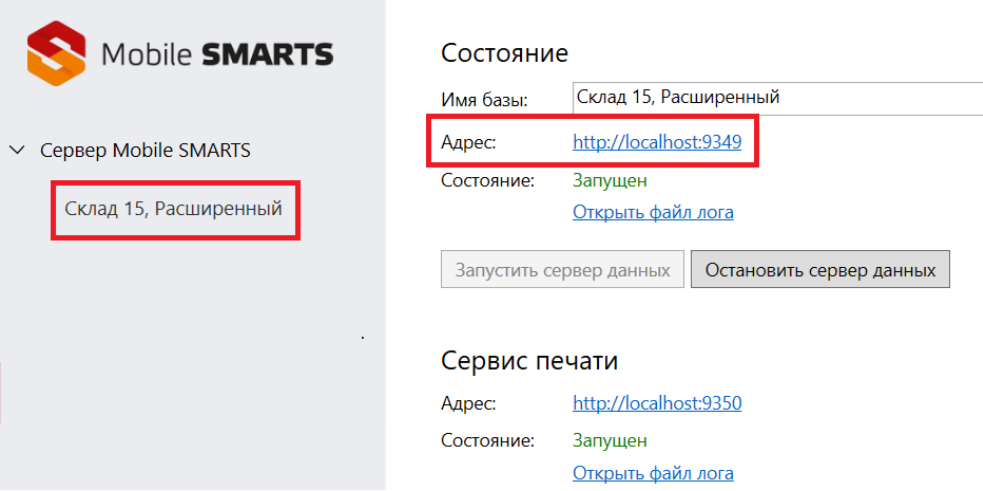

Рисунок 42 – Как узнать порт базы «Склада 15»

# Проверка запросов через Swagger

В Mobile SMARTS также предусмотрена возможность просматривать структуру API и выполнять простые запросы с помощью Swagger. Для доступа к нему необходимо в браузере зайти по адресу:

<http://xxx.xxx.xxx.xxx:9000/MobileSMARTS/swagger/ui/index>

По данному адресу открывается страница с описанием всех методов. Каждая группа в этом списке разворачивается и отображает все методы этой группы.

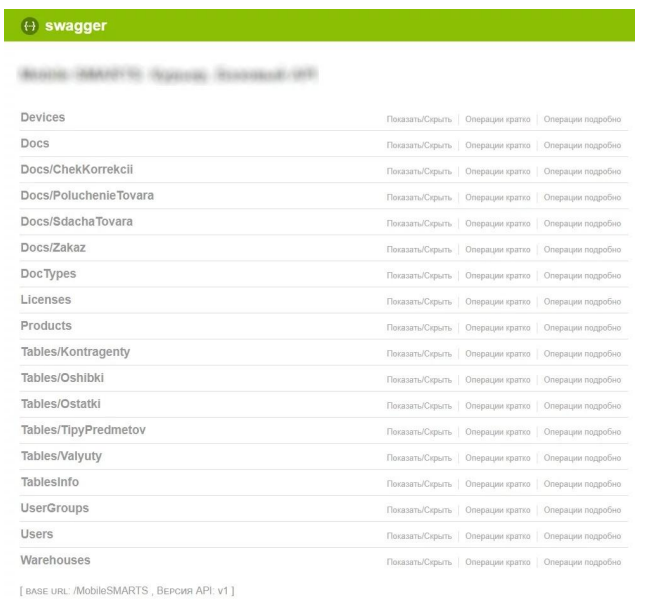

Рисунок 43 – Страница с описанием всех методов в Swagger

В каждом методе можно просматривать все входящие и исходящие параметры. Также можно просмотреть описание сущностей, которые отправляются/получаются при использовании этого метода.

# Авторизация в системе через REST API

Если в системе включена авторизация, то для начала работы с API необходимо авторизоваться с помощью одного из вариантов:

- BASIC авторизация в этом случае при каждом HTTP-запросе нужно будет отправлять логин и пароль.
- авторизация с использованием токена при первом HTTP-запросе передаются логин и пароль, а на сервер Mobile SMARTS возвращается токен — уникальный идентификатор сессии (access token), который при последующих HTTP-запросах можно будет использовать вместо передачи логина и пароля. Срок действия токена (т.е. сессии) ограничен, поэтому для обновления токена при первом запросе сервер Mobile SMARTS дополнительно возвращает «токен обновления» (refresh token) — он нужен для получения нового токена после истечения срока действия текущего токена.

Для защиты передаваемых данных рекомендуется использовать режим с включенной аутентификацией и доступом по https.

# BASIC авторизация

Данный вид авторизации чаще всего используется браузером для доступа к функциям API. При использовании данного метода необходимо в заголовке каждого запроса указывать:

*Authorization: Basic {login}:{password}*

Допускается base64 при формировании строки {login}:{password}

Вызов функций с использованием token

Для того чтобы обратиться к функциям (если не используется Basic авторизация), для которых необходима авторизация, необходимо в заголовке Authorization передавать токен:

*Authorization: Bearer <token>*

Иначе сервер вернет ошибку авторизации 401.

Формат запросов в REST API

Формат передачи входящих и исходящих данных — JSON, в кодировке UTF-8. Входящие параметры должны передаваться в теле POST запроса или в виде query-строки (?field=value) для GET запросов. Нужно учитывать, что GET запросы имеют ограничение на длину URL — 2048 символов.

В случае, если указан неверный адрес — возвращается ошибка 404. В случае возникновения ошибки авторизации, возвращается ошибка 401. Запросы строятся в формате OData, подробнее можно посмотреть по адресу: <http://docs.oasis-open.org/odata/odata/v4.0/odata-v4.0-part2-url-conventions.html>

Виды запросов:

**● Пагинация.**

Функции, возвращающие массив значений, поддерживают параметры для порционной загрузки, которые передаются в виде query-строки (?\$top=1&\$skip=10).

Пример:

#### [https://localhost:9000/api/v1/Docs?\\$top=5&\\$skip=10](https://localhost:9000/api/v1/Docs?$top=5&$skip=10)

При выполнении данного запроса мы получим максимум 5 записей начиная с 11 индекса в списке.

Если в запросе на получение списка указать параметр count=true, в результате вернется дополнительно поле count, которое содержит общее число записей в списке на сервере.

# **● Фильтрация.**

Для фильтрации данных в запросе можно указывать параметр [\\$filter,](https://localhost:9000/api/v1/Docs?$filter=lastChangeDate%20gt%202017-10-06T17:41:10Z%20and%20documentTypeName%20eq%20%E2%80%98%D0%97%D0%B0%D0%BA%D0%B0%D0%B7%E2%80%99) например:

[https://localhost:9000/api/v1/Docs?\\$filter=lastChangeDate](https://localhost:9000/api/v1/Docs?$filter=lastChangeDate%20gt%202017-10-06T17:41:10Z%20and%20documentTypeName%20eq%20%E2%80%98%D0%97%D0%B0%D0%BA%D0%B0%D0%B7%E2%80%99) gt 2017-10-06T17:41:10Z and [documentTypeName](https://localhost:9000/api/v1/Docs?$filter=lastChangeDate%20gt%202017-10-06T17:41:10Z%20and%20documentTypeName%20eq%20%E2%80%98%D0%97%D0%B0%D0%BA%D0%B0%D0%B7%E2%80%99) eq 'Заказ'

При выполнении данного запросы мы получим список документов, дата изменения которых более указанной в запросе и тип документа — «Заказ».

### **● Выборка нужных свойств.**

Также можно указывать список полей, которые необходимо отобразить в результате, например:

#### [https://localhost:9005/api/v1/Docs?\\$select=id,tables](https://localhost:9005/api/v1/Docs?$select=id,tables)

Результатом выполнения данного запроса будет список документов, состоящих только из 2-х полей — id и tables.

### **● Выборка записи по идентификатору.**

Для получения нужной записи необходимо составить запрос с указанием идентификатора этой записи, например:

[https://localhost:9005/api/v1/Docs](https://localhost:9005/api/v1/Docs() ('165')

# **● Сортировка.**

Чтобы отсортировать результат необходимо указать параметр \$orderby, например: [https://localhost:9005/api/v1/Docs?\\$orderby=id](https://localhost:9005/api/v1/Docs?$orderby=id)

В результате получим список документов, отсортированный по идентификатору.

#### **● Отображение подтаблиц и строк документов.**

Для документов реализован вывод записей строк документа и таблиц документа. Пример:

Если в документе с идентификатором «1» существует таблица «ОплатыВозвраты», то получить строки таблицы можно отправив запрос:

[https://localhost:9000/api/v1/Docs](https://localhost:9000/api/v1/Docs() ('1')/ОплатыВозвраты

Для получения только строк документа с идентификатором «123» необходимо выполнить запрос:

[https://localhost:9000/api/v1/Docs](https://localhost:9000/api/v1/Docs() (['](http://localhost:9000/api/v1/Docs()123'[\)/declaredItems](https://localhost:9000/api/v1/Docs() это запрос плановой части документа [http://localhost:9000/api/v1/Docs](http://localhost:9000/api/v1/Docs() ('123')?\$expand=currentItems запрос фактической части

документа.

# **● Развертывание сложных свойств.**

Чтобы отобразить все документы, включая его таблицы со строками, нужно сформировать запрос в таком виде:

[https://localhost:9000/api/v1/Docs?\\$expand=tables](https://localhost:9000/api/v1/Docs?$expand=tables($expand=rows)) (\$expand=rows)

# **● Поиск без учета регистра.**

[https://localhost:9000/api/v1/Docs?\\$filter=Contains](https://localhost:9000/api/v1/Docs?$expand=tables($expand=rows)) (tolower (name), 'фраза')

# **● Запросы DELETE.**

Для запросов DELETE требуется параметр If-Match, нужно указывать \*.

# **● Добавление массива данных.**

В некоторых методах предусмотрено добавление массива { «value»:[ {первый элемент}, {второй элемент} ]}

# Особенности загрузки данных через REST API

# Отложенное внесение изменений

Обновление данных с помощью REST API всегда имеет отложенное срабатывание. Это значит, что большинство справочников (номенклатура, таблицы) и документы в базе данных на сервере обновляются не мгновенно, а с задержкой (30 секунд).

Для чего это делается:

- Для предотвращения мгновенной отправки измененного справочника на устройство, так как требуется время, чтобы успеть обновить его версию на мобильном устройстве.
- Для того, чтобы избежать генерации лишнего промежуточного трафика из-за порционности POST-запросов.
- Относительно справочника номенклатуры это решает проблему лишней нагрузки на сервер по формированию справочника и его индексов, так как данный справочник имеет специфический внутренний формат (используемый для ТСД на Windows CE).

# Обновление документа

При загрузке большого числа строк в документе включается режим обновления (BeginUpdate), который завершится автоматически через 30 секунд и документ сохранится на диск. В режиме обновления документ не сохраняется при добавлении каждой строки. Если после загрузки последней строки требуется сразу записать документ на диск, необходимо выполнить запрос EndUpdate. Такая схема предотвращает выполнения события на сервере до завершения загрузки всех строк документа.

Пример: */api/v1/Docs/ChekKorrekcii('{id}')/EndUpdate*

# Обновление таблицы и справочника номенклатуры

При загрузке большого числа строк в какую-либо таблицу системы необходимо включить режим обновления таблицы. Существуют 2 режима обновления: добавление новых записей и полная перезапись таблицы. При перезаписи старые данные заменяются новыми, т.е. таблица очистится и в нее добавятся новые записи.

Для перезаписи необходимо вызвать запросы:

*/api/v1/Tables/Kontragenty/BeginOverwrite* — включить режим перезаписи для таблицы Kontragenty.

*/api/v1/Tables/Kontragenty/EndOverwrite* — завершить режим перезаписи и заменить предыдущую таблицу Kontragenty.

Для обновления записей таблицы необходимо вызвать запросы: */api/v1/Tables/Kontragenty/BeginUpdate* — начать обновление таблицы */api/v1/Tables/Kontragenty/EndUpdate* — завершить обновление таблицы

Для справочника номенклатуры запросы формируются следующим образом: */api/v1/Products/BeginOverwrite /api/v1/Products/EndOverwrite /api/v1/Products/BeginUpdate /api/v1/Products/EndUpdate*

Расширение API через коннектор

Есть возможность расширить API, создав свой коннектор в серверной части платформы. Более подробно о создании коннектора можно посмотреть [здесь.](https://www.cleverence.ru/support/category:961/)

Для этого при создании коннектор нужно унаследовать и от интерфейса IApiExtenderPlugin, например:

*public class ApiExtenderConnector : IConnector, IApiExtenderPlugin { public IList<IApiGroup> ApiGroup { get; private set;} }*

Свойство ApiGroup возвращает массив классов, унаследованных от IApiGroup, которые будут обрабатывать все запросы расширения из внешней системы.

```
public interface IApiGroup
{
string Id { get; }
object CreateNewEntity();
string GetEntityIdFieldName();
IEnumerable<object> GetList();
object Get(string id);
object Post(object input);
object Put(string id, object input);
void Delete(string id);
}
```
Пример реализации:

- 1. Создаем пользовательскую сущность.
- 2. Создаем обработчик запросов.
- 3. Создаем класс коннектора.
- 4. Компилируем и кладем готовую библиотеку в папку сервера. После удачного запуска проверяем ответ сервера.
- 5. Получаем список сущностей (результат выполнения функции GetList())
- 6. Прверяем POST запрос в Swagger.

# Глава 5. Обмен с учетной системой с помощью файлов TXT/CSV

Запуск утилиты Exel/ CSV обмена Настройки обмена Exel/ CSV файлами Структура папки Exel/ CSV обмена Обмен Exel/ CSV файлами

Обмен текстовыми файлами – это простой способ для организации обмена между учетной системой и мобильными устройствами. Такой способ можно использовать при создании самостоятельной интеграции «Склада 15» и произвольной учетной системы. Для обмена между «Складом 15» и учетной системой используются текстовые файлы форматов xlsx, xls, csv и др.

Обмен текстовыми файлами происходит с помощью специальной утилиты Excel и CSV обмена, которая по умолчанию заложена в функционал продукта. Данная утилита позволяет конвертировать документы из нескольких форматов в формат, понятный терминалу, и загружать их на ТСД в виде заданий на исполнение. Выполненные задания также скачиваются с терминала и конвертируются обратно в нужный формат.

Работа с данной утилитой доступна в любой конфигурации и в любом уровне лицензии «Склада 15». Обмениваться данными через утилиту можно как по бепроводной связи через сервер Mobile SMARTS, так и напрямую с ТСД, который соединен с ПК USB-кабелем.

# Запуск утилиты Exel/ CSV обмена

Открыть утилиту Exel/ CSV обмена можно двумя способами:

• из менеджера баз Mobile SMARTS;

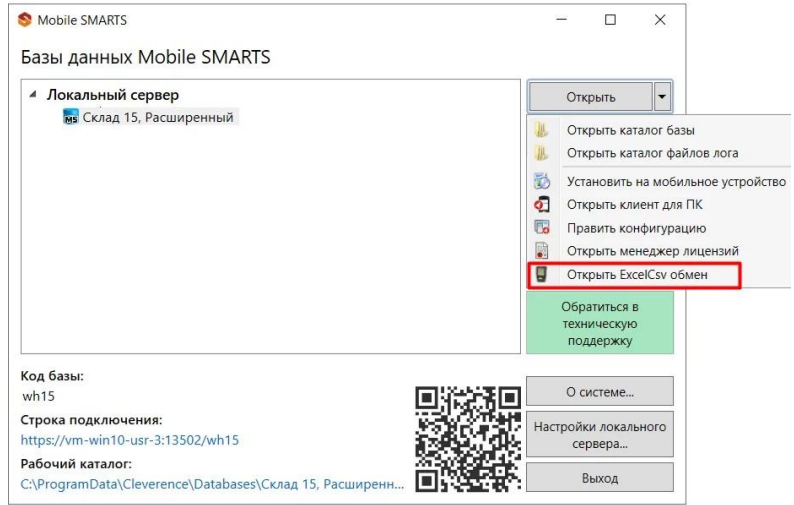

Рисунок 44 – Открытие утилиты обмена для базы «Склада 15» из менеджера баз

из приложения «Склад 15» на ПК.

Начало работы

# Склад 15, Расширенный, v.1.4.0.251

База данных «Склад 15, Расширенный» подробнее

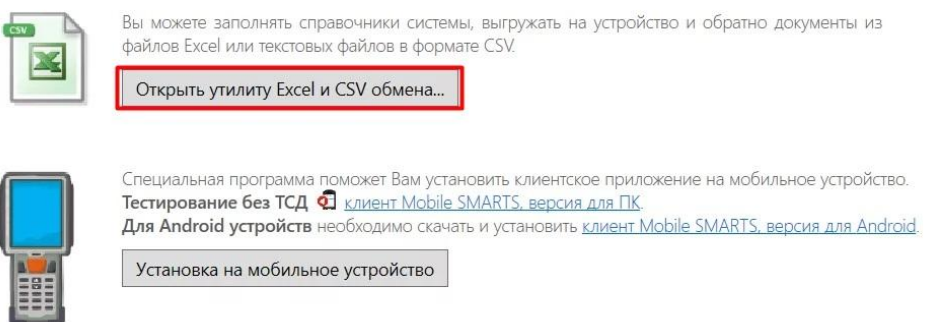

Рисунок 45 – Открытие утилиты обмена для базы «Склада 15» из приложения на ПК

После этого откроется основное окно обмена утилиты.

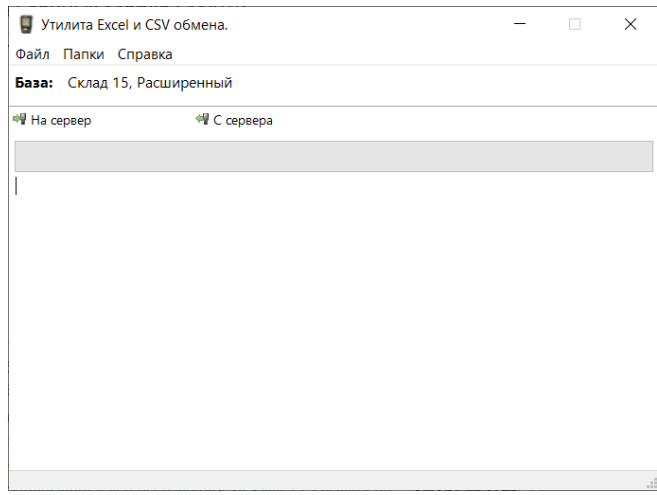

Рисунок 46 – Окно обмена утилиты Exel/ CSV

Назначение кнопок программы следующее:

- На сервер выполняет только первую половину цикла обмена: отправляет на терминал документы, но ничего с терминала не скачивает.
- С сервера выполняет только вторую половину цикла обмена: забирает с терминала выполненные задания, но ничего на терминал не отправляет.

Для обмена документами и номенклатурой в программе предусмотрены папки «На терминал» и «С терминала», которые можно открыть через интерфейс программы (меню «Папки»). Программа поддерживает следующие форматы файлов:

- Файлы Excel (\*.xls;\*.xlsx) заданного формата. Примеры документов лежат в папке «На терминал».
- CommaSeparatedValue (\*.csv) простые текстовые файлы, в которых колонки отделены табуляцией, а строки — переводом строки.

Для правильной работы программе необходимо иметь в папке «На терминал» файл с данными номенклатуры. Формат и наименование файла с номенклатурой жестко заданы, пример файла ставится вместе с программой и уже лежит в папке «На терминал». Файлы документов, которые нужно отправить на терминал, должны наименоваться определенным образом: сначала имя типа документа согласно операции «Склада 15», а затем его номер в произвольном виде.

# Настройки обмена Exel/ CSV файлами

Перед тем, как начать выгружать на ТСД или загружать обратно данные, необходимо настроить параметры обмена файлами («Файл» → «Параметры обмена»).

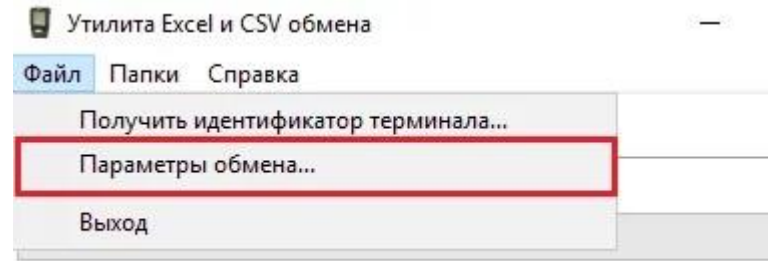

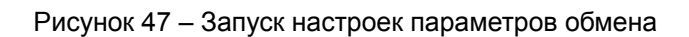

#### Список настраиваемых параметров обмена следующий:

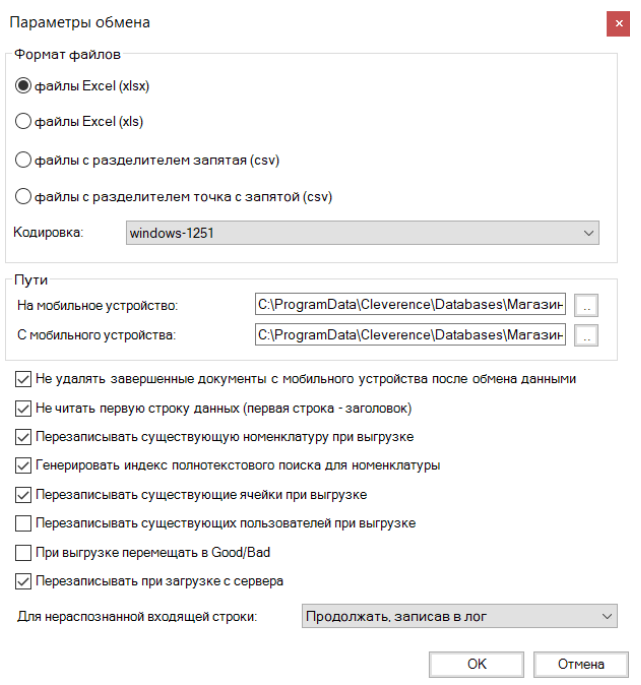

Рисунок 48 – Окно параметров Exel/ CSV обмена

- 1. «Формат файлов» выбор формата файлов для загрузки/ выгрузки документов и справочника номенклатуры.
- 2. «Кодировка» указывается кодировка исходных файлов для выгрузки и результирующих файлов для загрузки.
- 3. «Пути» по умолчанию пути папок для загрузки/ выгрузки документов и справочников номенклатуры уже прописаны, но при необходимости их можно изменить.
- 4. «Не удалять завершенные документы с терминала после обмена данными» если вы хотите оставлять на ТСД все завершенные документы, то проставьте галочку.
- 5. «Не читать первую строку данных» проставьте галочку, когда выгружаете номенклатуру или документы, и в качестве первой строки будут заданы имена колонок.
- 6. «Перезаписывать существующую номенклатуру при выгрузке» если галочка проставлена, то при выгрузке справочника номенклатуры на ТСД существующая номенклатура будет перезаписана.
- 7. «Генерировать индекс полнотекстового поиска для номенклатуры» формируется наименование товаров для поиска на ТСД.
- 8. «Перезаписывать существующие ячейки при выгрузке» если галочка проставлена, то при выгрузке справочника с ячейками на ТСД уже существующие данные будут перезаписаны.
- 9. «Перезаписывать существующих пользователей при выгрузке» в случае если галочка проставлена, при выгрузке документа новый список пользователей будет перезаписываться поверх старого, даже в том случае, если пользователи повторяются. Если же галочка не проставлена, старый список пользователей будет дополняться пользователями из нового.
- 10. «При выгрузке помещать в Good/ Bad» при включении данной настройки те файлы, что были выгружены без ошибок, попадают в папку Good, а те что выгружены с ошибками – в папку Bad.

11. «Перезаписывать при загрузке с сервера» – в случае если галочка проставлена, при загрузке с сервера все данные будут полностью защаться новыми.

Настройки параметров обмена хранятся в файле «XlsCsvUtil.EXE.config», который находится в папке «XlsCsv» .

# Структура папки Exel/ CSV обмена

Все данные, необходимые для работы файлового обмена, расположены по пути «C:\ProgramData\Cleverence\Databases\\*Имя вашей базы\*\XlsCsv».

| Этот компьютер > Локальный диск (С:) > ProgramData > Cleverence > Databases > Склад 15, Расширенный > XIsCsv |                  |                 |                  |
|----------------------------------------------------------------------------------------------------|------------------|-----------------|------------------|
| $\curvearrowright$<br>Имя                                                                                    | Дата изменения   | Тип             | Размер           |
| FromDevice                                                                                                   | 23.05.2022 13:47 | Папка с файлами |                  |
| <b>Templates</b>                                                                                             | 05.05.2022 12:20 | Папка с файлами |                  |
| На терминал                                                                                                  | 23.05.2022 13:47 | Папка с файлами |                  |
| XIsCsvUtil.EXE.config                                                                                        | 05.05.2022 12:20 | Файл "CONFIG"   | 1 K <sub>b</sub> |
|                                                                                                    |                  |                 |                  |

Рисунок 49 – Структура папки «XlsCsv»

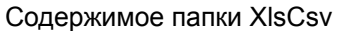

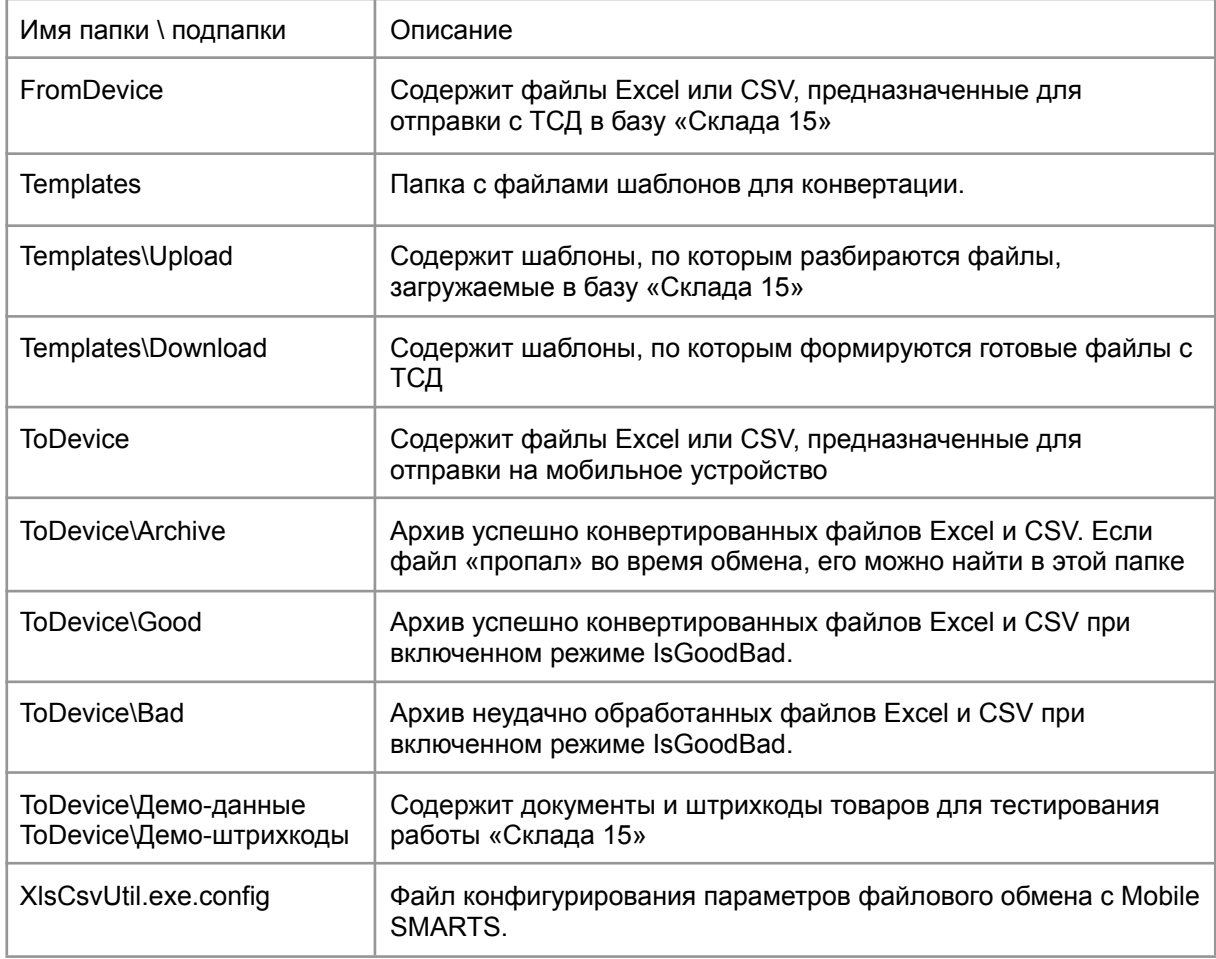

# Обмен Exel/ CSV файлами

Oбмен данными с помощью утилиты происходит в два этапа:

1. Выгрузка номенклатуры и документов на сервер Mobile SMARTS, откуда их «забирает» ТСД (или сразу на устройство, если она соединено с ПК напрямую).

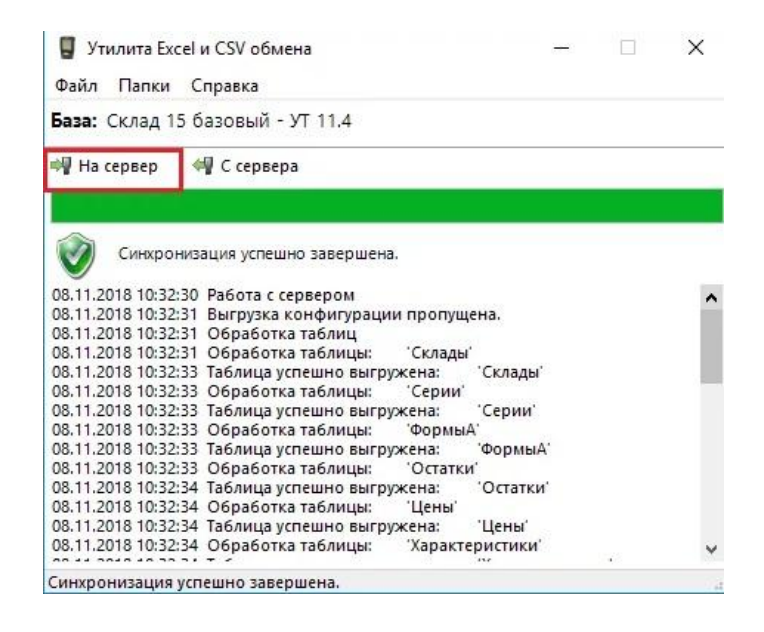

Рисунок 50 – Выгрузка данных на сервер Mobile SMARTS

После выгрузки данных на сервер на ТСД необходимо нажать кнопку «Обмен с сервером», и полученные документы отобразятся на устройстве.

2. Загрузка данных с сервера Mobile SMARTS, куда они попали с мобильного устройства (на сервер отправляются только те документы, которые были завершены на ТСД!). При прямом обмене документы загружаются напрямую с устройства.

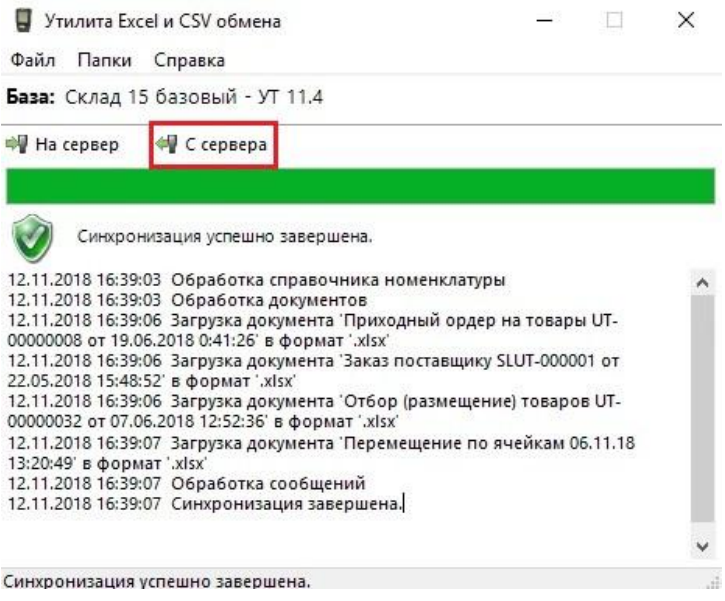

Рисунок 51 – Загрузка данных на сервер Mobile SMARTS

# Глава 6. Работа на ТСД

Виды штрихкодов Выбор терминала сбора данных Способы подключения ТСД к ПК Подготовка ТСД к работе Клиентское приложение «Склад 15» на ТСД Настройки «Склада 15» на мобильном устройстве. Операции «Склада 15» Операция «Приход на склад» Операция «Подбор заказа» Операция «Инвентаризация» Операция «Перемещение по ячейкам» Операция «Перемещение по складам» Операция «Остатки в ячейках» Операция «Списание» Операция «Возврат» Операция «Агрегация» Операция «Упаковочный лист» Операция «Комплектация» Операция «Сбор штрихкодов» Операция «Печать штрихкодов» Просмотр справочников Операции для маркировки товара Заказ КМ Нанесение КМ Ввод в оборот

# Виды штрихкодов

Штрихкод (далее ШК) – это графическое изображение (сочетание черных и белых полос или других графических элементов), в котором в соответствии с тем или иным стандартом закодированы текстовые или числовые данные.

Штрихкоды используются для идентификации товаров и других объектов учета. Они содержат информацию, которая помогает определить принадлежность товара к какой-либо категории, заданной пользователем (производителем).

Штрихкоды в торговле позволяют быстрее идентифицировать товар и рассчитать покупателя. Штрихкоды на складе также позволяют быстрее идентифицировать товар или даже правильно распознать дополнительные характеристики (если они указаны в штрихкоде).

По типу изображения штрихкоды принято делить на:

- линейные;
- двумерные.

**Линейные (1D) коды** имеют вид горизонтального ряда вертикально расположенных линий, в которых закодированы определенный набор символов.

Основными стандартами линейных ШК являются: UPC/EAN-128, EAN-13, UPC-E, Code39, UPC-A, EAN-8. Среди всех перечисленных стандартов наибольшую популярность получили первые два: именно их можно увидеть на большинстве товаров в супермаркетах.

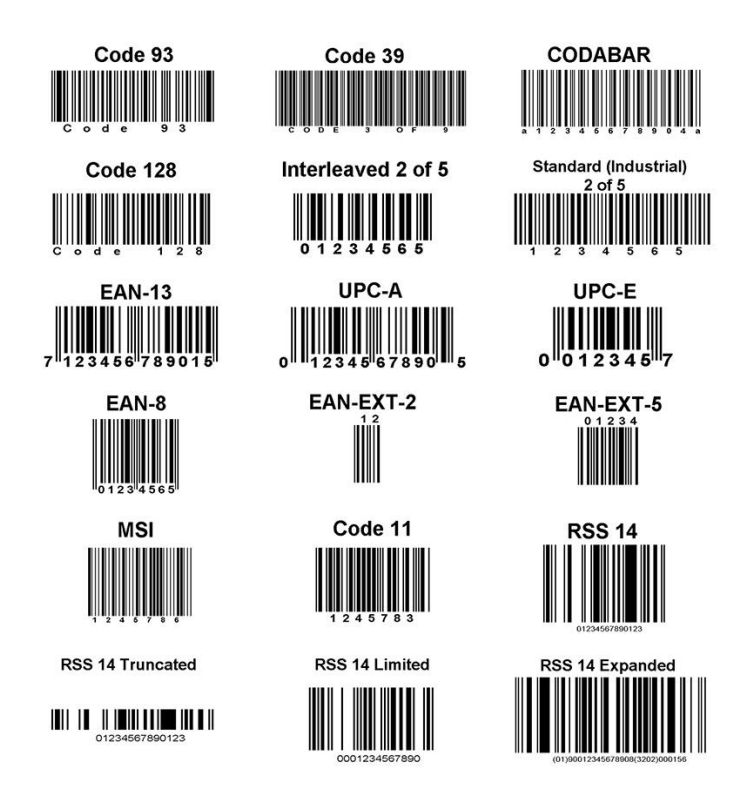

Рисунок 52 – Стандарты линейных штрихкодов

**Двумерные (2D) штрихкоды** были разработаны для кодирования большого объёма информации. Расшифровка такого кода проводится в двух измерениях (по горизонтали и по вертикали).

Двумерные коды подразделяются на многоуровневые и матричные. Многоуровневые штрихкоды появились исторически ранее, и представляют собой поставленные друг на друга несколько обычных линейных кодов. Матричные же коды более плотно упаковывают информационные элементы по вертикали.

В настоящее время разработано множество двумерных штрихкодов, и наиболее известные из них приведены ниже.

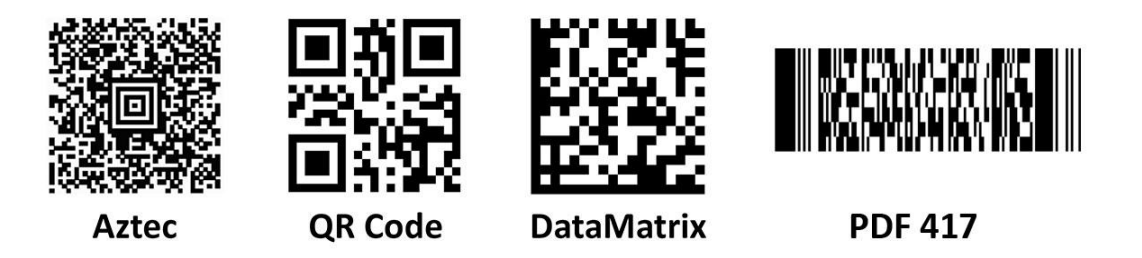

Рисунок 53 – Стандарты двумерных штрихкодов

В настоящее время двумерный штрихкод стандарта DataMatrix используют для обязательной маркировки товаров. Штрихкод PDF417 ранее использовался для маркировки алкогольной продукции.

# Выбор терминала сбора данных

Что такое ТСД и какими они бывают, мы уже рассмотрели в главе «Оборудование для автоматизации», а теперь рассмотрим, чем нужно руководствоваться при выборе парка терминалов для склада.

При выборе ТСД необходимо обращать внимание на следующие параметры:

1. Операционная система.

Все современные терминалы сбора данных работают на базе ОС Android, но некоторые старые модели продолжают использовать Windows Mobile или Windows CE. Приложение «Склада 15» доступно для всех этих ОС, но операционная система Android является наиболее современной, удобной и простой в установке, администрировании и работе, поэтому рекомендуем выбирать именно её.

2. Сканер штрихкода.

На ТСД может быть установлен сканер, который сканирует только одномерные (1D), или одномерные и двумерные (2D) штрихкоды. Т.к. обязательная маркировка товаров набирает обороты и охватывает все больше товарных групп, с большой степенью вероятности вам понадобится ТСД, который может сканировать 1D и 2D штрихкоды.

3. Степень защиты от влияния внешней среды (IP).

Степень защиты IP подбирается в зависимости с условиями труда на складе (пыль, влага, вибрация) – чем они сложнее, тем степень защиты выше. На данный момент самая высокая степень защиты для складского ТСД – IP68.

4. Емкость батареи.

Емкости батареи должно хватать хотя бы на полную рабочую смену. Большим плюсом будет возможность «горячей» замены батареи (без выключения устройства).

5. Форм-фактор и вес.

Важно, чтобы ТСД не был слишком тяжелым и им было удобно пользоваться на протяжении работы. Хорошо, если можно прикрепить к ТСД пистолетную рукоятку – так держать его намного легче и удобнее.

# Способы подключения ТСД к ПК

Подключать ТСД к ПК нужно для разных целей: это и обмен документами, и скачивание файлов на ТСД и др. Самым удобным способом соединения терминала сбора данных и ПК является подключение по Wi-Fi сети, но в некоторых случаях такая возможность отсутствует (нет соединения с сетью) или не подходит. В таком случае используется соединение ТСД и ПК посредством USB-кабеля. Рассмотрим, какими способами удобно пользоваться в различных ситуациях.

Подключение ТСД к ПК по USB-кабелю:

- для скачивания на ТСД файлов (например, установочного файла «Склада 15» и др.). В таком случае устройство подключается к ПК в режиме накопителя;
- для установки клиентского приложения на ТСД из менеджера баз (ТСД должен быть подключен к ПК как устройство);
- для прямого обмена документами между ТСД и товароучетной программой.

Подключение ТСД к ПК по Wi-Fi сети:

- для связи с сервером и базой «Склада 15» при работе в полуавтоматическом режиме;
- для обмена документами и справочниками между ТСД и товароучетной программой в полуавтоматическом режиме;
- для работы ТСД и товароучетной программы в режиме онлайн.

# Подготовка ТСД к работе

# **Проверка возможностей сканирования ТСД**

На ТСД с ОС Android можно проверить настройки сканирования в приложении «Склада 15» («Настройки» → «Сканирование»).

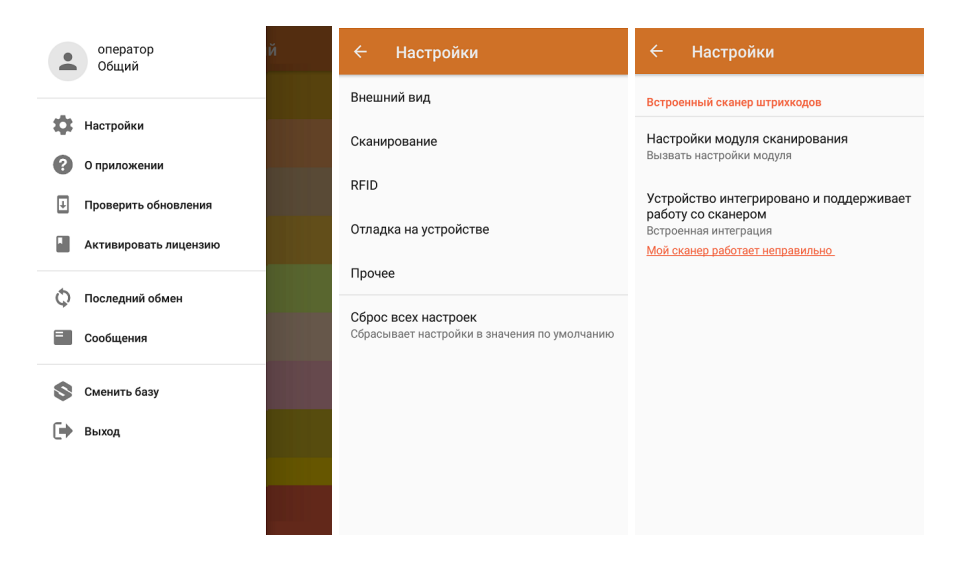

Рисунок 54 – Настройки сканирования «Склада 15» на ТСД

В настройках сканирования можно выполнить все необходимые настройки, например, включить/отключить кодировки ШК. Также можно убедиться, что используемое устройство интегрировано и поддерживает работу со сканером.

## **Проверка обмена данными ТСД с учетной системой**

Если обмен работает корректно, на внизу экрана ТСД будет активна кнопка «Обмен с сервером». В обратном случае вместо данной кнопки будет надпись «Диагностика связи», которая будет означать, что происходит поиск и локализация проблемы, из-за которой связь с сервером Mobile SMARTS отсутствует.

| ≡<br>Склад 15    | Склад 15<br>$=$<br>Нет связи |  |  |  |  |
|------------------|------------------------------|--|--|--|--|
| Приход на склад  | Приход на склад              |  |  |  |  |
| Подбор заказа    | Подбор заказа                |  |  |  |  |
| Заказ КМ         | Заказ КМ                     |  |  |  |  |
| Нанесение КМ     | Нанесение КМ                 |  |  |  |  |
| Ввод в оборот    | Ввод в оборот                |  |  |  |  |
| Списание         | Списание<br>Возврат          |  |  |  |  |
| Возврат          |                              |  |  |  |  |
| Агрегация        | Агрегация                    |  |  |  |  |
| Инвентаризация   | Инвентаризация               |  |  |  |  |
| Обмен с сервером | Диагностика связи            |  |  |  |  |

Рисунок 55 – Проверка связи с сервером «Склада 15» на ТСД

Вы можете нажать на кнопку «Диагностика связи», и увидеть развернутый список проверки. Когда причина отсутствия связи с сервером локализована, можно приступить к ее устранению.

Клиентское приложение «Склад 15» на ТСД

Работа на мобильном устройстве происходит с помощью специального клиентского приложения, которое имеет вид:

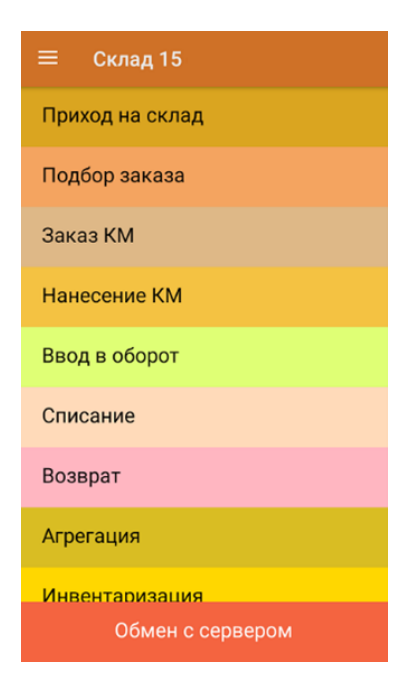

Рисунок 56 – Главное меню мобильного приложения «Склада 15»

В зависимости от выбранного при установке функционала и приобретенной лицензии, «Склад 15» может работать либо только с обычными, либо и с обычными, и маркированными товарами.

## **Список операций «Склада 15» для обычного и маркированного товара**

- Приход на склад
- Подбор заказа
- Списание
- Возврат
- **Агрегация**
- Инвентаризация
- Перемещение по ячейкам
- Перемещение по складам
- Остатки в ячейках
- Упаковочный лист
- Комплектация
- Сбор штрихкодов
- Просмотр справочников

#### **Список операций «Склада 15» только для маркированного товара**

- Заказ КМ
- Нанесение КМ
- Ввод в оборот

# Настройки «Склада 15» на мобильном устройстве

В приложении есть множество настроек, которые можно использовать для гибкой работы с устройством, с документом, со складами, с товаром.

Чтобы изменить настройки на ТСД, в главном меню «Склада 15» выберите пункт «Настройки».

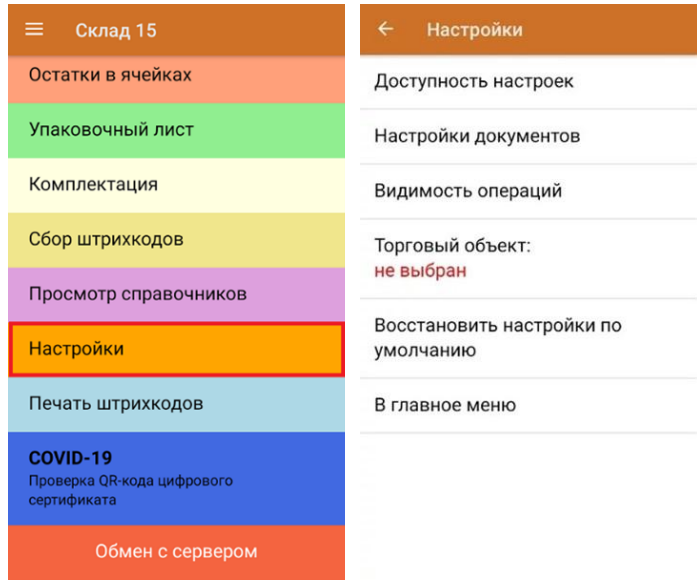

Рисунок 57 – Меню настроек «Склада 15»

- **Доступность настроек** включение/ отключение возможности изменять настройки работы для каждого типа документа «Склада 15» в процессе работы с самим документом (в главном меню появится кнопка «Настройки»).
- **Настройки документов** позволяет настроить работу для каждого типа документа в отдельности.
- **Видимость операций** позволяет скрыть неиспользуемые пункты в главном меню «Склада 15».
- **Торговый объект** возможность выбрать торговый объект, где происходит работа.
- **Восстановить настройки по умолчанию** сброс настроек «Склада 15» до первоначальных.

Обратите внимание, что видимость операций можно централизованно отключить на сервере. Для этого необходимо открыть панель управления Mobile SMARTS  $\rightarrow$  «Пользователи и группы», выбрать нужную группу пользователей, и отключить видимость некоторых операций для данной группы. После этого отключенная операция пропадет на мобильном устройстве.

При нажатии на пункт меню «Настройки документов» на экране появляется следующий список:

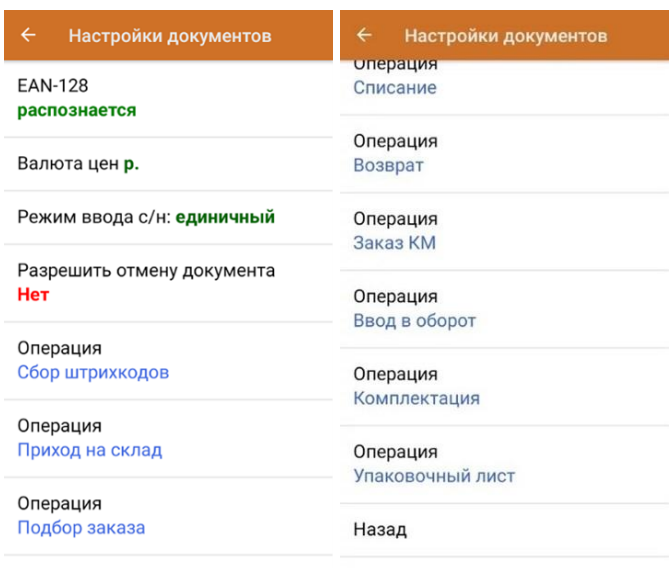

Рисунок 58 – Настройки документов в «Складе 15»

- **EAN-128** можно включить/отключить распознавание формата [штрихкода](https://www.cleverence.ru/support/2794/) по [спецификации](https://www.cleverence.ru/support/2794/) GS1.
- Валюта цен позволяет выбрать валюту, которая будет указываться вместе с ценой товара. По умолчанию стоит «р.» – рубли.
- Режим ввода серийного номера можно выбрать режим ввода серийного номера (единичный или по многу).
- Разрешить отмену документа при активации этой функции при выходе из документа будет всплывать дополнительное меню, где можно отменить документ и тогда он никуда не запишется, а вернется на сервер в своем первоначальном состоянии.
- Далее идут настройки каждой отдельной операции, с помощью которой можно установить использование упаковок и ячеек, работу с маркированными товарами, внесение различных данных при сканировании ШК и др.

# Операции «Склада 15»

# Операция «Приход на склад»

Операция «Приход на склад» выполняется при поступлении товара на склад. Цель операции – проверить фактическое соответствие принимаемого товара данным, указанным в сопроводительном документе, либо же, в случае его отсутствия, создать новый и занести туда все сведения о том, что и в каком количестве было принято на склад.

В рамках «Склада 15» доступны два вида приемки:

- Приемка товара по выгруженному на ТСД заданию
- Приемка товара по факту

В зависимости от вида приемки (по факту или по заданию) на ТСД выгружается документ из товароучетной системы (например, 1С), или создается новый. В процессе выполнения операции «Приход на склад» можно сканировать маркированный и обычный товар, в том числе в один документ.

Приемку можно проводить на адресном и обычном складе.

### **Приемка обычного товара**

Сканируется: товарный штрихкод EAN-13.

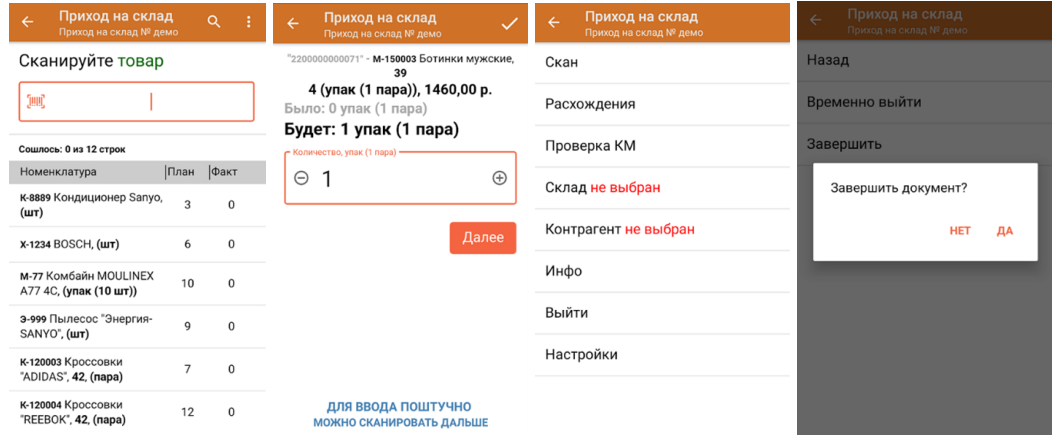

Рисунок 59 – Экраны операции «Приход на склад» на ТСД

# **Приемка маркированного товара**

Сканируется: код маркировки DataMatrix, но можно сканировать и товарный штрихкод

# EAN-13.

| Приход на склад<br>$\leftarrow$<br>Приход на склад с маркир.   |      | $\alpha$         | Приход на склад<br>$\leftarrow$<br>Приход на склад 11.08.21 09:31:07 | Приход на склад<br>$\leftarrow$<br>Приход на склад с маркированн. | Ο                               | Приход на склад<br>$\leftarrow$<br>Приход на склад с маркир. |                | $\circ$        |  |
|----------------------------------------------------------------|------|------------------|----------------------------------------------------------------------|-------------------------------------------------------------------|---------------------------------|--------------------------------------------------------------|----------------|----------------|--|
| Сканируйте товар<br>[HH]<br>Сошлось: 0 из 5 строк              |      |                  | "4683282732232" - 0Б-26483 Кроссовки<br>Клеверенс, 39                | од-55540401 Кожаная куртка<br>мужская 07 (Черный, 48)             | 1(wT)<br>Сканируйте товар<br>OK |                                                              |                |                |  |
|                                                                |      |                  | 1 (пара), 1200,00 р.<br>Сканируйте марку                             | од-55540401 Кожаная куртка<br>мужская 07 (Черный, 48)             | 1 (WT)<br>OK                    | <b>July</b><br>Сошлось: 0 из 5 строк                         |                |                |  |
|                                                                |      |                  | Обувная продукция                                                    | од-55540401 Кожаная куртка<br>мужская 07 (Черный, 48)             | 1 (WT)<br>OK                    |                                                              |                |                |  |
| Номенклатура<br>05-26483 Кроссовки<br>Клеверенс, 39, (пара)    | План | Факт<br>$\Omega$ | 2.3mm                                                                | од-55540401 Кожаная куртка<br>мужская 07 (Черный, 48)             | 1 (WT)<br>OK                    | Позиция уже добавлена в<br>документ, удалить?                |                |                |  |
| 05-26483 Кроссовки<br>Клеверенс, 42, (пара)                    | 6    | $\bf{0}$         |                                                                      | од-55540401 Кожаная куртка<br>мужская 07 (Черный, 48)             | 1 (WT)<br>OK                    |                                                              | <b>HET</b>     | ДА             |  |
| 05-26483 Кроссовки                                             |      |                  |                                                                      |                                                                   |                                 | <b>Reporting Hollows</b>                                     |                |                |  |
| Клеверенс, 36, (пара)                                          | 6    | $\mathbf{0}$     |                                                                      |                                                                   |                                 | 05-26483 Кроссовки<br>Клеверенс, 39, (пара)                  | 6              | $\Omega$       |  |
| 0Д-55540401 Кожаная<br>куртка мужская 07<br>(Черный, 48), (шт) | 5    | $\Omega$         |                                                                      |                                                                   |                                 | 05-26483 Кроссовки<br>Клеверенс, 36, (пара)                  | 6              | $\overline{0}$ |  |
| <b>ОД-55540411 Льняное</b><br>платье (Бежевый, 42),<br>(III)   | 5    | $\mathbf{0}$     | Другой товар<br>Без марки                                            |                                                                   |                                 | ОД-55540411 Льняное<br>платье (Бежевый, 42),<br>(III)        | 5 <sup>1</sup> | $\Omega$       |  |

Рисунок 60 – Экраны операции «Приход на склад» на ТСД

В настройках на ТСД можно разрешать сканирование групп маркированного товара, агрегацию товара в транспортные упаковки, приемку товара в транспортной упаковке полным или частичным сканированием, настроить сканирование КМ с ошибками и др.

После окончания работы с документом его необходимо завершить: «Выйти → Завершить» и отправить в учетную систему (кнопка «Обмен с сервером», или автоматический обмен при работе в онлайн-режиме). Отправка документа в 1С происходит по одному из бизнес-процессов из списка доступных для данного типа документа. Вы можете выбирать бизнес-процесс самостоятельно на ТСД и в обработке 1С.

Подробные инструкции по приемке товара с описанием всех шагов и настроек вы можете найти в «Базе знаний» на сайте «Клеверенс» по ссылкам <https://www.cleverence.ru/support/category:800/> и https://www.cleverence.ru/support/category:1073/.

Операция «Подбор заказа»

Подбор заказа – это процесс сбора товара в месте его хранения для последующей отгрузки клиенту.

В рамках «Склада 15» доступны два вида отгрузки:

- Отгрузка товара по выгруженному на ТСД заданию
- Отгрузка товара по факту

В зависимости от вида отгрузки (по факту или по заданию) на ТСД выгружается документ из товароучетной системы (например, 1С), или создается новый. В процессе выполнения операции «Подбор заказа» можно сканировать маркированный и обычный товар, в том числе в один документ.

Отгрузку можно проводить на адресном и обычном складе.

#### **Отгрузка обычного товара**

Сканируется: товарный штрихкод EAN-13.

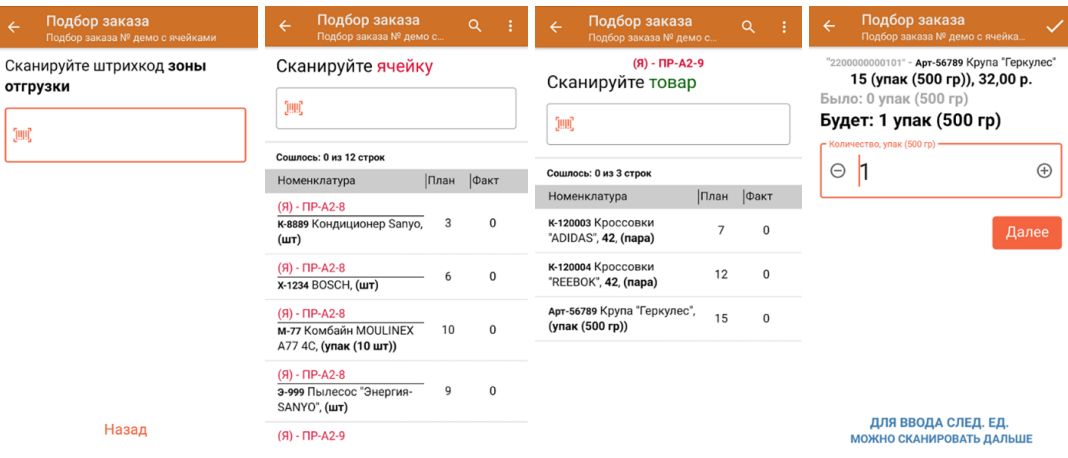

Рисунок 61 – Экраны операции «Подбор заказа» на ТСД

# **Отгрузка маркированного товара**

Сканируется: код маркировки DataMatrix, но можно сканировать и товарный штрихкод EAN-13.

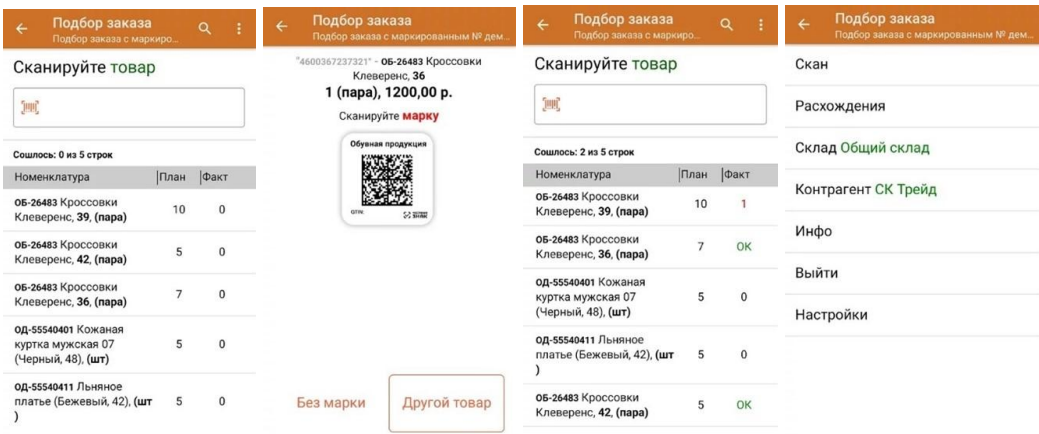

Рисунок 62 – Экраны операции «Подбор заказа» на ТСД

В настройках на ТСД можно разрешать сканирование групп маркированного товара, агрегацию товара в транспортные упаковки, отгрузку товара в транспортной упаковке полным или частичным сканированием, настроить сканирование КМ с ошибками и др. В подборе заказа по умолчанию запрещено сканирование неизвестных штрихкодов. Это сделано это для того, чтобы сканировались только те позиции, которые были на приемке, и в заказ не попал неучтенный товар.

После окончания работы с документом его необходимо завершить: «Выйти → Завершить» и отправить в учетную систему (кнопка «Обмен с сервером», или автоматический обмен при работе в онлайн-режиме). Отправка документа в 1С происходит по одному из бизнес-процессов из списка доступных для данного типа документа. Вы можете выбирать бизнес-процесс самостоятельно на ТСД и в обработке 1С.

Подробные инструкции по отгрузке товара с описанием всех шагов и настроек вы можете найти в «Базе знаний» на сайте «Клеверенс» по ссылкам <https://www.cleverence.ru/support/category:801/> и https://www.cleverence.ru/support/category:1075/

#### Операция «Инвентаризация»

Инвентаризация – это процесс сверки реального наличия товара на складе с его фактическим значением, указанном в учетных документах.

Проводить инвентаризацию нужно регулярно, чтобы исключить внезапные недостачи и пропажи товара, и исключить возможность воровства среди персонала.

В рамках «Склада 15» доступны два вида инвентаризации:

- Инвентаризация товара по выгруженному на ТСД заданию
- Инвентаризация товара по факту

В зависимости от вида инвентаризации (по факту или по заданию) на ТСД выгружается документ из товароучетной системы (например, 1С), или создается новый. Можно инвентаризировать как обычный, так и маркированный товар.

#### **Инвентаризация обычного и маркированного товара**

Сканируется: товарный штрихкод EAN-13 или код маркировки DataMatrix.
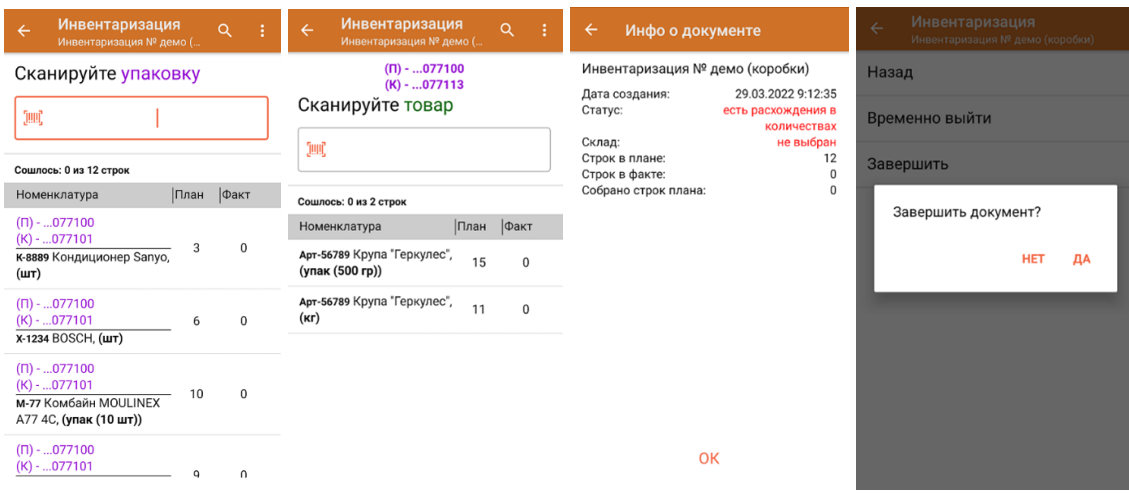

Рисунок 63 – Экраны операции «Инвентаризация» на ТСД

В настройках на ТСД можно разрешать сканирование групп маркированного товара, агрегацию товара в транспортные упаковки, инвентаризацию товара в транспортной упаковке полным или частичным сканированием и др. По умолчанию в операции «Инвентаризация» нет контроля количества, чтобы можно было отсканировать все позиции, которые есть на складе. Если в документ попали товары, которых не было в списке, то появится сообщение «Нет в плане».

После окончания работы с документом его необходимо завершить: «Выйти → Завершить» и отправить в учетную систему (кнопка «Обмен с сервером», или автоматический обмен при работе в онлайн-режиме). Отправка документа в 1С происходит по одному из бизнес-процессов из списка доступных для данного типа документа. Вы можете выбирать бизнес-процесс самостоятельно на ТСД и в обработке 1С. В настройках бизнес-процессов в обработке можно очищать табличную часть перед загрузкой или удалять строки с нулевым значением. Для этого необходимо создать копию бизнес-процесса, настроив ее по своим запросам.

Подробные инструкции по инвентаризации товара с описанием всех шагов и настроек вы можете найти в «Базе знаний» на сайте «Клеверенс» по ссылке <https://www.cleverence.ru/support/category:797>.

# Операция «Перемещение по ячейкам»

Операция «Перемещение по ячейкам» позволяет перемещать товары на адресном складе из одних ячеек в другие.

В рамках «Склада 15» доступны два вида перемещения по ячейкам:

- Перемещение товара по ячейкам по выгруженному на ТСД заданию
- Перемещение товара по ячейкам по факту

В зависимости от вида перемещения (по факту или по заданию) на ТСД выгружается документ из товароучетной системы (например, 1С), или создается новый. Перемещать по ячейкам можно как обычный, так и маркированный товар.

# **Перемещение по ячейкам обычного и маркированного товара**

Сканируется: товарный штрихкод EAN-13 или код маркировки DataMatrix.

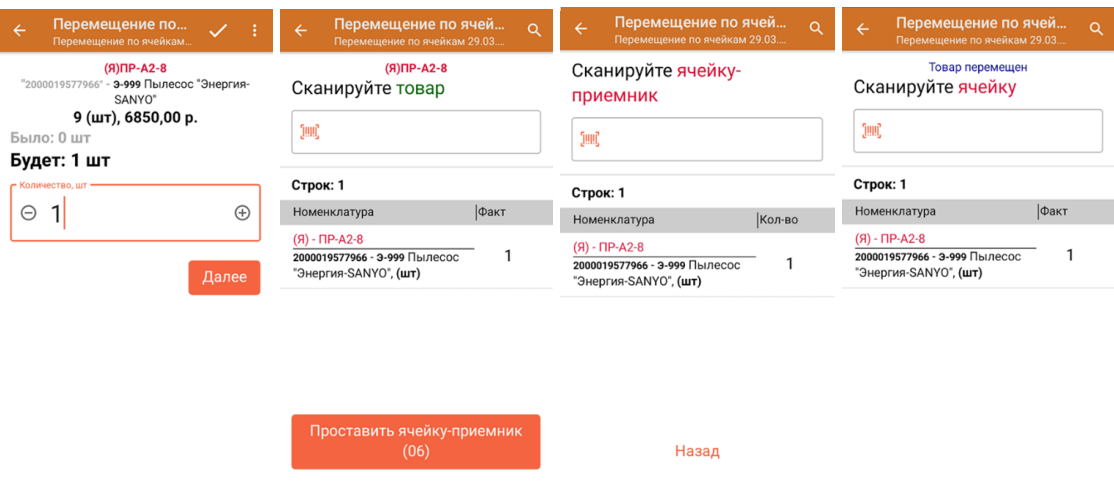

Рисунок 64 – Экраны операции «Перемещение по ячейкам» на ТСД

В настройках на ТСД нельзя включать/ отключать сканирование групп маркированного товара, но можно разрешать и работу с палетами, сканирование неизвестных штрихкодов и др.

После окончания работы с документом его необходимо завершить: «Выйти → Завершить» и отправить в учетную систему (кнопка «Обмен с сервером», или автоматический обмен при работе в онлайн-режиме). Отправка документа в 1С происходит по одному из бизнес-процессов из списка доступных для данного типа документа. Вы можете выбирать бизнес-процесс самостоятельно на ТСД и в обработке 1С.

Подробные инструкции по перемещению товара по ячейкам с описанием всех шагов и настроек вы можете найти в «Базе знаний» на сайте «Клеверенс» по ссылке https://www.cleverence.ru/support/category:799/

# Операция «Перемещение по складам»

Операция «Перемещение по складам» позволяет перемещать товар с одного склада на другой в случае необходимости изменить место хранения.

В рамках «Склада 15» доступны два вида перемещения по складам:

- Перемещение товара по складам по выгруженному на ТСД заданию
- Перемещение товара по складам по факту

В зависимости от вида перемещения (по факту или по заданию) на ТСД выгружается документ из товароучетной системы (например, 1С), или создается новый. Перемещать по складам можно как обычный, так и маркированный товар.

# **Перемещение по складам обычного и маркированного товара**

Сканируется: товарный штрихкод EAN-13 или код маркировки DataMatrix.

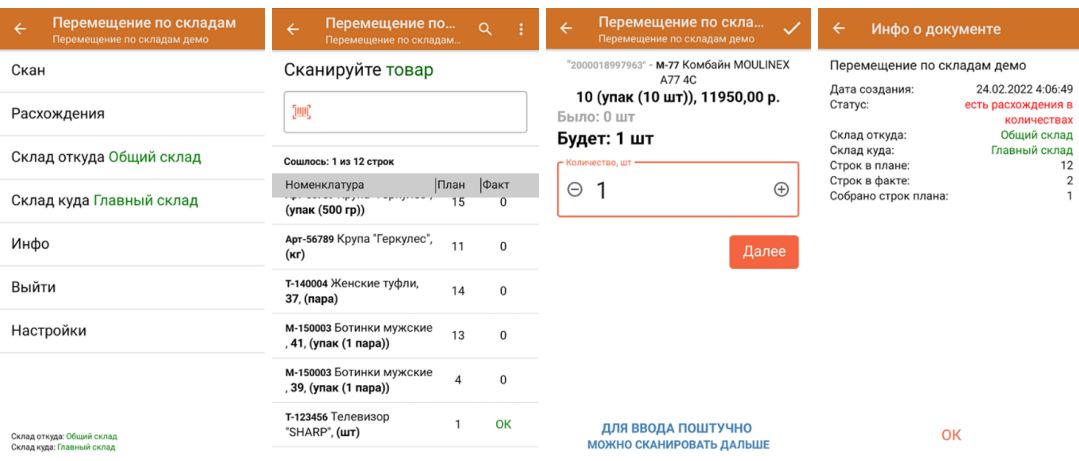

#### Рисунок 65 – Экраны операции «Перемещение по складам» на ТСД

В настройках на ТСД можно разрешать сканирование групп маркированного товара, агрегацию товара в транспортные упаковки, перемещение товара в транспортной упаковке и др.

После окончания работы с документом его необходимо завершить: «Выйти → Завершить» и отправить в учетную систему (кнопка «Обмен с сервером», или автоматический обмен при работе в онлайн-режиме). Отправка документа в 1С происходит по одному из бизнес-процессов из списка доступных для данного типа документа. Вы можете выбирать бизнес-процесс самостоятельно на ТСД и в обработке 1С.

Подробные инструкции по перемещению товара по складам с описанием всех шагов и настроек вы можете найти в «Базе знаний» на сайте «Клеверенс» по ссылке https://www.cleverence.ru/support/category:798/

# Операция «Остатки в ячейках»

С помощью операции «Остатки в ячейках» можно проверить содержимое ячеек или в какой ячейке размещается тот или иной товар.

Операция доступна в онлайн- и офлайн-режимах. Для просмотра в офлайн- режиме необходимо предварительно выгрузить на ТСД таблицу «ОстаткиПоЯчейкам».

Часто возникающая ошибка: при сканировании ячейки появляется сообщение «Ничего не найдено». Это значит, что в шапке документа выбран неадресный склад, для решения вопроса необходимо выбрать адресный склад.

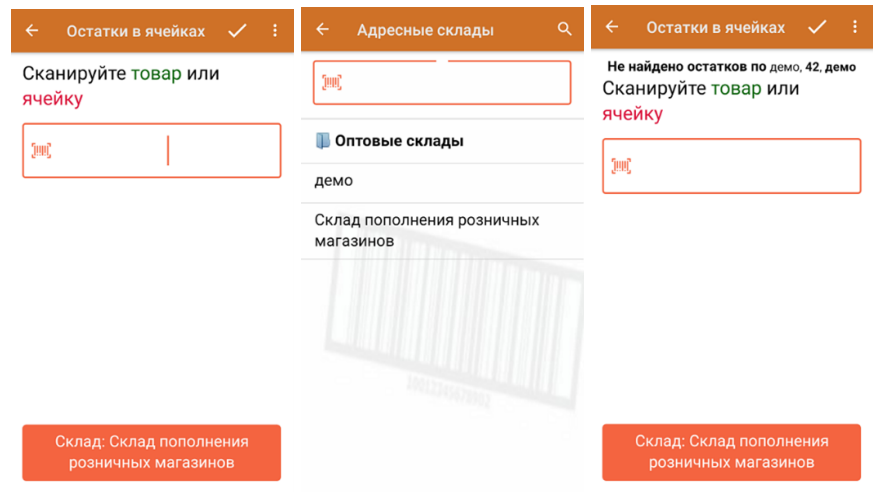

Рисунок 66 – Экраны операции «Остатки в ячейках» на ТСД

Подробные инструкции по просмотру товара в ячейках вы можете найти в «Базе знаний» на сайте «Клеверенс» по ссылке https://www.cleverence.ru/support/49562/.

# Операция «Списание»

Списание – это снятие с баланса испорченного или недостающего товара.

В рамках «Склада 15» доступны два вида списания:

- Списание товара по выгруженному на ТСД заданию
- Списание товара по факту

В зависимости от вида списания (по факту или по заданию) на ТСД выгружается документ из товароучетной системы (например, 1С), или создается новый. Можно списывать как обычный, так и маркированный товар. Для маркированного товара выводится из оборота только код маркировки, сам товар может быть перемаркирован и продан.

#### **Списание обычного товара**

Сканируется: товарный штрихкод EAN-13

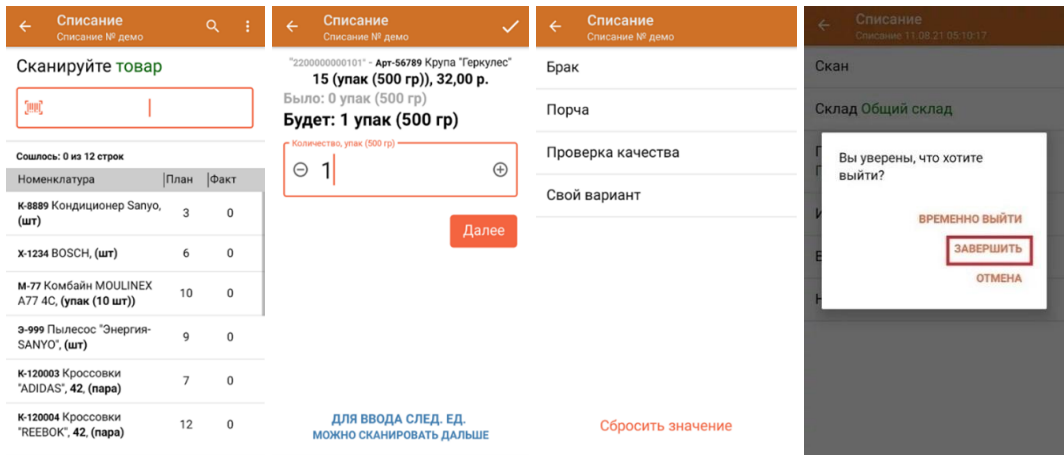

Рисунок 67 – Экраны операции «Списание» на ТСД

#### **Списание маркированного товара**

Сканируется: код маркировки DataMatrix, но можно сканировать и товарный штрихкод EAN-13.

| Списание<br>$\leftarrow$<br>Списание 11.08.21 05:10:17 | Списание<br>$\leftarrow$<br>Списание 11.08.21 05:10:17 | Списание<br>$\leftarrow$<br>$\alpha$<br>ŧ<br>Списание 11.08.21 05:10:17 | Списание<br>$\leftarrow$<br>Списание 11.08.21.05:10:17 |  |
|--------------------------------------------------------|--------------------------------------------------------|-------------------------------------------------------------------------|--------------------------------------------------------|--|
| Скан                                                   | Брак                                                   | Сканируйте товар                                                        | Скан                                                   |  |
| Склад не выбран                                        | Порча                                                  | [mm]                                                                    | Склад Общий склад                                      |  |
| Причина списания                                       | Проверка качества                                      | Всего строк: 2<br>Вы уверены, что хотите                                |                                                        |  |
| не заполнена                                           |                                                        | факт<br>Номенклатура                                                    | выйти?                                                 |  |
| Инфо                                                   | Свой вариант                                           | 04600367237321 - 05-26483<br>Кроссовки Клеверенс, 36,<br>(napa)         | <b>ВРЕМЕННО ВЫЙТИ</b>                                  |  |
| Выйти                                                  |                                                        | 04683282732232 - 05-26483<br>Кроссовки Клеверенс, 39,                   | <b>ЗАВЕРШИТЬ</b><br><b>OTMEHA</b>                      |  |
| Настройки                                              |                                                        | (napa)                                                                  |                                                        |  |
|                                                        | Сбросить значение                                      |                                                                         |                                                        |  |

Рисунок 68 – Экраны операции «Списание» на ТСД

В настройках на ТСД можно разрешать сканирование групп маркированного товара, агрегацию товара в транспортные упаковки и др.

После окончания работы с документом его необходимо завершить: «Выйти → Завершить» и отправить в учетную систему (кнопка «Обмен с сервером», или автоматический обмен при работе в онлайн-режиме). Отправка документа в 1С происходит по одному из бизнес-процессов из списка доступных для данного типа документа. Вы можете выбирать бизнес-процесс самостоятельно на ТСД и в обработке 1С.

После этого полученный документ можно открыть в учетной системе и совершить необходимые действия с документом.

# Операция «Возврат»

Возврат товара поставщику происходит в случае невыполнения или ненадлежащего выполнения обязательств, в случае если товар некачественный или не соответствует документам.

В рамках «Склада 15» доступны два вида возврата:

- Возврат товаров по выгруженному на ТСД заданию
- Возврат товаров по факту

В зависимости от вида возврата (по факту или по заданию) на ТСД выгружается документ из товароучетной системы (например, 1С), или создается новый. Можно возвращать как обычный, так и маркированный товар. Для маркированного товара выводится из оборота товар вместе с его кодом маркировки.

#### **Возврат обычного товара**

Сканируется: товарный штрихкод EAN-13

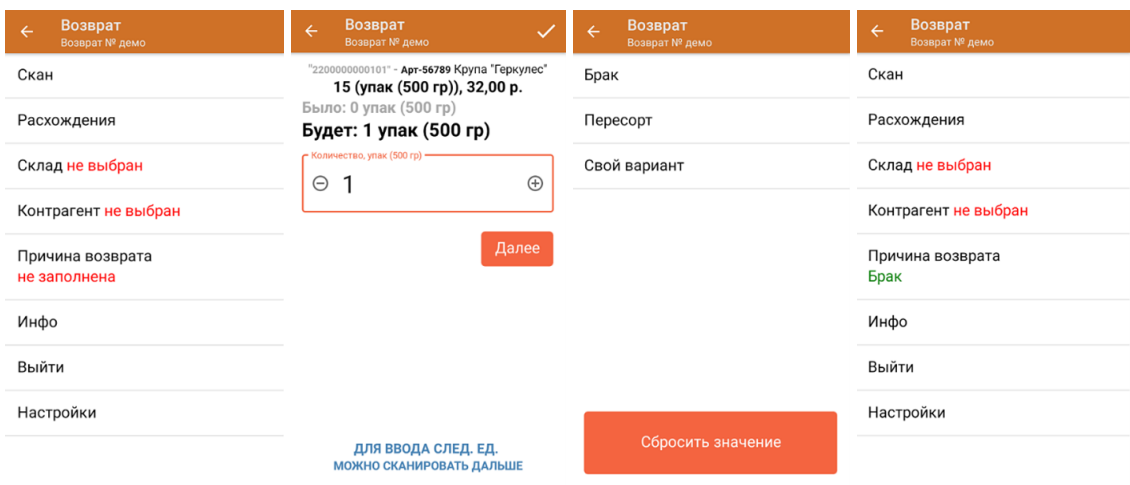

Рисунок 69 – Экраны операции «Возврат» на ТСД

#### **Возврат маркированного товара**

Сканируется: код маркировки DataMatrix, но можно сканировать и товарный штрихкод EAN-13.

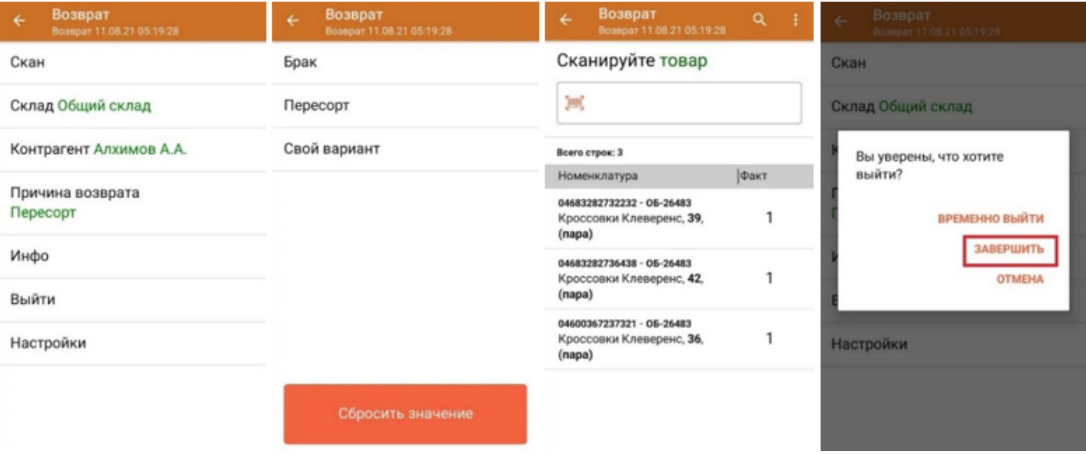

Рисунок 70 – Экраны операции «Возврат» на ТСД

В настройках на ТСД можно разрешать сканирование групп маркированного товара, агрегацию товара в транспортные упаковки и др.

После окончания работы с документом его необходимо завершить: «Выйти à Завершить» и отправить в учетную систему (кнопка «Обмен с сервером», или автоматический обмен при работе в онлайн-режиме). Отправка документа в 1С происходит по одному из бизнес-процессов из списка доступных для данного типа документа. Вы можете выбирать бизнес-процесс самостоятельно на ТСД и в обработке 1С.

После этого полученный документ можно открыть в учетной системе, отправить необходимые отчеты поставщику и совершить иные действия с документом.

# Операция «Агрегация»

Агрегация – это объединение товара в транспортную упаковку с сохранением информации о каждом вложенном товаре.

В рамках «Склада 15» доступны следующие виды операции:

- Товар в коробки
- Коробки в палеты
- Разагрегация

В процессе агрегации на ТСД всегда создается новый документ, по заданию агрегация не производится. Агрегировать можно как обычный, так и маркированный товар. В одну коробку можно агрегировать только один вид маркированного или обычного товара, коробки с разным товаром можно положить на одну палету.

#### **Агрегация обычного и маркированного товара**

Сканируется: товарный штрихкод EAN-13 или код маркировки DataMatrix, а также ШК транспортной упаковки (SSCC).

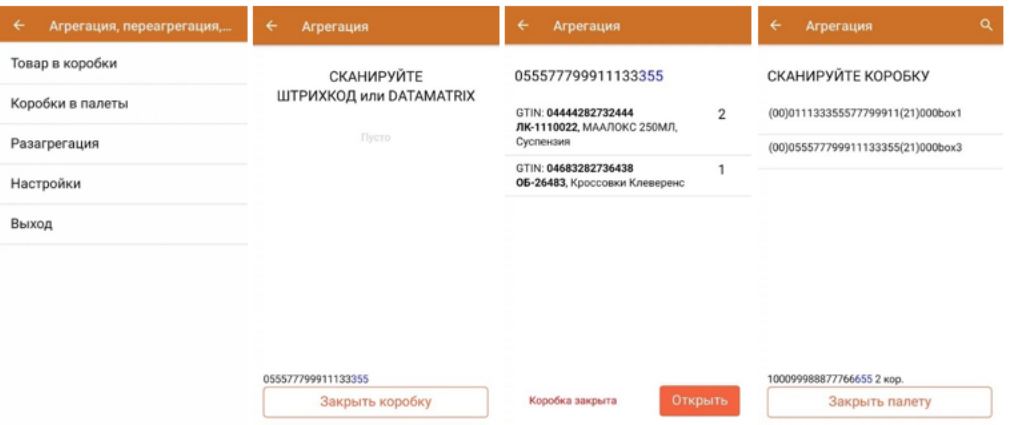

Рисунок 71 – Экраны операции «Агрегация» на ТСД

После окончания работы с документом его необходимо завершить: «Выйти → Завершить» и отправить в учетную систему (кнопка «Обмен с сервером», или автоматический обмен при работе в онлайн-режиме). Отправка документа в 1С происходит по одному из бизнес-процессов из списка доступных для данного типа документа. Вы можете выбирать бизнес-процесс самостоятельно на ТСД и в обработке 1С.

# Операция «Упаковочный лист»

Упаковочный лист – это товаросопроводительный документ, составляемый в виде описи. Упаковочные листы используются при приемке и отгрузке товара, а также при перемещении между собственными складами.

В рамках «Склада 15» можно создать упаковочный лист двумя способами:

- по [выгруженному](https://www.cleverence.ru/support/48571/) на ТСД заданию;
- по [факту.](https://www.cleverence.ru/support/50406/)

В зависимости от способа создания упаковочного листа (по факту или по заданию) на ТСД выгружается документ из товароучетной системы (например, 1С), или создается новый. Вносить в упаковочный лист можно как обычный, так и маркированный товар.

#### **Создание упаковочного листа для обычного и маркированного товара**

Сканируется: товарный штрихкод EAN-13 или код маркировки DataMatrix.

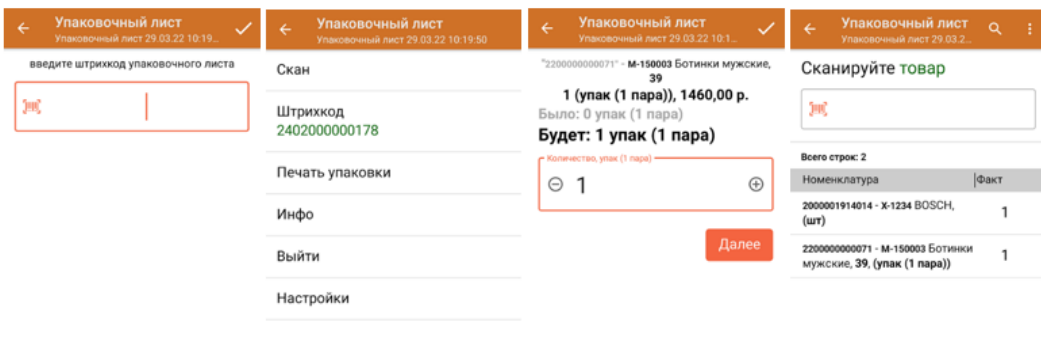

ДЛЯ ВВОДА ПОШТУЧНО

Рисунок 72 – Экраны операции «Упаковочный лист» на ТСД

В настройках на ТСД можно разрешать сканирование групп маркированного товара, агрегацию товара в транспортные упаковки, перемещение товара в транспортной упаковке и др.

Для того, чтобы печатать упаковочный лист прямо с ТСД, необходимо [добавить](https://www.cleverence.ru/support/52433/) [подключенный](https://www.cleverence.ru/support/52433/) к ПК принтер в конфигурацию «Склада 15» (менеджер баз данных Mobile SMARTS  $\rightarrow$ «Открыть» → «Править конфигурацию» → «Оборудование» → «Принтеры» → «Добавить принтер»). В строке подключения выберите необходимый принтер, который подключен к ПК и сохраните изменения.

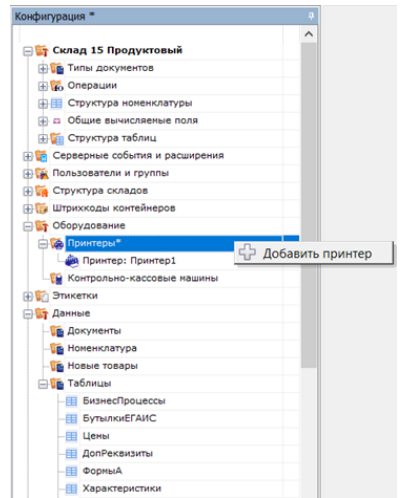

Рисунок 73 – Добавление нового принтера в панели управления Mobile SMARTS

После того, как станет известен ШК упаковочного листа, в меню появится опция «Печать упаковки», где уже будет выбран принтер, ранее указанный через настройки Mobile SMARTS на ПК.

Если необходимо изменить внешний вид упаковочного листа, что-то добавить или убрать, то это можно сделать в панели управления Mobile SMARTS  $\rightarrow$  «Этикетки»  $\rightarrow$  «Упаковочный лист».

После окончания работы с документом его необходимо завершить: «Выйти → Завершить» и отправить в учетную систему (кнопка «Обмен с сервером», или автоматический обмен при работе в онлайн-режиме). Отправка документа в 1С происходит по одному из бизнес-процессов из списка доступных для данного типа документа. Вы можете выбирать бизнес-процесс самостоятельно на ТСД и в обработке 1С. После завершения документа и обмена с сервером его можно открыть в 1С.

Стандартный упаковочный лист, выглядит так же, как в 1С: штрих-код, дата, количество единиц, таблица с данными о товаре.

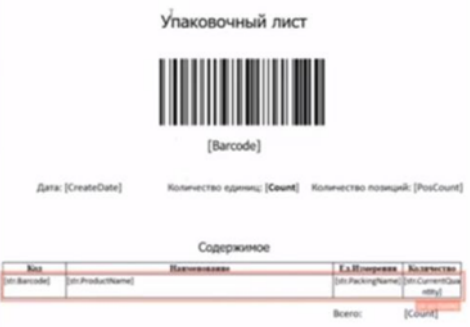

Рисунок 74 – Пример упаковочного листа

Подробные инструкции по созданию упаковочного листа с описанием всех шагов и настроек<br>ржете инайти и в «Базе изнаний» на сайте «Клеверенс» по ссылке вы можете найти в «Базе знаний» на сайте «Клеверенс» по ссылке https://www.cleverence.ru/support/category:796

# Операция «Комплектация»

Операция «Комплектация» предназначена для сборки отдельных позиций товара в комплект, либо разборки комплекта на отдельные товары.

В рамках «Склада 15» доступны два вида комплектации:

- по выгруженному на ТСД заданию;
- по факту.

В зависимости от способа создания упаковочного листа (по факту или по заданию) на ТСД выгружается документ из товароучетной системы (например, 1С), или создается новый. Комплектовать можно как обычный, так и маркированный товар.

#### **Комплектация обычного и маркированного товара**

Сканируется: товарный штрихкод EAN-13 или код маркировки DataMatrix.

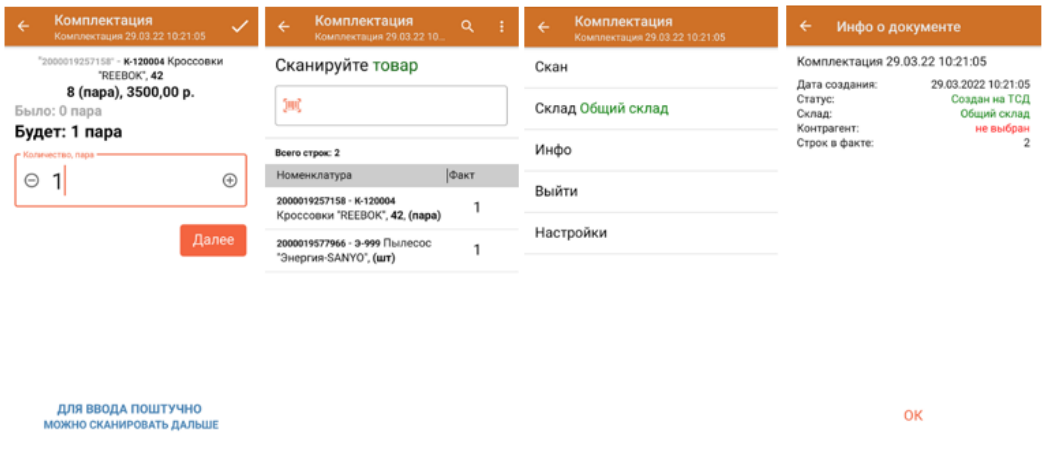

Рисунок 75 – Экраны операции «Комплектация» на ТСД

В настройках на ТСД можно разрешать сканирование групп маркированного товара, агрегацию товара в транспортные упаковки, перемещение товара в транспортной упаковке и др.

После окончания работы с документом его необходимо завершить: «Выйти → Завершить» и отправить в учетную систему (кнопка «Обмен с сервером», или автоматический обмен при работе в онлайн-режиме). Отправка документа в 1С происходит по одному из бизнес-процессов из списка доступных для данного типа документа. Вы можете выбирать бизнес-процесс самостоятельно на ТСД и в обработке 1С. После завершения документа и обмена с сервером его можно открыть в 1С.

Подробные инструкции по комплектации товаров с описанием всех шагов и настроек вы можете найти в «Базе знаний» на сайте «Клеверенс» по ссылке <https://www.cleverence.ru/support/category:904/>

#### Операция «Сбор штрихкодов»

Сбор штрихкодов – это простая операция сканирования и распознавания товаров с вводом количества, явным образом не привязанная к какой-то конкретной операции. Используется в случае, когда необходимо просто собрать данные о наличии товара, включая приемку, подбор или инвентаризацию без исходного документа-заявки.

В рамках «[Склада](https://www.cleverence.ru/WH15/) 15» доступен только один вид операции:

● по факту.

Перед началом операции на ТСД создается новый документ, в который можно сканировать только обычный товар.

#### **Сбор штрихкодов обычного товара**

Сканируется: товарный штрихкод EAN-13.

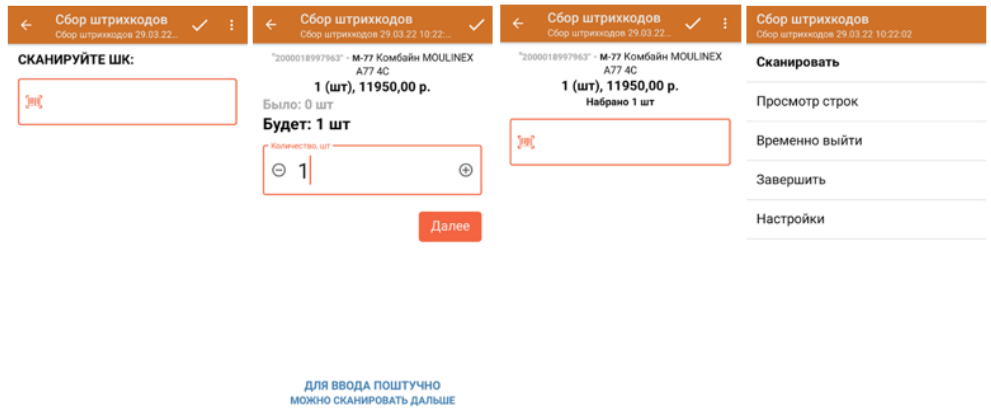

Рисунок 76 – Экраны операции «Сбор штрихкодов» на ТСД

В настройках на ТСД можно разрешить сканирование неизвестных штрихкодов, либо настроить запрос пользователю.

После окончания работы с документом его необходимо завершить: «Выйти → Завершить» и отправить в учетную систему (кнопка «Обмен с сервером», или автоматический обмен при работе в онлайн-режиме). Отправка документа в 1С происходит по одному из бизнес-процессов из списка доступных для данного типа документа. Вы можете выбирать бизнес-процесс самостоятельно на ТСД и в обработке 1С. После завершения документа и обмена с сервером его можно открыть в 1С. Сбор штрихкодов работает с любым документом из 1С.

Подробные инструкции по сбору товарных штрихкодов с описанием всех шагов и настроек вы можете найти в «Базе знаний» на сайте «Клеверенс» по ссылке <https://www.cleverence.ru/support/18853/?cat=1329>

Операция «Печать штрихкодов»

Операция «Печать штрихкодов» предназначена для создания и печати этикеток (размер 58х40) на стационарном этикеточном/ сетевом принтере.

В рамках «Склада 15» доступны два вида печати ШК:

- для товаров;
- для транспортных упаковок.

Для выполнения операции на ТСД создается новый документ. Можно печатать этикетки со штрихкодами EAN-13 или SSCC.

# **Печать этикеток для товаров**

Такая этикетка содержит основную информацию о товаре: наименование, единицу измерения, характеристику и штрихкод ЕАN-13.

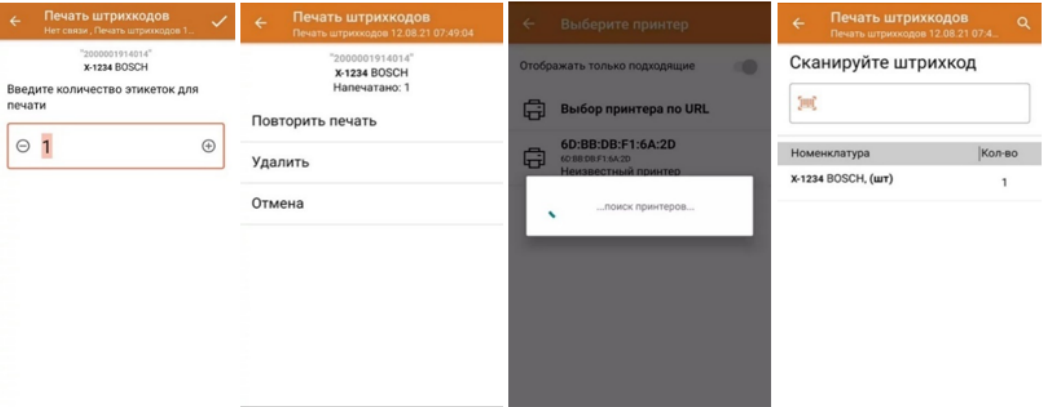

Рисунок 77 – Экраны операции «Печать штрихкодов» на ТСД

#### **Печать этикеток для транспортных упаковок**

Такая этикетка содержит в себе штрихкод и информацию о типе транспортной упаковки.

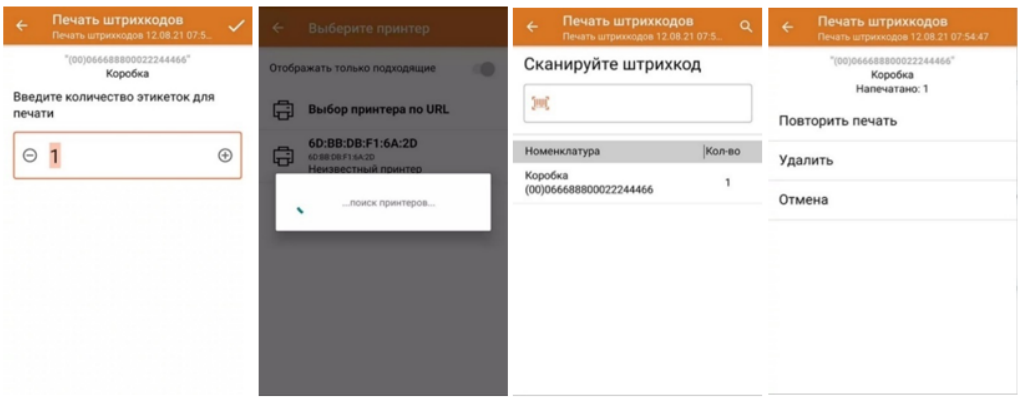

Рисунок 78 – Экраны операции «Печать штрихкодов» на ТСД

После окончания работы с документом его необходимо завершить: «Выйти → Завершить» и отправить в учетную систему (кнопка «Обмен с сервером», или автоматический обмен при работе в онлайн-режиме).

Подробные инструкции по печати этикеток с описанием всех шагов и настроек вы можете найти в «Базе знаний» на сайте «Клеверенс» по ссылке https://www.cleverence.ru/support/category:1498/

### Операция «Просмотр справочников»

Операция «Просмотр справочников» предназначена для просмотра информации о товарах, складах, контрагентах. Можно либо искать нужный товар в списке, либо отсканировать его ШК и узнать всю доступную информацию о нем.

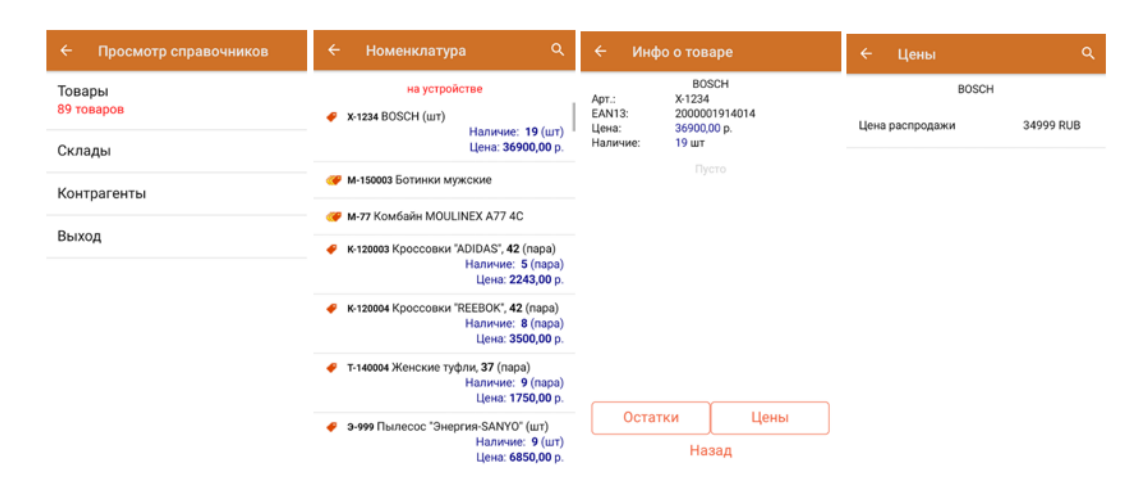

Рисунок 79 – Экраны операции «Просмотр справочников» на ТСД

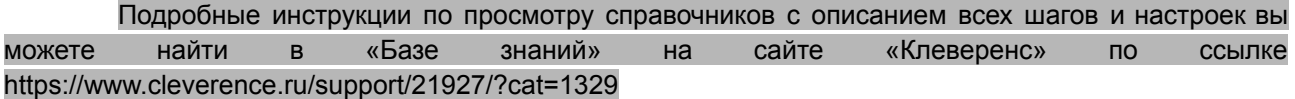

#### Операции для маркировки товара

Нижеперечисленные операции доступны только в тех подуровнях «Склада 15», в которых поддерживается работа с маркированным товаром.

### **Операция «Заказ КМ»**

Операция «Заказ КМ» предназначена для формирования документа со списком товаров, для которых нужны коды маркировки. Операция проводится в случае, если у вас на складе оказался немаркированный товар из группы, подлежащей обязательной маркировке.

В рамках «Склада 15» доступны два вида операции:

- по выгруженному на ТСД заданию:
- $\bullet$  по факту.

В зависимости от вида операции (по факту или по заданию) на ТСД выгружается документ из товароучетной системы (например, 1С), или создается новый. Коды маркировки заказываются на немаркированный товар.

Сканируется: товарный штрихкод EAN-13.

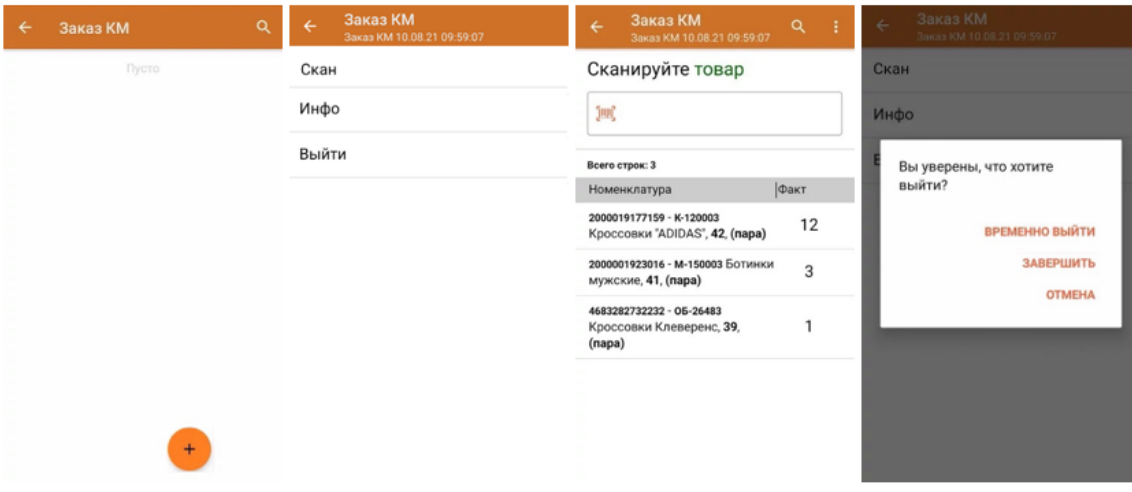

Рисунок 80 – Экраны операции «Заказ КМ» на ТСД

После окончания работы с документом его необходимо завершить: «Выйти → Завершить» и отправить в «1С: Предприятие» (кнопка «Обмен с сервером», или автоматический обмен при работе в онлайн-режиме). Далее из 1С документ «Заказ КМ» отправляется в ГИС МТ, где заявка обрабатывается и в ответ приходит новый документ с заказанными кодами маркировки. Далее эти КМ можно либо распечатать из 1С, либо выгрузить их на ТСД в составе документа «Нанесение КМ» и оклеить ими товар.

Подробные инструкции по заказу КМ с описанием всех шагов и настроек вы можете найти в «Базе знаний» на сайте «Клеверенс» по ссылке https://www.cleverence.ru/support/84969/?cat=1296

# **Операция «Нанесение КМ»**

После заказа кодов маркировки необходимо распечатать их и наклеить на товар. Для этого из 1С на ТСД выгружается документ с заказанными КМ и открывается операция «Нанесение КМ».

В рамках «Склада 15» возможно нанесение КМ только по выгруженному из 1С заданию.

Сканируется: товарный штрихкод EAN-13 и код маркировки DataMatrix.

После сканирования EAN-13 печатается этикетка с кодом маркировки, которую нужно наклеить на товар. После печати этикетки сканируется DataMatrix для проверки его корректности.

Для печати этикеток в процессе операции «Нанесение КМ» к ТСД должен быть подключен мобильный или стационарный принтер!

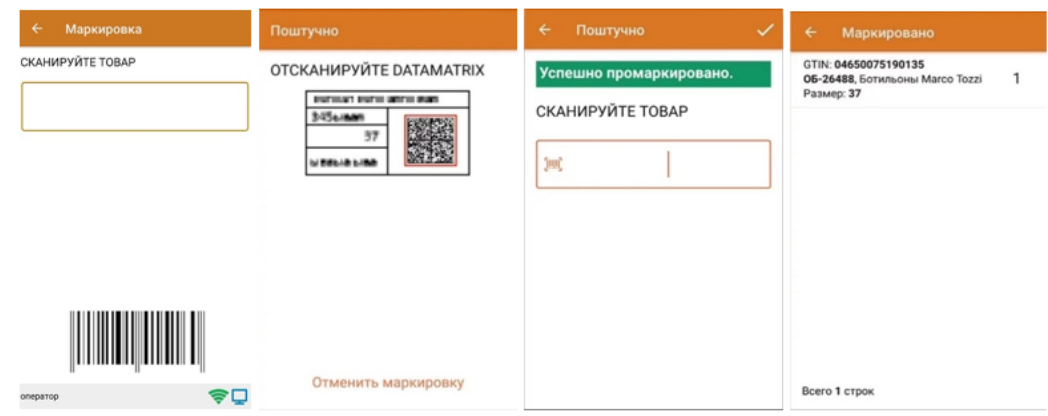

Рисунок 81 – Экраны операции «Нанесение КМ» на ТСД

После окончания работы с документом его необходимо завершить: «Выйти → Завершить» и отправить в «1С: Предприятие» (кнопка «Обмен с сервером», или автоматический обмен при работе в онлайн-режиме). Из 1С документ отправляется в ЦРПТ для ввода в оборот промаркированных товаров.

# **Операция «Ввод в оборот»**

Если ранее вы распечатали этикетки с кодами маркировки из 1С или прямо из ЦРПТ, а затем вручную оклеили ими товар, то для их ввода в оборот потребуется отсканировать каждый оклеенный товар и отправить данные в ЦРПТ.

Если печать происходила с помощью ТСД и мобильного принтера, то ввод в оборот происходит автоматически на основании отправленного документа «Нанесение КМ».

В рамках «Склада 15» возможен ввод в оборот только по выгруженному из 1С заданию. В процессе ввода в оборот можно агрегировать товар в транспортную упаковку.

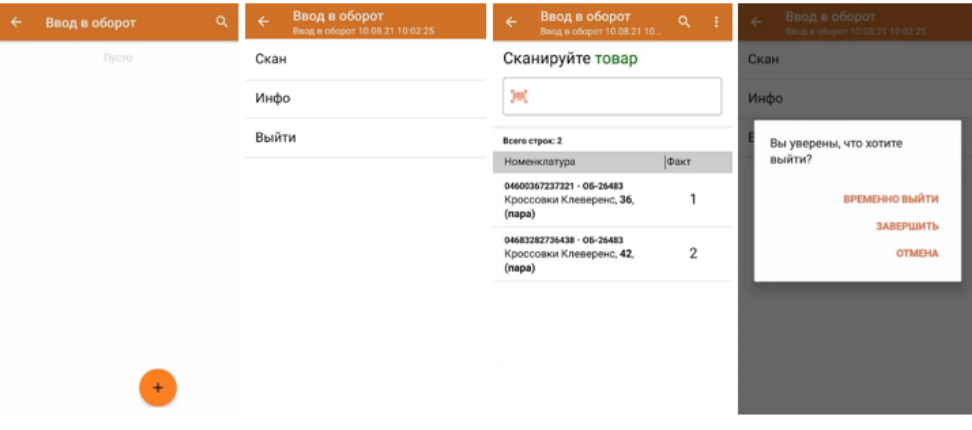

Сканируется: код маркировки DataMatrix (+ ШК транспортной упаковки).

Рисунок 82 – Экраны операции «Ввод в оборот» на ТСД

После окончания работы с документом его необходимо завершить: «Выйти → Завершить» и отправить в «1С: Предприятие» (кнопка «Обмен с сервером», или автоматический обмен при работе в онлайн-режиме). Из 1С документ отправляется в ЦРПТ, где всем КМ из документа присваивается законный статус.

# Глава 7. Администрирование «Склада 15»

# Администрирование на ПК

Настроить отображение документов на ТСД Настроить параметры гибридного поиска данных Добавить новый коннектор к внешней системе Добавить новых пользователей и их группы Добавить новые шаблоны штрихкодов Добавить новый стационарный принтер этикеток Нарисовать новые этикетки в редакторе на ПК Диагностика и исправление проблем сервера и базы Администрирование на ТСД Обновление клиентского приложения Диагностика связи ТСД и сервера

# Администрирование на ПК

Продвинутый пользователь «Склада 15» может не только пользоваться уже готовым функционалом обеспечения, но и изменить некоторые его параметры:

- настроить отображение документов на ТСД;
- настроить параметры гибридного поиска данных (порядок, частичное обновление и др.);
- добавить новый коннектор к внешней системе или запустить существующий, если обмен не работает;
- добавить новых пользователей и их группы;
- добавить новые шаблоны штрихкодов;
- добавить новый стационарный принтер, который будет использован при печати этикеток;
- нарисовать новые этикетки в специальном редакторе.

Для этого для выбранной базы «Склада 15» необходимо открыть панель управления Mobile SMARTS, с помощью которой и осуществляются все настройки конфигурации.

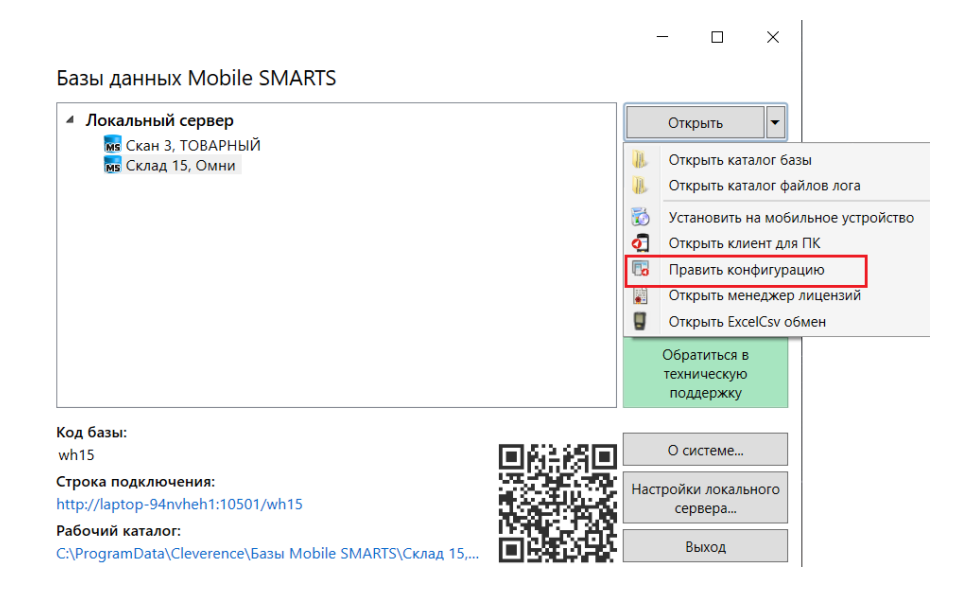

Рисунок 83 – Как открыть панель управления из менеджера баз для «Склада 15»

| Файл Сервис Справка                      |                     |                                                                           |                                                                                |
|------------------------------------------|---------------------|---------------------------------------------------------------------------|--------------------------------------------------------------------------------|
| <b>QOBY MOV OX PLANO O DRID TO BE</b>    | Панель инструментов |                                                                           |                                                                                |
| Конфигурация                             |                     | Свойства                                                                  |                                                                                |
| Панель конфигурации                      | Рабочая область     | 99211日                                                                    | Панель свойств                                                                 |
| <b>Вър Склад 15</b>                      |                     | ∨ Главное                                                                 |                                                                                |
| <b>ПРИ Типы документов</b>               |                     | Имя                                                                       | Склад 15                                                                       |
| <b>П</b> со Операции                     |                     | Версии компонентов                                                        |                                                                                |
| <b>E Cтруктура номенклатуры</b>          |                     | Версия Android клиента от                                                 | 3.3.0.24459                                                                    |
| <b>ПРИ ПРОБИМЕ ВЫЧИСЛЯЕМЫЕ ПОЛЯ</b>      |                     | Версия CE\Mobile клиента от                                               | 3.3.0.24459                                                                    |
| <b>ПРИ Структура таблиц</b>              |                     | Версия редактора                                                          | 2.7.1.0                                                                        |
|                                          |                     | Версия сервера                                                            | 2.7.1.0                                                                        |
| <b>EN Серверные события и расширения</b> |                     | <b>Интерфейс</b>                                                          |                                                                                |
| <b>EN RAY Пользователи и группы</b>      |                     | Использовать всплывающие сообщения Нет                                    |                                                                                |
| <b>H</b> структура складов               |                     | Отображать детальные сообщения об от Нет                                  |                                                                                |
| <b>ПРИ Штрихкоды контейнеров</b>         |                     | Показывать количество серверных доку Нет                                  |                                                                                |
| <b>ПРИ Оборудование</b>                  |                     | Текст выбора склада                                                       |                                                                                |
| <b>ВИТ Этикетки</b>                      |                     | Контроль версий                                                           |                                                                                |
| <b>В Данные</b>                          |                     | Автор                                                                     | Клеверенс                                                                      |
| <b>В Документы</b>                       |                     | Версия                                                                    | 46452                                                                          |
|                                          |                     | Машина автора                                                             | Клеверенс                                                                      |
| <b>В</b> Номенклатура                    |                     | Последнее обновление                                                      | 08.04.2022 11:08                                                               |
| <b>В Новые товары</b>                    |                     | Прочее                                                                    |                                                                                |
| В Таблицы                                |                     | Возврат чужих документов при обмене Нет                                   | Her                                                                            |
| <b>Е БизнесПроцессы</b>                  |                     | Вход по штрихкоду<br>Запрашивать возврат документов при с Да              |                                                                                |
| ⊩⊞ Цены                                  |                     | Комментарий                                                               | Типовая конфигурация Склада 15                                                 |
| - ДопРеквизиты                           |                     | Пароль для выхода                                                         | ******                                                                         |
| <b>Е ФОРМЫА</b>                          |                     |                                                                           |                                                                                |
| <b>Е Характеристики</b>                  |                     |                                                                           |                                                                                |
|                                          |                     |                                                                           |                                                                                |
| <b>Е Контрагенты</b>                     |                     |                                                                           |                                                                                |
| <b>Е МаркиСОшибками</b>                  |                     |                                                                           |                                                                                |
| Е Остатки                                |                     |                                                                           |                                                                                |
| <b>Peseps</b>                            |                     |                                                                           |                                                                                |
| Е Серии                                  |                     | Вход по штрихкоду                                                         |                                                                                |
| Е Склады                                 |                     | Признак авторизации пользователя клиентского приложения. Если true - вход | осуществляется по штрихкоду пользователя, если false - вход по имени и паролю. |
|                                          |                     |                                                                           |                                                                                |

Рисунок 84 – Главное окно панели управления

# Настроить отображение документов на ТСД

Полный список документов находится в базе «Склада 15», и отображать его целиком на экране подключенного к базе ТСД необязательно. Можно сделать так, что некоторые документы на своих мобильных устройствах будут видеть только определенные пользователи.

Для этого в панели конфигурации раскрывается структура пункта «Типы документов», далее «Основные» или «Служебные», и во вкладке «Свойства» (блок «Отображение») можно менять видимость и доступность кнопки типа документа в основном меню, а также его отображение и сортировку в списке выбора на ТСД.

| Конфигурация                              | Свойства                                                                                         |  |
|-------------------------------------------|--------------------------------------------------------------------------------------------------|--|
| $\wedge$                                  | <b>OHAII</b>                                                                                     |  |
| ⊟ Склад 15                                | Виртуальный<br>He T                                                                              |  |
| <b>В Типы документов</b>                  | Загружать свежие справочники перед открытием Нет                                                 |  |
| <b>В. Основные</b>                        | Обмен после завершения документа<br>Ла                                                           |  |
| <b>Возврат</b>                            | Нет<br>Удалять сразу после завершения                                                            |  |
| <b>ДА Алгоритм</b>                        | Фильтр отбора документов для отправки на серв                                                    |  |
| - Доп. табличные части                    | Фильтр отбора документов для отправки на устр                                                    |  |
| <b>ПРЕ Строки подвала</b>                 | Her.<br>Циклическое выполнение операций                                                          |  |
| <b>ПРИ ОСНОВНЫЕ ПОЛЯ ШАПКИ</b>            | ∨ Отображение                                                                                    |  |
|                                           | {GlobalVars.ВидимостьОпераций["Возврат"<br>Видимость                                             |  |
| <b>ПРИ ФИРИСТРОС</b> ОСНОВНЫЕ ПОЛЯ СТРОКИ | DeviceInfo == null ? (Item.ИдУзла == "") : (Item.И<br>Видимость документов в списке              |  |
| <b>ПА са Дополнительные поля шапки</b>    | Доступность                                                                                      |  |
| - Дополнительные поля строки              | Отображаемое имя<br>Возврат                                                                      |  |
| Инвентаризация                            | Сортировка в списке                                                                              |  |
| Комплектация                              | ▽ Разрешения                                                                                     |  |
| Перемещение по складам                    | Блокировать, если нет документов<br>Нет                                                          |  |
| Перемещение по ячейкам                    | Открывать единственный документ автоматичес Нет                                                  |  |
|                                           | Разрешить пользователю удалять созданные до Да                                                   |  |
| Подбор заказа                             | Разрешить самостоятельный выход<br><b>Her</b>                                                    |  |
| Приход на склад                           | Серверные документы                                                                              |  |
| Списание                                  | Интервал обновления списка серверных докумен 0<br>Показывать в списке документы на сервере<br>Ла |  |
| <b>ПРИ Упаковочный лист</b>               | Показывать в списке завершенные документы н Нет                                                  |  |
| <b>ПРИ Служебные</b>                      | Показывать в списке захваченные документы на Нет                                                 |  |
| <b>ПРИ Операции</b>                       | ∨ События                                                                                        |  |
| <b>EDITE</b> Структура номенклатуры       | <b>ПередОткрытиемДокумента</b><br>Перед открытием документа                                      |  |
| <b>ПРИ пробщие вычисляемые поля</b>       | Перед отправкой документа на сервер                                                              |  |
|                                           | ∨ Создание нового документа                                                                      |  |
| <b>ПРИ Структура таблиц</b>               | Никогда<br>Автосоздание документа                                                                |  |
| <b>H</b> Серверные события и расширения   | Режим создания нового документа<br>Создавать автоматически, без показа фор                       |  |
| <b>ПОЛЬЗОВАТЕЛИ И ГРУППЫ</b>              | Создавать на терминале<br>Да                                                                     |  |
| <b>ПРИ Структура складов</b>              |                                                                                                  |  |
| <b>ПРИМЕНИЕ</b> Штрихкоды контейнеров     | Имя                                                                                              |  |
| <b>ПРИ Оборудование</b><br>$\checkmark$   | Имя.                                                                                             |  |
|                                           |                                                                                                  |  |

Рисунок 85 – Блок «Отображение» вкладки «Свойства» в панели управления

- **Видимость** задаёт условие отображения кнопки операции в основном меню мобильного клиента. При значении «истина» кнопка отображается, при «ложь» – нет. В условии можно использовать переменные сессии и глобальные переменные.
- **Видимость документов в списке** задаёт условие отображения документов в списке: «истина» – документ отображается, «ложь» – документ не отображается и недоступен для выбора.
- **Доступность** задаёт условие доступности типа документа для пользователя. Позволяет динамически ограничивать доступность типа документа в зависимости от результата вычисления условия.
- **Отображаемое имя** наименование, которое выводится на кнопке операции в основном меню «Склада 15». Допускается использование обычного текста и вывод вычисляемых значений.
- **Сортировка в списке** вычисляемое выражение, позволяющее управлять сортировкой файлов в списке выбора. Для задания выражения используются две переменные, I1 и I2. Если выражение возвращает истину, то документ I1 будет в списке выше, чем I2.

#### Настроить параметры гибридного поиска данных

В рамках «Склада 15» используется гибридное хранение данных HYDB. Это технология гибридного доступа к данным, которая подразумевает хранение и поиск нужной информации в нескольких источниках (сервер, мобильное устройство, внешняя система).

Т.к. данные хранятся сразу в нескольких местах, необходимо настраивать приоритет поиска данных: задавать очередность поиска в доступных источниках. Это делается в панели управления Mobile SMARTS (Менеджер баз данных  $\rightarrow$  «Править конфигурацию»  $\rightarrow$  «Структура номенклатуры»  $\rightarrow$ «Порядок поиска»).

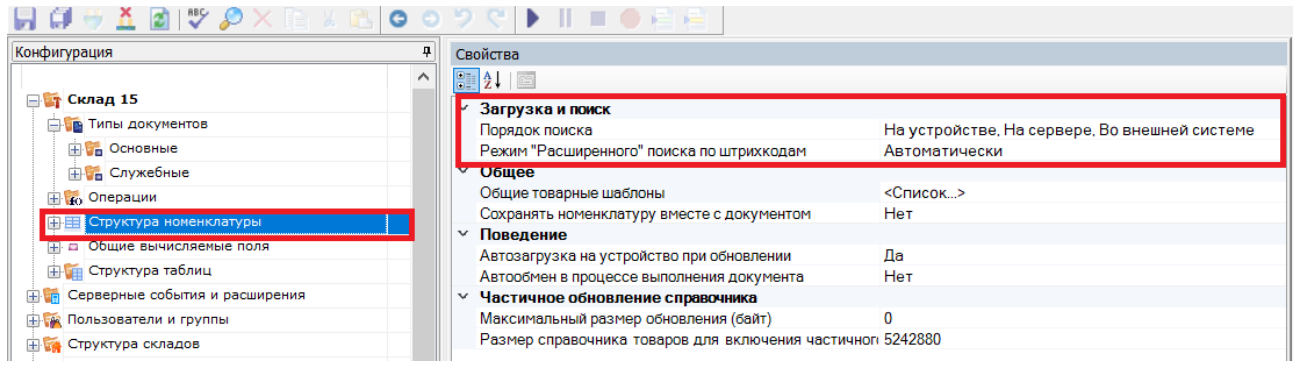

Рисунок 86 – Настройка очередности поиска данных в панели управления Mobile SMARTS

По умолчанию для базы «Склада 15» выставлен приоритет поиска «На устройстве  $\rightarrow$  на сервере → во внешней системе», и при этом на ТСД будет автоматически отправлена копия справочника с сервера Mobile SMARTS. При каждом сканировании ШК поиск товара будет происходить сначала в загруженном на устройство справочнике, и, если такой товар не будет найден, отправится запрос на сервер. Если на сервере данный товар не найдется, поиск продолжится во внешней системе. Если же его не будет и там, товар будет обозначен как «Неизвестный» и вам будет предложено присвоить ему номенклатуру по отсканированному ШК.

Для того чтобы справочники были доступны на устройстве, их нужно выгружать на ТСД. Чтобы у ТСД был доступ к справочниками в учетной системе и на сервере Mobile SMARTS, все они должны быть подключены к одной Wi-Fi сети (или к разным, но с дополнительной настройкой).

Кроме приоритета поиска данных, можно настраивать частичное обновление данных в справочнике, которое позволяет не перезаписывать справочник каждый раз по-новой, а просто дополнять его новыми данными. В блоке «Частичное обновление справочника» доступны следующие настройки:

- **Максимальные размер обновления (байт)** можно задать максимальный размер файла обновления, после достижения которого происходит его отправка в основной файл справочника номенклатуры, и накопление обновлений начинается заново.
- **Размер справочника товаров для включения частичного обновления (байт)** можно задать размер основного файла справочника номенклатуры, после достижения которого прекращается формирование справочника, и начинается его обновление.

#### Добавить новый коннектор к внешней системе

В «Склад 15» по умолчанию заложен функционал обмена данными с внешней системой (1С) в режиме онлайн. «Склад 15» получает (остатки, цены и др.) из внешней системы благодаря использованию специального коннектора.

Внешние соединения (коннекторы) предназначены для вызова функций внешних систем по запросу с ТСД, с их помощью также может выполняться обработка событий сервера.

Перед началом работы коннектора его необходимо зарегистрировать (добавить), а затем запустить. Эти операции выполняются в панели управления Mobile SMARTS и находятся внутри узла «Внешние соединения и расширения».

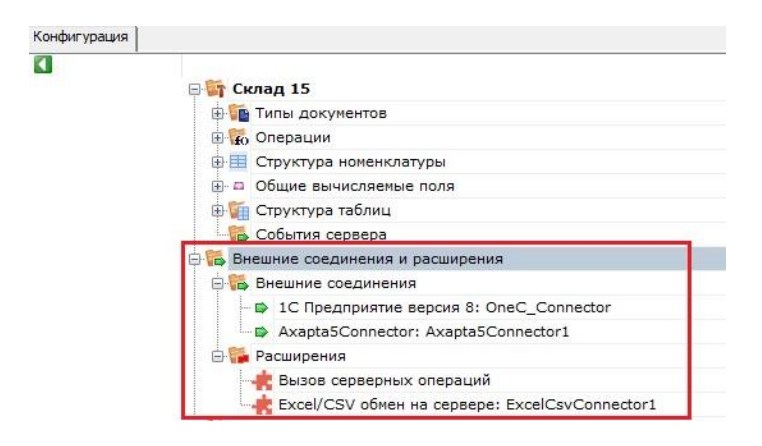

Рисунок 87 – Узел «Внешние соединения и расширения» в панели управления

Для того чтобы добавить в конфигурацию новый коннектор, необходимо щелкнуть правой кнопкой мыши на узле «Внешние соединения», в контекстном меню выбрать «Добавить внешнее соединение...», а затем в списке выбрать нужный модуль и нажать ОК. Дальнейшая настройка параметров коннектора выполняется во вкладке свойств. После добавления коннектора и настройки параметров нужно сохранить конфигурацию.

После регистрации коннектора следует проверить, выполняется ли его запуск. Для этого следует разрешить доступ к коннектору («Разрешить»), и затем запустить его («Пуск»).

| В Внешние соединения и расширения |                  | В Внешние соединения и расширения                    |
|-----------------------------------|------------------|------------------------------------------------------|
| <b>В-в Внешние соединения</b>     |                  | В Внешние соединения                                 |
|                                   |                  | 1С Предприятие версия 7.7:<br>OneC_77_Con   06новить |
|                                   | Обновить         | Обновить                                             |
| <b>В Расширения</b>               | Разрешить        | В Расширения<br>Разрешить                            |
| - Вызов серверных                 | Пуск             | <b>Вызов сервер</b><br>$\Box$ Пуск                   |
| <b>E- А Пользователи и группы</b> | Стоп             | <b>E- А Пользователи и груг</b>                      |
| <b>В как</b> Структура складов    |                  | Стоп<br><b>+ см</b> Структура складов                |
| Штрихкоды контейнеро              | Проверка         | Проверка<br>- Штрихкоды контейн                      |
| <b>В Т Оборудование</b>           | Удалить          | Х Удалить<br><b>В т</b> Оборудование                 |
| <b>E</b> Этикетки                 | п<br>Вверх       | <b>В-Я Этикетки</b><br>п<br>Вверх                    |
| <b>Э 7 Данные</b>                 | Вниз             | <b>В Т Данные</b><br>Вниз                            |
| <b>В Документы</b>                |                  | <b>В Документы</b>                                   |
| <b>В</b> Номенклатура             | <b>2</b> Справка | Справка<br>В Номенклатура                            |

Рисунок 88 – Запуск коннектора в панели управления

В ряде случаев случаев попытка запуска может завершится неудачей, т.к. у сервера Mobile SMARTS не будет хватать пользовательских прав на подключение к внешней системе. В таком случае рекомендуем воспользоваться кнопкой «Диагностика и исправление проблем» в настройках локального сервера Mobile SMARTS.

# Добавить новых пользователей и их группы

Вход в приложение «Склада 15» на мобильном устройстве происходит от имени какого-либо пользователя. Пользователей можно создавать, назначать им пароли для входа в приложение, включать/ выключать для них видимость некоторых операций и документов, объединять в группы.

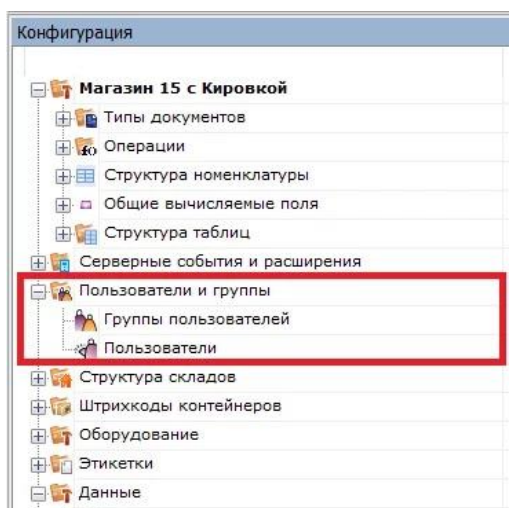

Рисунок 89 – Узел «Пользователи и группы» в панели управления

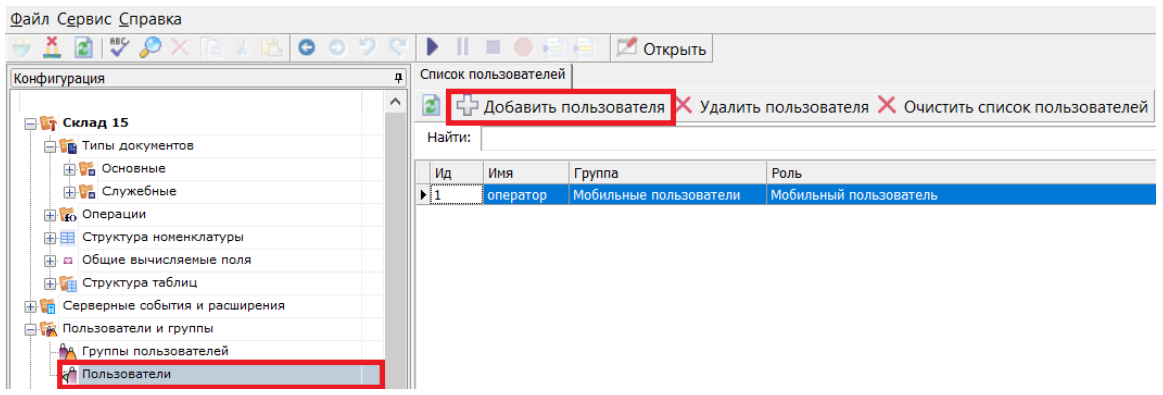

Рисунок 90 – Добавление новой группы пользователей в панели управления

Группы пользователей определяют список типов документов, с которыми могут работать пользователи, состоящие в группе. Поэтому при создании новой группы пользователей необходимо указать те типы документов, которые будут доступны пользователям из этой группы. Если не отметить ни одного типа документа или в конфигурации их еще нет, появится предупреждение об ошибке.

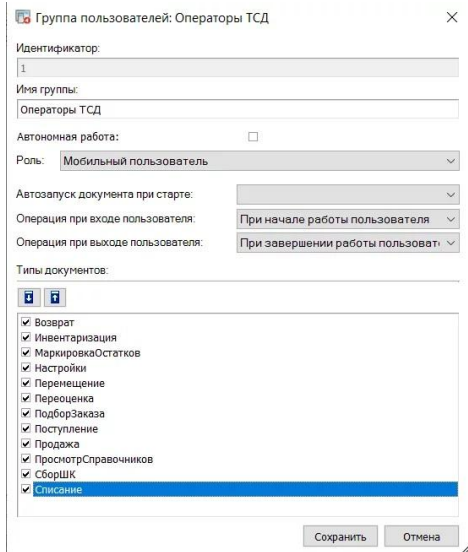

Рисунок 91 – Создание и редактирование новой группы пользователей в панели управления

Когда группа создана, в нее можно добавлять пользователей, которые будут иметь одинаковые права и возможности работы.

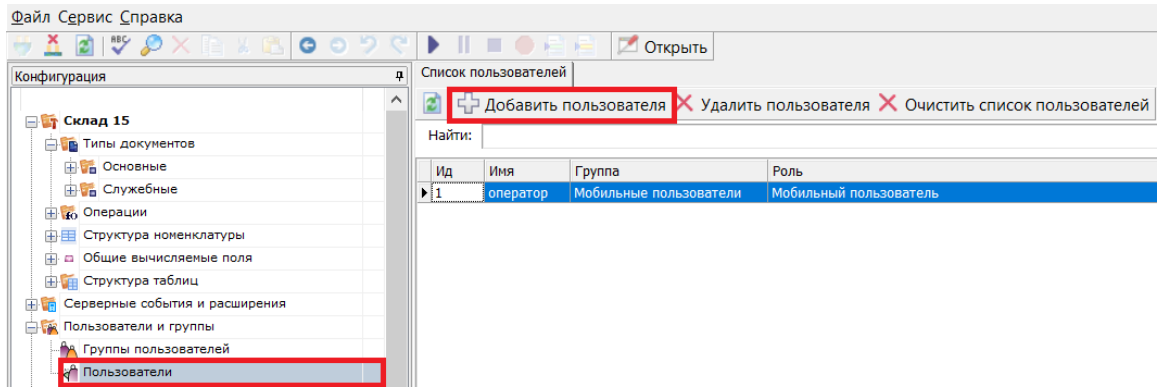

Рисунок 92 – Добавление нового пользователя в панели управления

После добавления нового пользователя укажите группу, в которую вы хотите его добавить. Впишите имя пользователя, назначьте ему пароль и штрихкод, а также выберите склады, на которых он может работать. В качестве пароля/штрихкода можно вводить любую строку.

При авторизации на терминале сбора данных Mobile SMARTS не спрашивает имени пользователя, а только его пароль. Соответственно, у каждого пользователя пароль должен быть уникальный и отсутствие пароля запрещено.

#### Добавить новые шаблоны штрихкодов

Использование шаблонов штрихкодов позволяет вводить в систему нефиксированные штрихкоды, содержащие значимую информацию (например, срок годности товара или его количество). При сканировании штрихкод будет сравниваться с существующим шаблоном, и если они соответствуют друг другу, отсканированный ШК будет разобран по шаблону.

Часто используются шаблоны ШК для весовых товаров, для того чтобы извлекать из них код товара и его количество. Далее по коду ищется сам товар, а количество записывается в документ или выводится на экран для редактирования.

В «Склад 15» по умолчанию уже используются некоторые шаблоны штрихкодов, но вы можете добавить новые: для номенклатуры или для транспортных упаковок.

Как добавить новый шаблон штрихкода номенклатуры: «Структура номенклатуры» → «Шаблоны штрихкодов» → «Добавить». В редакторе шаблонов добавьте нужные вычисляемые поля и сохраните новый шаблон.

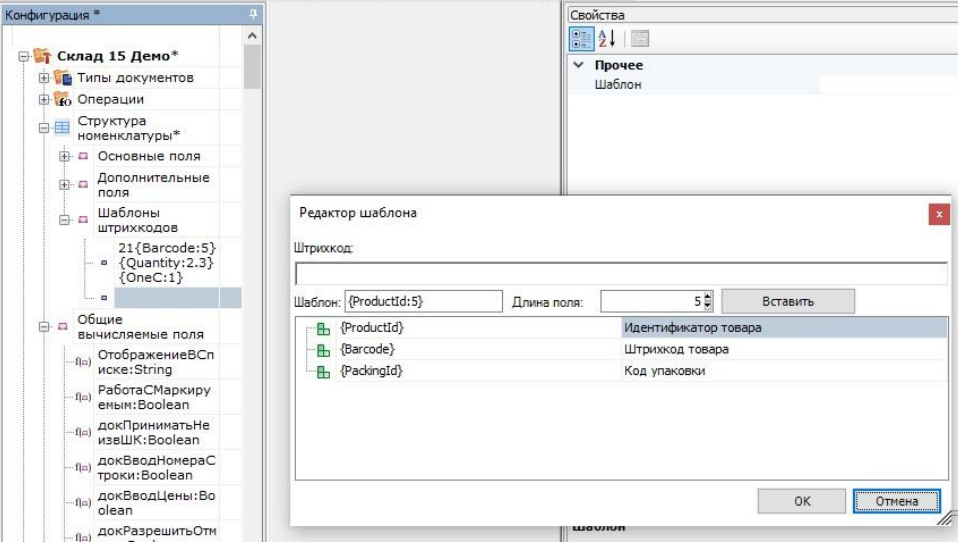

Рисунок 93 – Добавление нового шаблона штрихкода номенклатуры в панели управления

Как добавить новый шаблон штрихкода упаковки: «Штрихкоды контейнеров» → «Добавить штрихкод контейнера» → ввести шаблон штрихкода контейнера. Примерный вид шаблона контейнера: любой штрихкод, который начинается с цифр «98» и дальше любые 6 символов.

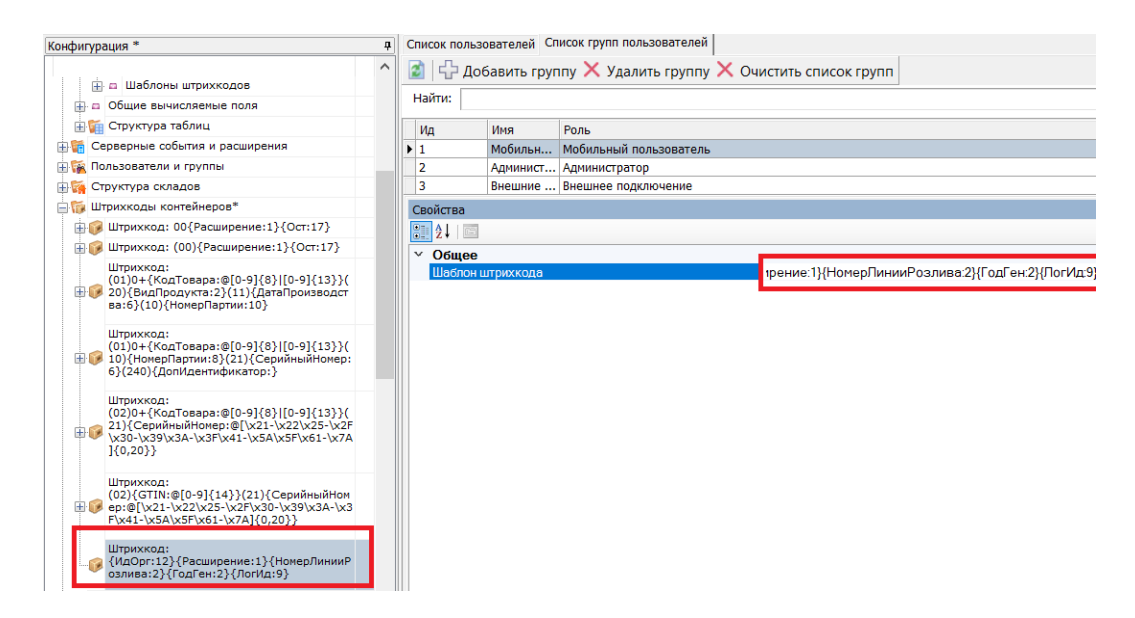

Рисунок 94 – Добавление нового шаблона штрихкода контейнера в панели управления

Добавить новый стационарный принтер этикеток

В рамках некоторых операций «Склада 15» («Нанесение КМ», «Печать штрихкодов») нужно печатать этикетки прямо с ТСД.

Это можно делать двумя способами:

- напрямую с ТСД на мобильный принтер;
- на принтер, подключенный к ПК с установленным «Складом 15».

В первом случае нужно просто подключить мобильный принтер к ТСД по Bluetooth или Wi-Fi, а во втором – добавить новый принтер в панели управления («Оборудование»  $\rightarrow$  «Принтеры»  $\rightarrow$ «Добавить принтер»). Система может работать с любыми принтерами, поддерживающими печать в Windows.

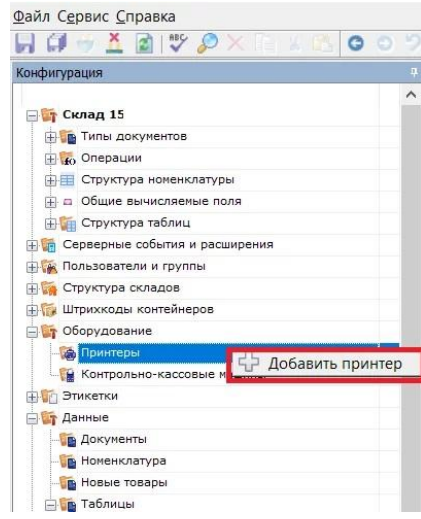

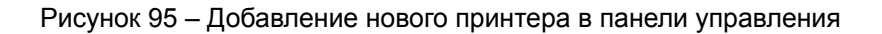

Далее потребуется выбрать принтер из списка доступных и настроить его параметры печати. После этого останется подключиться к этому принтеру с ТСД и печатать этикетки через ПК.

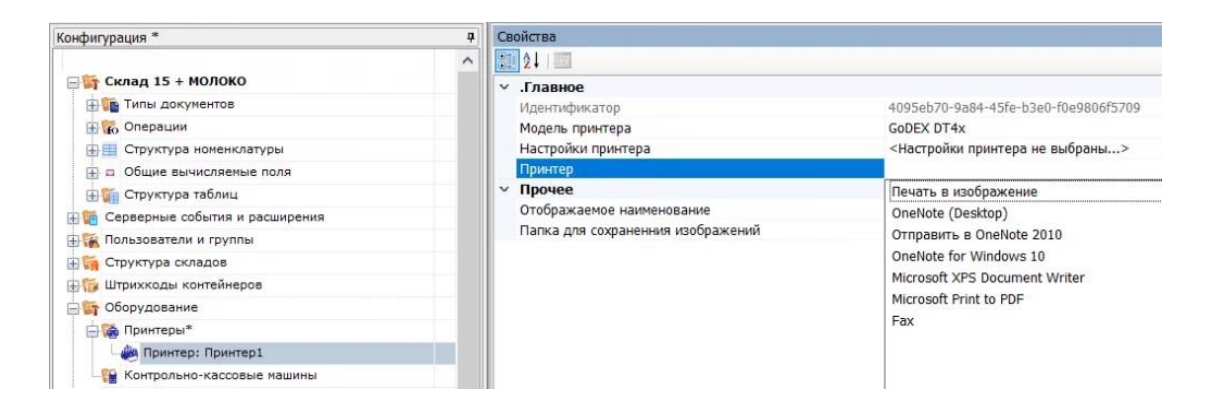

Рисунок 96 – Выбор доступного принтера из списка в панели управления

Нарисовать новые этикетки в редакторе на ПК

Создания классической этикетки, которая содержит информацию о товаре, в «Складе 15» происходит с помощью визуального редактора этикетки LBL. Для того чтобы создать новую этикетку с его помощью, выберите «Этикетки»  $\rightarrow$  правая кнопка мыши  $\rightarrow$  «Добавить этикетку LBL».

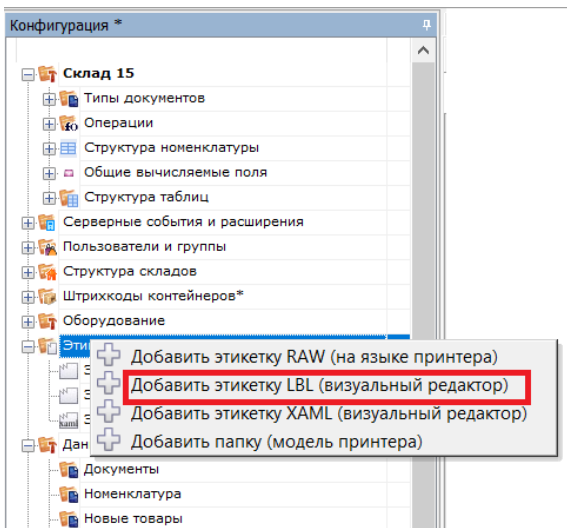

Рисунок 97 – Добавление новой LBL этикетки в панели управления

После нажатия на новую этикетку в списке, откроется окно визуального редактора LBL, где можно создавать новую этикетку с помощью элементов вкладки «Компоненты». Это могут быть штрихкоды (1D, 2D), текст, графическое изображение, таблица, графические фигуры. Каждый элемент добавляется в шаблон этикетки путем перетаскивания его в рабочую область.

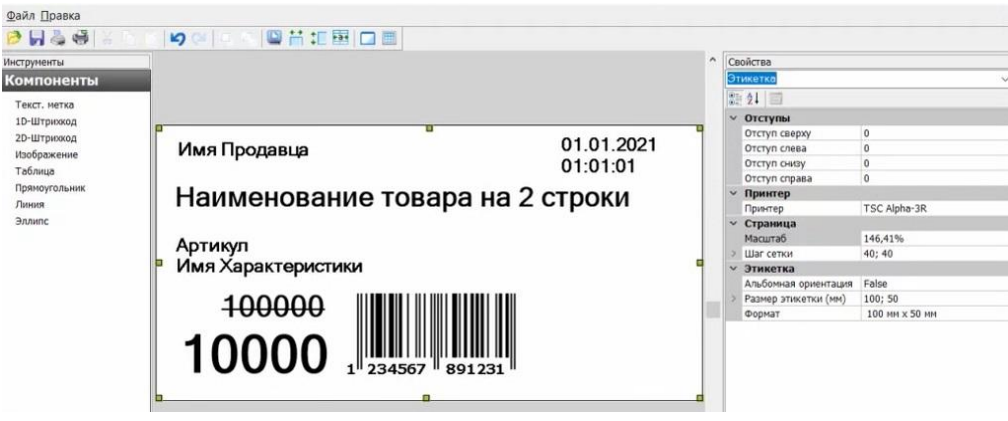

Рисунок 98 – Окно визуального редактора LBL

Параметры этикетки и всех ее элементов можно изменять с помощью вкладки «Свойства». Изначально в ней указаны параметры для цельной этикетки: отступы, размер, формат. Здесь можно выбрать принтер, на котором будет печататься этикетка, указать её размер.

Созданная таким образом этикетка будут статичной – её можно распечатать только в том виде, в каком создали. Если вы хотите добавить в этикетку изменяющиеся данные, присвойте необходимым элементам на этикетке имена отображаемых переменных, которые будут принимать разные значения. Имена переменных можно как выбирать из заданного списка данных, так и вводить самостоятельно.

# Диагностика и исправление проблем сервера и базы

С помощью функции «Диагностика и исправление проблем» можно решить проблемы в работе базы «Склада 15» или сервера Mobile SMARTS, связанные с отсутствием подключения к базе или товароучетной программе, загрузкой/ выгрузкой документов и справочников и др. Для этого в менеджере баз Mobile SMARTS откройте настройки локального сервера, и нажмите на кнопку «Диагностика и исправление проблем».

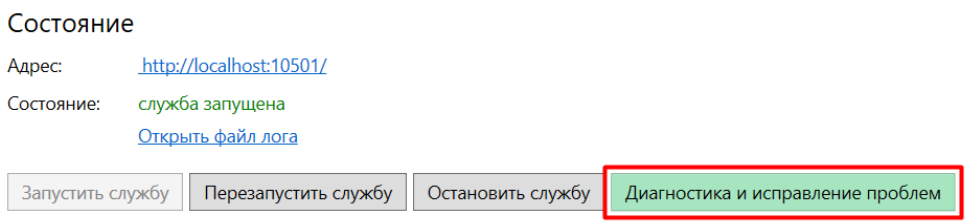

Рисунок 99 – Как запустить диагностику и исправление проблем

Появится окно со всеми диагностируемыми параметрами, как общими для сервера Mobile SMARTS, так и для каждой подключенной базы в отдельности. По умолчанию проверка выполняется для всех параметров, но при желании можно снимать флаги с тех, проверять которые вы не хотите.

| <b>• Диагностика и исправление проблем</b> |            | $\times$ |
|--------------------------------------------|------------|----------|
| Основное                                   |            |          |
| Регистрация COM-компоненты Mobile SMARTS   | Исправлено |          |
| Разрешения для коннектора 1С               | OK         |          |
| Проверка подсистемы WMI                    | OK         |          |
| Менеджер баз                               |            |          |
| Проверка порта: 10501                      | $\alpha$   |          |
| Настройки файрвола                         | Исправлено |          |
| Разрешение прослушивания Acl адреса        | OK         |          |
| Проверка доступности папки ASP.NET         | OK         |          |
| Доступ к рабочей папке                     | OK         |          |
| Скан 3, ТОВАРНЫЙ                           |            |          |
| Доступ к рабочей папке базы                | OK         |          |
| Настройка безопасности                     | OK         |          |
| Проверка порта: 9337                       | OK         |          |
| Настройки файрвола                         | Исправлено |          |
| Разрешение прослушивания Acl адреса        | OK         |          |
| Склад 15, Омни                             |            |          |

Рисунок 100 – Результат проведения диагностики параметров сервера и баз

Проверка начнется автоматически, и по ее итогам для каждого проверяемого параметра будет указано одно из 4-х состояний: «ОК», «Исправлено», «Предупреждение», «Не работает». запускать режим автоматического исправления проблем нужно только при последнем состоянии. Некоторые проблемы работы сервера автоматическое исправление решить не в состоянии.

# Администрирование на ТСД

#### Обновление клиентского приложения

Регулярное обновление приложения «Склада 15» на ТСД необходимо для корректной работы. Обновить «Склад 15» можно одним из способов:

- Скачать apk-файл с новой версией приложение с сайта «Клеверенс» и загрузить его на устройство.
	- Скачать обновление с Google Play.
	- Обновить приложение из папки базы «Склада 15» на ПК.

Последний способ является наиболее интересным и позволит вам обновить приложение одновременно на всех подключенных к базе «Склада 15» ТСД. Для этого вам потребуется создать в папке нужной базы «Склада 15» на ПК (путь по умолчанию «C:\ProgramData\Cleverence\Базы Mobile SMARTS\Имя вашей базы») новую папку «Update», а внутри этой папки еще одну – «Android». Внутри папки «Android» должна соблюдаться строгая структура подпапок и файлов.

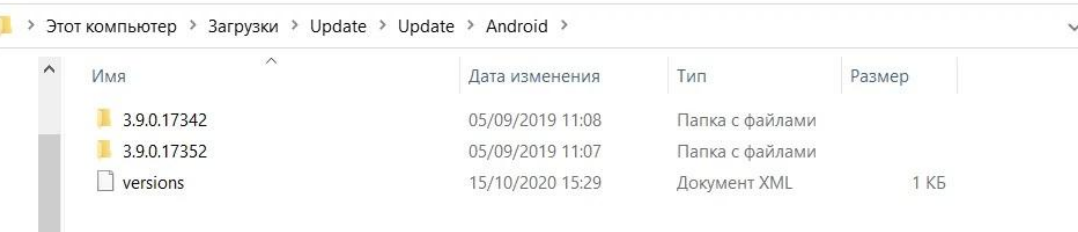

Рисунок 101 – Структура подпапок и файлов в папке «Android»

В названии каждой папки указан номер версии apk-файла «Склада 15». Внутри каждой папки находятся .apk файл приложения Mobile SMARTS и текстовый файл «update.xml», внутри которого указаны необходимые данные.

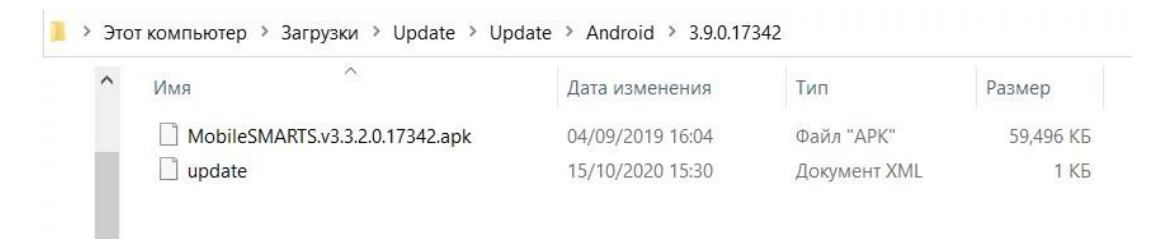

Рисунок 102 – Внутренняя структура папки с номером версии

На каждом ТСД, подключенном к базе с папкой «Update», будет происходить сравнение текущей версии клиентского приложения с версией в данной папке, и, если она выше, вам будет предложено обновить приложение.

# Диагностика связи ТСД и сервера

Если вы работаете с серверной базой «Склада 15», то для обмена данными необходимо наличие постоянной связи с сервером. Если она отсутствует или есть иные проблемы с соединением, на экране мобильного устройства появляется надпись «Нет связи» и кнопка «Диагностика связи» для локализации проблемы.

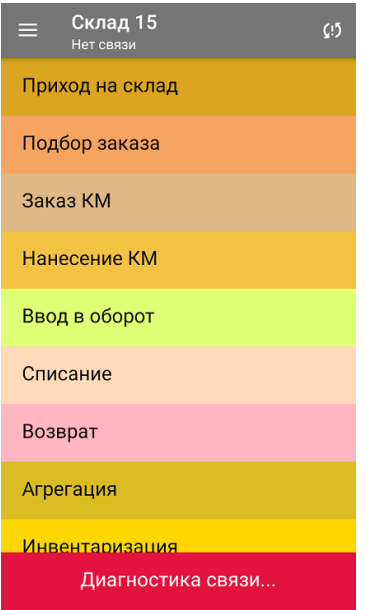

Рисунок 103 – Экран ТСД при отсутствии связи с сервером

После нажатия на кнопку «Диагностика связи» на экране ТСД появятся результаты проверки всех основных параметров, необходимых для подключения к серверу Mobile SMARTS.

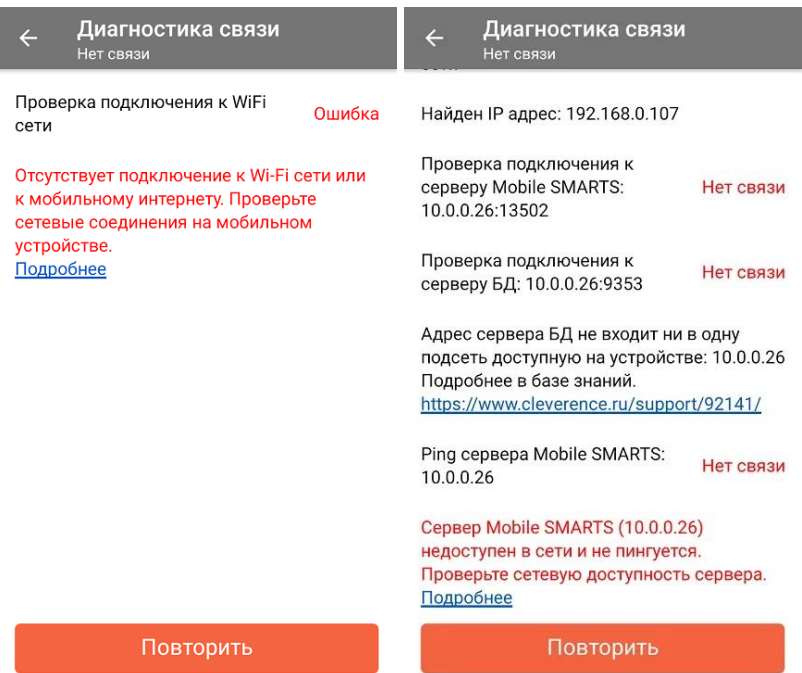

Рисунок 104 – Результаты проверки параметров подключения к серверу

Рекомендации по исправлению проблем связи с сервером даны в Базе знаний на сайте «Клеверенса» по ссылке <https://www.cleverence.ru/support/62605/?cat=609>.

# Полезная информация

# Контакты компании «Клеверенс»

- 1. Отдел продаж
	- o [sales@cleverence.ru](mailto:sales@cleverence.ru)
	- $\circ$  +7 (495) 159-96-20
- 2. Техническая поддержка
	- https://cleverence.ru/sd

# Источники полезной информации

- 1. Список софта от «Клеверенс»
	- https://www.cleverence.ru/products/
- 2. База знаний по «Складу 15»
	- https://www.cleverence.ru/support/category:673/
- 3. FAQ по «Складу 15»
	- https://www.cleverence.ru/support/114614/
- 4. Примеры успешного внедрения софта «Клеверенс»
	- https://www.cleverence.ru/projects/
- 5. Список поддерживаемого оборудования
	- https://www.cleverence.ru/mobile-smarts/hardware/